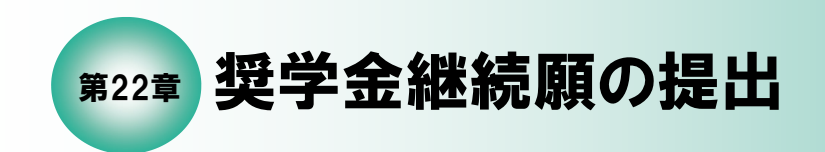

22

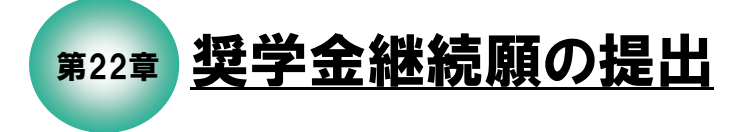

22.1 本機構の「スカラネット・パーソナル」用ホームページにアクセス

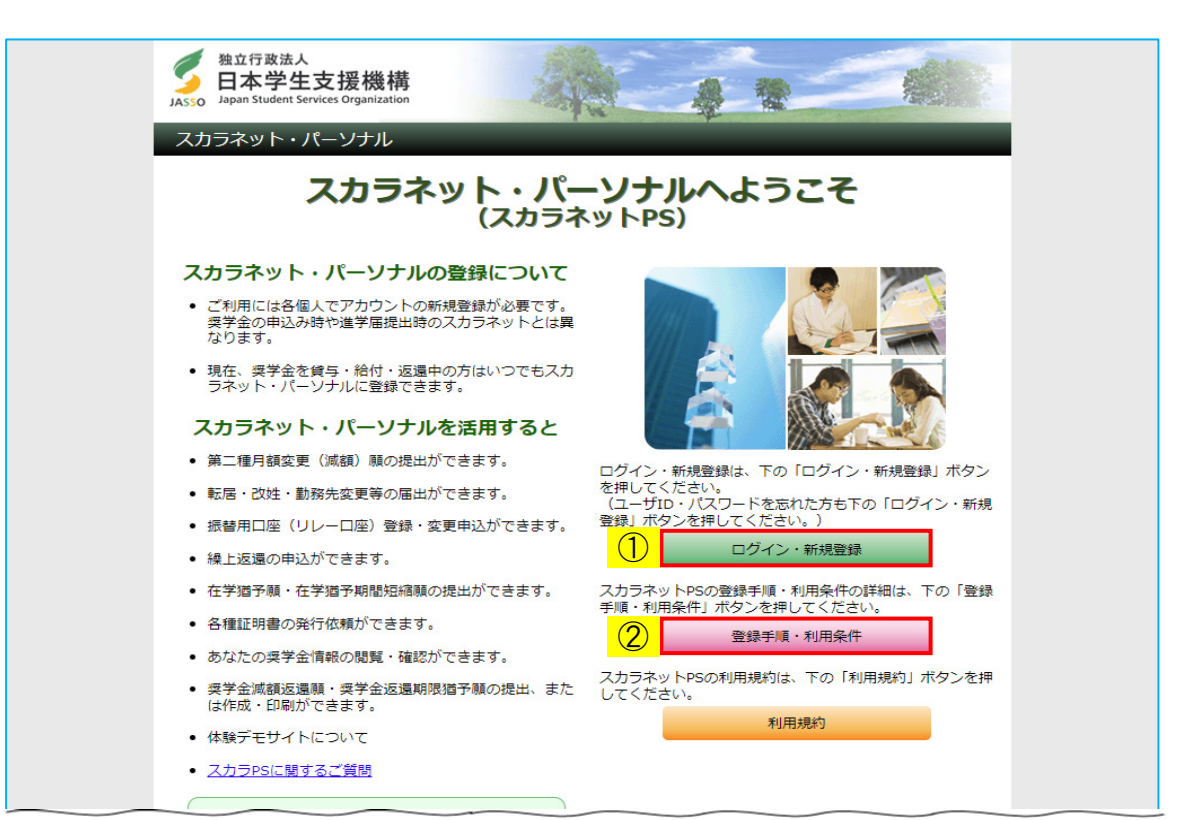

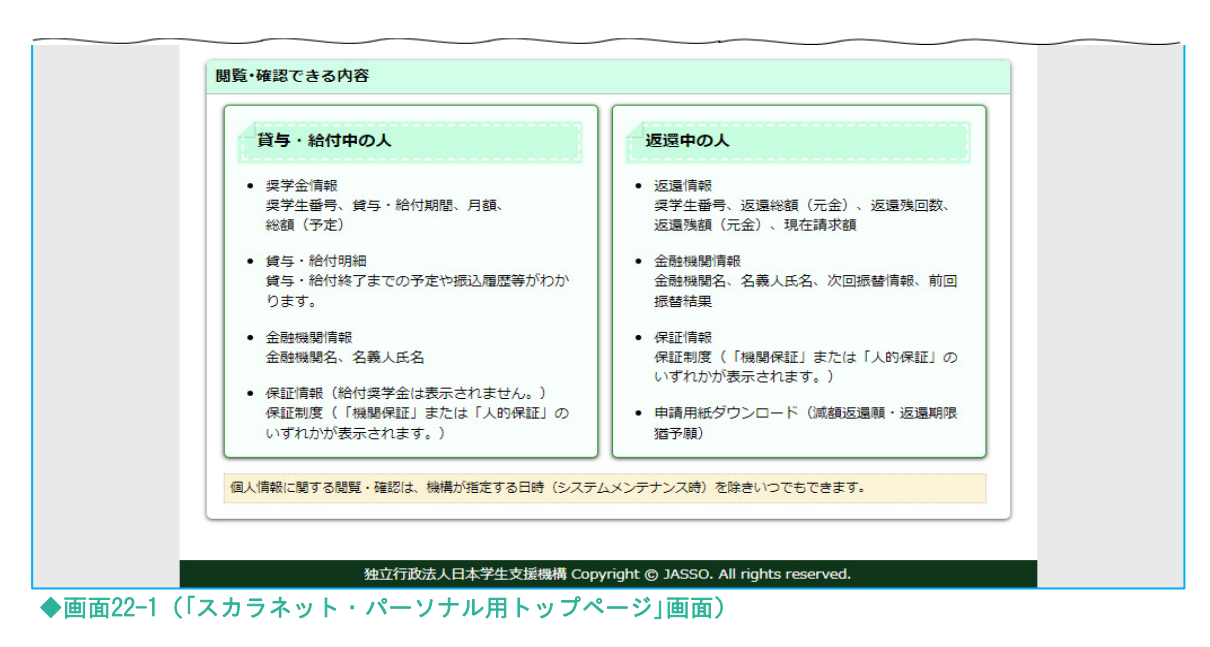

奨学金継続願の提出は「スカラネット・パーソナル」を通じて行います。 日本学生支援機構ホームページ(https://www.jasso.go.jp/)の画面下にある バナーからアクセスが可能です。

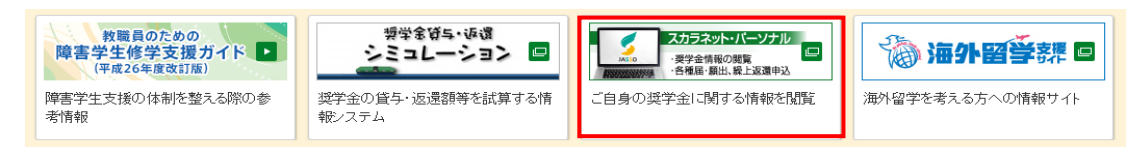

または、「スカラネット・パーソナル」用ホームページアドレス(URL)

https://scholar-ps.sas.jasso.go.jp/

にアクセスしてください。

「スカラネット・パーソナル用トップページ」[画面22-1]が表示されます。

スカラネット・パーソナルの登録が完了している場合は、 ①「ログイン・新規登録」ボタンを押してください。

スカラネット・パーソナルの登録がまだ完了していない場合は、 ②「登録手順・利用条件」ボタンを押して、新規登録手順・利用条件を確認のうえ、 スカラネット・パーソナルに新規登録してください。

<ユーザIDとパスワードの入力>

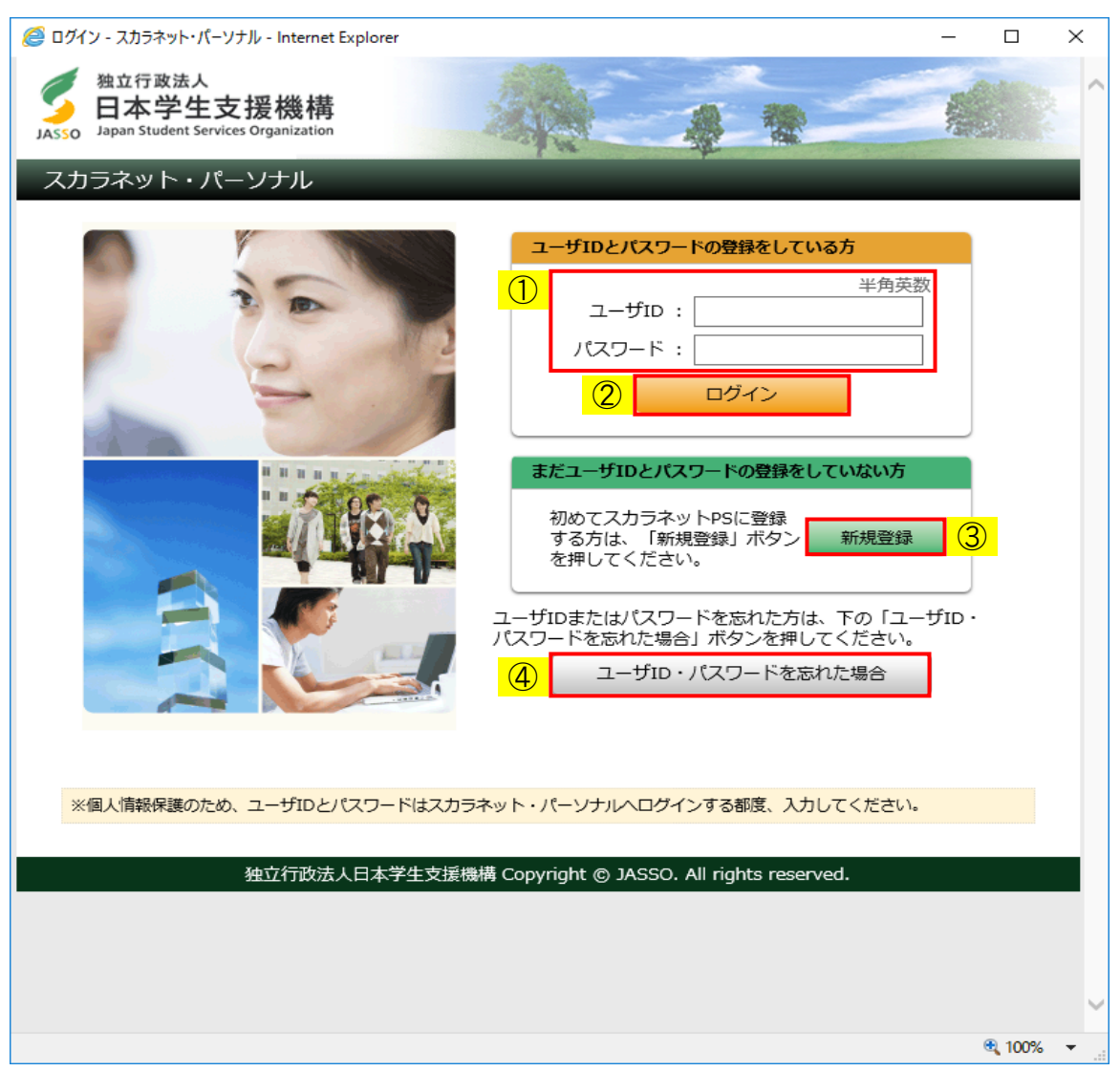

◆画面22-2 (「スカラネット・パーソナル ログイン」画面)

スカラネット・パーソナルの登録が完了している場合は、

- ① スカラネット・パーソナルに登録している「ユーザID」と「パスワード」を 入力してください。
- ② 「ログイン」ボタンを押してください。

スカラネット・パーソナルの登録がまだ完了していない場合は、

③ 「新規登録」ボタンを押して、スカラネット・パーソナルに登録してください。 ※新規登録方法については、

<補足説明:スカラネット・パーソナルの新規登録について>を参照してください。

「ユーザID」または「パスワード」を忘れてしまった場合は、

④ 「ユーザID・パスワードを忘れた場合」ボタンを押して、新規登録時に入力した 情報を再度入力すると、登録内容の確認、または再設定を行うことができます。 <奨学生番号の確認>

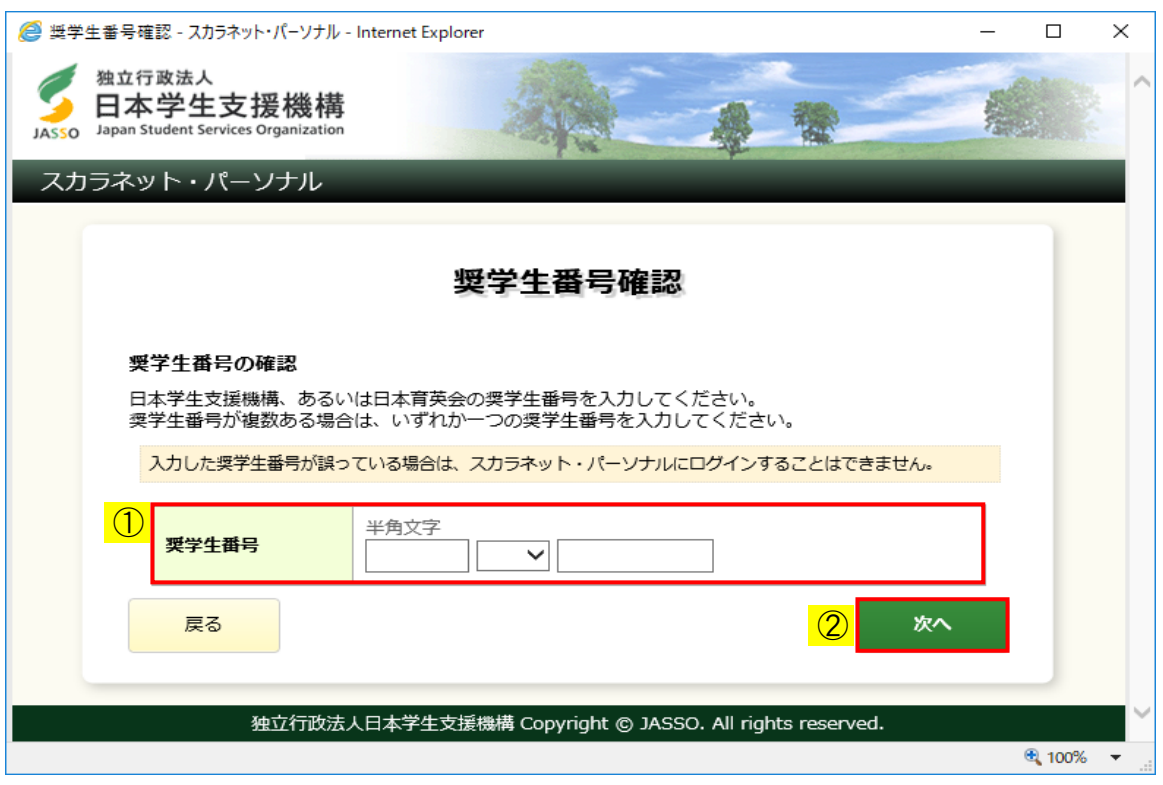

◆画面22-3 (「奨学生番号確認」画面)

- ① 日本学生支援機構の奨学生番号を入力してください。 奨学生番号が複数ある場合は、いずれか一つの奨学生番号を入力してください。
- ② 「次へ」ボタンを押してください。

### 22.2 「奨学金継続願」の提出

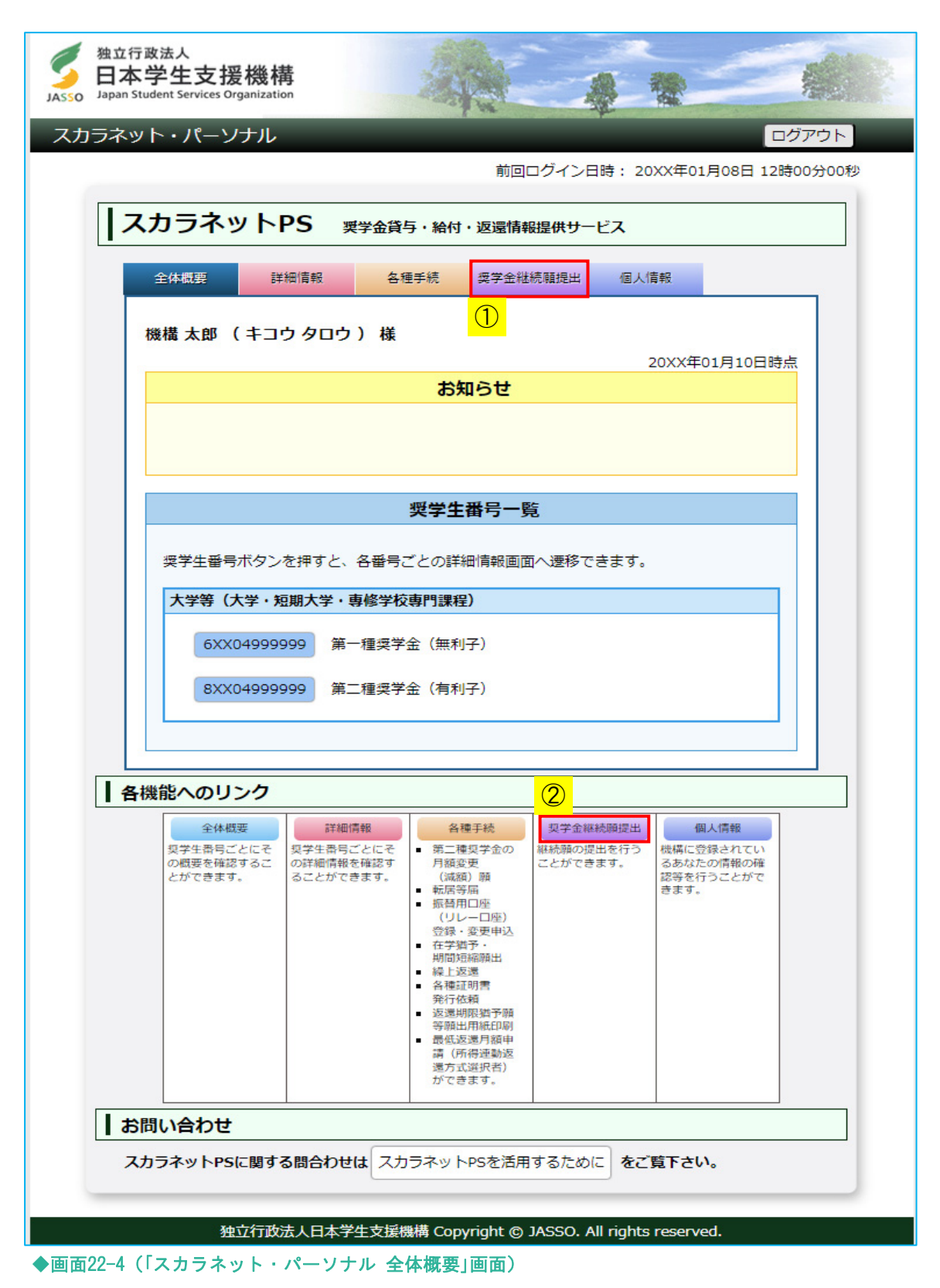

ログイン後は「スカラネット・パーソナル 全体概要」「画面22-41 が表示されます。

氏名・奨学生番号が表示されますので、内容を確認してください。

奨学金継続願を提出する場合は、

①「奨学金継続願提出」タブ または

②「奨学金継続願提出」リンク のどちらかを押してください。

<貸与奨学金>

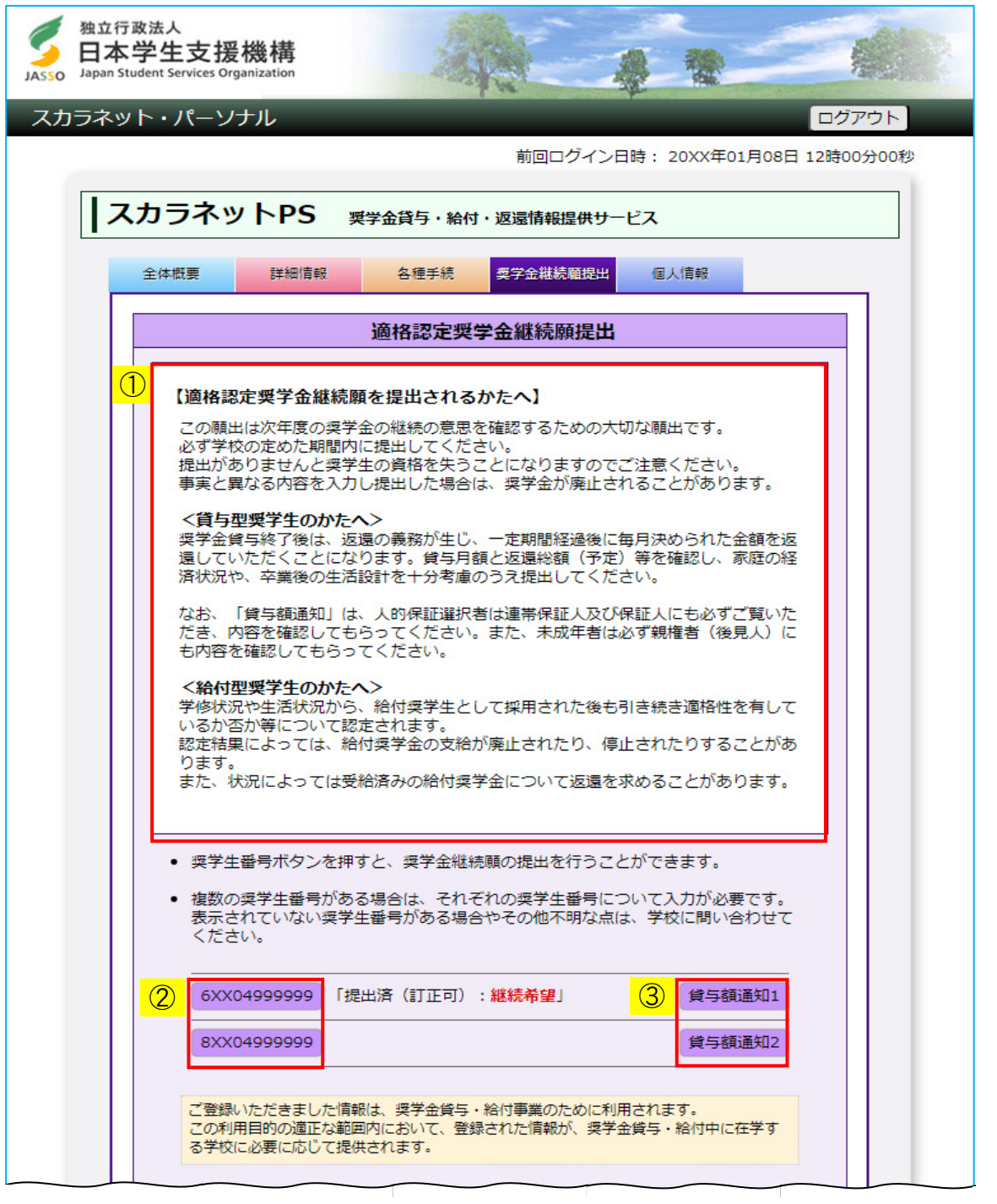

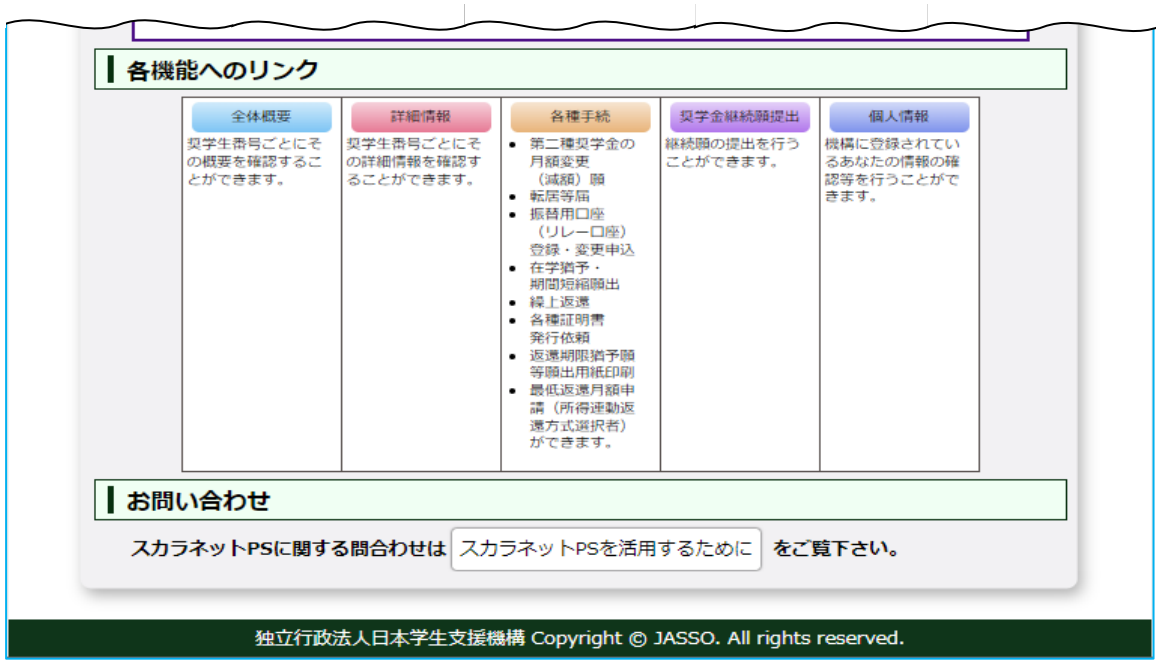

◆画面22-5 (「スカラネット・パーソナル 奨学金継続願提出」画面 (貸与奨学金の場合))

- ①【適格認定奨学金継続願を提出されるかたへ】には大切な説明が記載されています。 必ず内容を確認してください。
- ② 奨学金継続願の提出が必要な奨学生番号が表示されます。 以下の場合は状態が表示されるので内容を確認してください。

≪すでに奨学金継続願を提出済で、奨学金の継続を希望している場合≫

 「提出済(訂正可):継続希望」 ・・・・スカラPSから奨学生自身で訂正が可能な状態です。 奨学金継続願の提出期間中かつスカラACから 提出内容の訂正をしていない場合は、 何度でもスカラPSから奨学生自身で提出内容の 訂正を行うことができます。 「提出済(訂正不可):継続希望」 ・・・スカラPSから奨学生自身で訂正ができない状態です。 奨学金継続願の提出期間外であるか、 提出期間内であってもスカラACから提出内容の 訂正を行った場合は、スカラPSから奨学生自身で 提出内容の訂正を行うことはできません。 ただし、提出した内容を確認することは可能です。

≪すでに奨学金継続願を提出済で、奨学金の継続を希望していない場合≫

 「提出済(訂正可):辞退」 ・・・・・・スカラPSから奨学生自身で訂正が可能な状態です。 奨学金継続願の提出期間中かつスカラACから 提出内容の訂正をしていない場合は、 何度でもスカラPSから奨学生自身で提出内容の 訂正を行うことができます。 「提出済(訂正不可):辞退」 ・・・・・スカラPSから奨学生自身で訂正ができない状態です。 奨学金継続願の提出期間外であるか、 提出期間内であってもスカラACから提出内容の 訂正を行った場合は、スカラPSから奨学生自身で 提出内容の訂正を行うことはできません。 ただし、提出した内容を確認することは可能です。

≪奨学金継続願を提出できない場合≫

 「継続願対象外」 ・・・・・・・・・・・すでに休・停止もしくは辞退等の異動願(届) の処理を行っていて、奨学金継続願の 提出の必要がない場合「奨学生番号」ボタンは 非活性になっています。 「継続願提出・確認期間外」 ・・・・・・インターネットによる奨学金継続願の 提出期間外・確認期間外で、 貸与額通知期間内の場合 「奨学生番号」ボタンは非活性になっています。  奨学金継続願の提出を行いたい「奨学生番号」を押すと、 ダイアログメッセージが表示されます。

≪奨学金継続願を未提出の場合≫

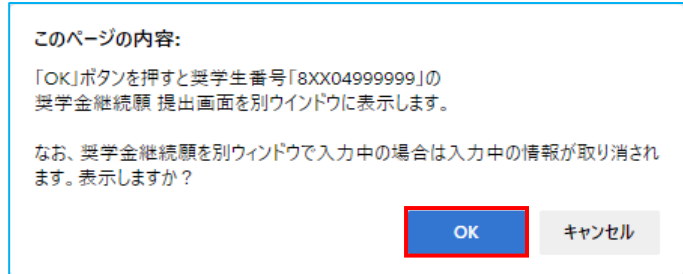

 「OK」ボタンを押すと、選択した奨学生番号の「奨学金継続願 誓約」[画面22-10]が 別ウィンドウで表示されます。

 別ウィンドウで奨学金継続願を入力中に、スカラネット・パーソナル画面に戻り ダイアログメッセージの「OK」ボタンを押した場合は、それまで入力していた奨学金 継続願の情報は取り消され、再度「奨学金継続願 誓約」「画面22-10]が表示されます。 情報を取り消さずに奨学金継続願の入力を続ける場合は、「キャンセル」ボタンを 押して入力画面に戻り、奨学金継続願の提出を行ってください。

≪奨学金継続願を提出済(訂正可)の場合≫

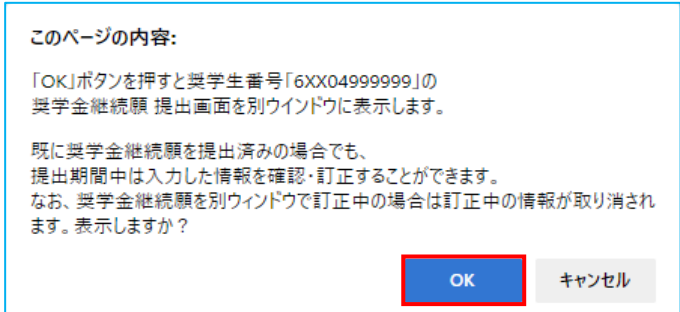

 「OK」ボタンを押すと、選択した奨学生番号の「奨学金継続願 奨学金継続願情報一覧」 「画面22-50]が別ウィンドウで表示されます。

 別ウィンドウで奨学金継続願を入力中に、スカラネット・パーソナル画面に戻り ダイアログメッセージの「OK」ボタンを押した場合は、それまで入力していた奨学金 継続願の情報は取り消され、再度「奨学金継続願 奨学金継続願情報一覧」 [画面22-50]が表示されます。「キャンセル」ボタンを押して 奨学金継続願情報一覧画面に戻り、奨学金継続願の訂正・確認を行ってください。

≪奨学金継続願を提出済(提出期間外または学校訂正済)の場合≫

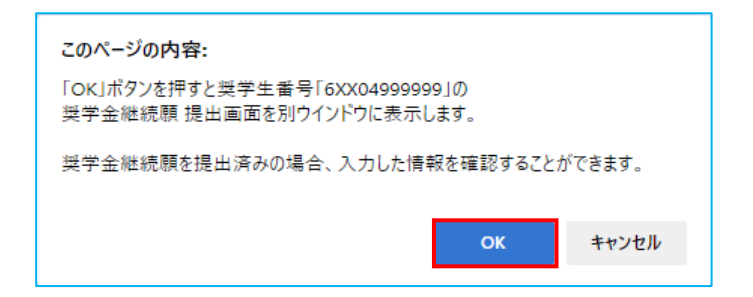

 「OK」ボタンを押すと、選択した奨学生番号の「奨学金継続願 奨学金継続願情報一覧」 [画面22-51] が別ウィンドウで表示されます。

 別ウィンドウで奨学金継続願を入力中に、スカラネット・パーソナル画面に戻り ダイアログメッセージの「OK」ボタンを押した場合は、 再度「奨学金継続願 奨学金継続願情報一覧」[画面22-51]が表示されます。 「キャンセル」ボタンを押して奨学金継続願情報一覧画面に戻り、 奨学金継続願の確認を行ってください。

- (注1)複数の奨学生番号を持っている場合は、それぞれの奨学生番号で 奨学金継続願の提出が必要です。
- (注2)入力を始める前に「経済状況」や「学生生活の状況」等をテキスト文書等で 作成しておくと、画面入力を円滑に行うことができます。

③ 貸与額通知を表示するためのボタンです。 「貸与額通知」ボタンを押すと、「貸与額通知」[画面22-7]が 表示され、貸与額通知の内容を確認することができます。 貸与額通知表示期間外は、「貸与額通知」ボタンが非活性になります。 <給付奨学金・給付奨学金(旧制度)>

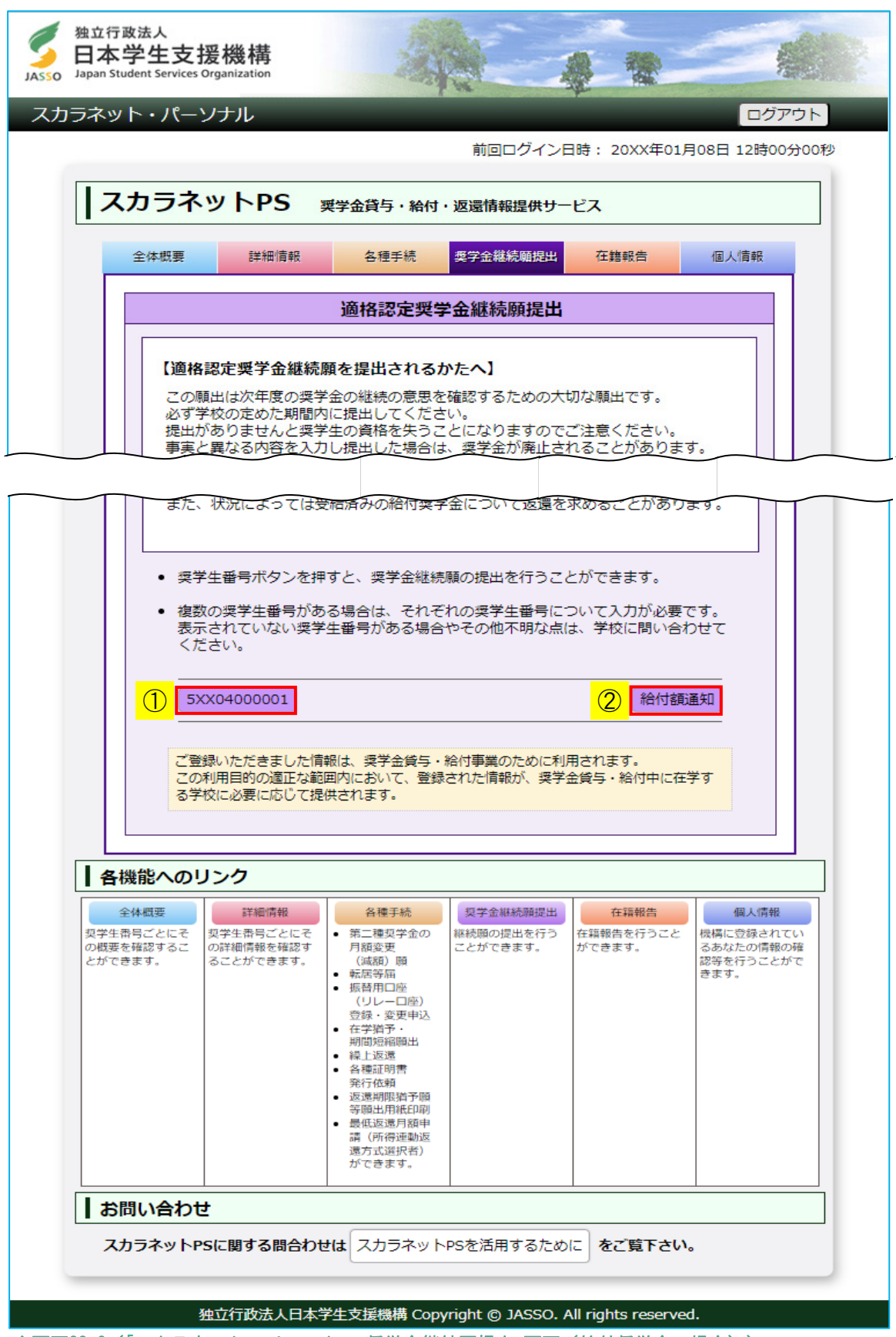

◆画面22-6 (「スカラネット・パーソナル 奨学金継続願提出」画面 (給付奨学金の場合))

① 給付奨学金継続願の提出が必要な奨学生番号が表示されます。 以下の場合は状態が表示されるので内容を確認してください。

≪すでに給付奨学金継続願を提出済で、奨学金の継続を希望している場合≫

- 「提出済(訂正可):継続希望」 ・・・・スカラPSから奨学生自身で訂正が可能な状態です。 給付奨学金継続願の提出期間中かつスカラACから 提出内容の訂正をしていない場合は、 何度でもスカラPSから奨学生自身で提出内容の 訂正を行うことができます。
- 「提出済(訂正不可):継続希望」 ・・・スカラPSから奨学生自身で訂正ができない状態です。 給付奨学金継続願の提出期間外であるか、 提出期間内であってもスカラACから提出内容の 訂正を行った場合は、スカラPSから奨学生自身で 提出内容の訂正を行うことはできません。 ただし、提出した内容を確認することは可能です。

≪すでに給付奨学金継続願を提出済で、奨学金の継続を希望していない場合≫

 「提出済(訂正可):辞退」 ・・・・・・スカラPSから奨学生自身で訂正が可能な状態です。 給付奨学金継続願の提出期間中かつスカラACから 提出内容の訂正をしていない場合は、 何度でもスカラPSから奨学生自身で提出内容の 訂正を行うことができます。 「提出済(訂正不可):辞退」 ・・・・スカラPSから奨学生自身で訂正ができない状態です。 給付奨学金継続願の提出期間外であるか、 提出期間内であってもスカラACから提出内容の 訂正を行った場合は、スカラPSから奨学生自身で 提出内容の訂正を行うことはできません。 ただし、提出した内容を確認することは可能です。

≪給付奨学金継続願を提出できない場合≫

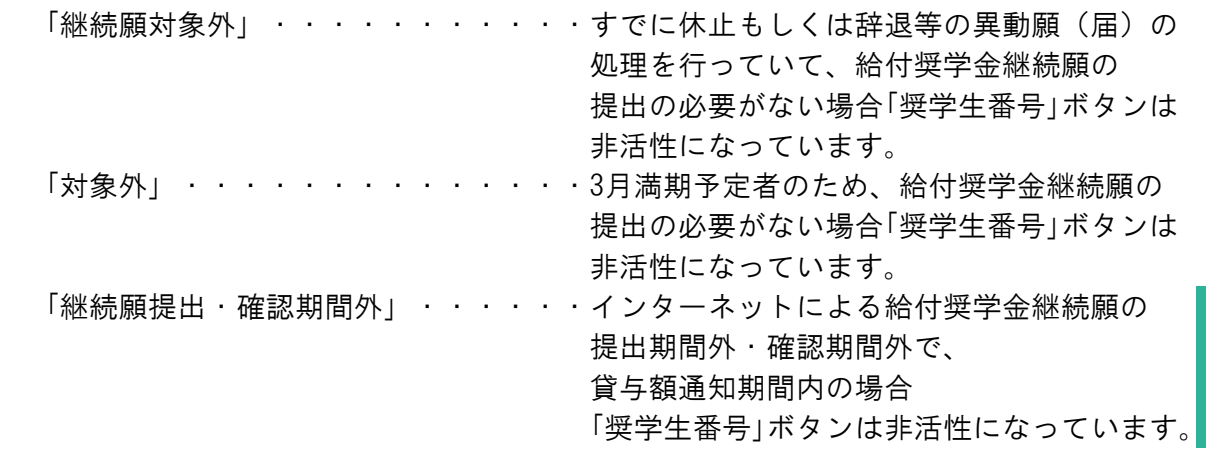

 給付奨学金継続願の提出を行いたい「奨学生番号」を押すと、 ダイアログメッセージが表示されます。

≪奨学金継続願を未提出の場合≫

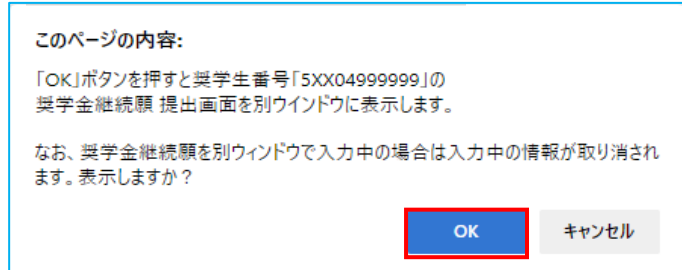

 「OK」ボタンを押すと、選択した奨学生番号の「給付奨学金継続願 誓約」[画面22-11] (給付奨学金(旧制度)の場合は「給付奨学金継続願 誓約」[画面22-12])が 別ウィンドウで表示されます。

 別ウィンドウで給付奨学金継続願を入力中に、スカラネット・パーソナル画面に戻り ダイアログメッセージの「OK」ボタンを押した場合は、それまで入力していた給付奨学金 継続願の情報は取り消され、再度「給付奨学金継続願 誓約」[画面22-11](給付奨学金 (旧制度)の場合は「給付奨学金継続願 誓約」 [画面22-12])が表示されます。 情報を取り消さずに給付奨学金継続願の入力を続ける場合は、「キャンセル」ボタンを 押して入力画面に戻り、給付奨学金継続願の提出を行ってください。

≪奨学金継続願を提出済(訂正可)の場合≫

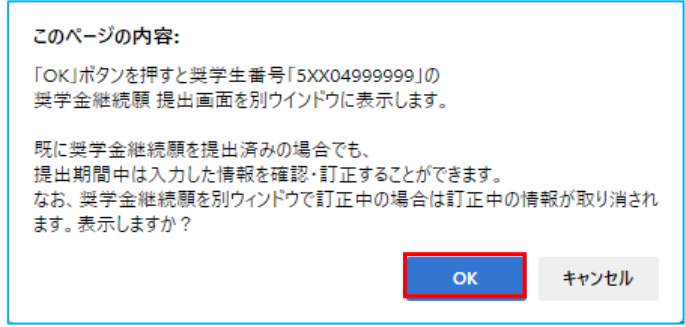

 「OK」ボタンを押すと、選択した奨学生番号の「奨学金継続願 奨学金継続願情報一覧」 [画面22-50] が別ウィンドウで表示されます。

 別ウィンドウで奨学金継続願を入力中に、スカラネット・パーソナル画面に戻り ダイアログメッセージの「OK」ボタンを押した場合は、それまで入力していた奨学金 再度「奨学金継続願 奨学金継続願情報一覧」[画面22-50]が表示されます。 「キャンセル」ボタンを押して奨学金継続願情報一覧画面に戻り、 給付奨学金継続願の確認・訂正を行ってください。

≪奨学金継続願を提出済(提出期間外または学校訂正済)の場合≫

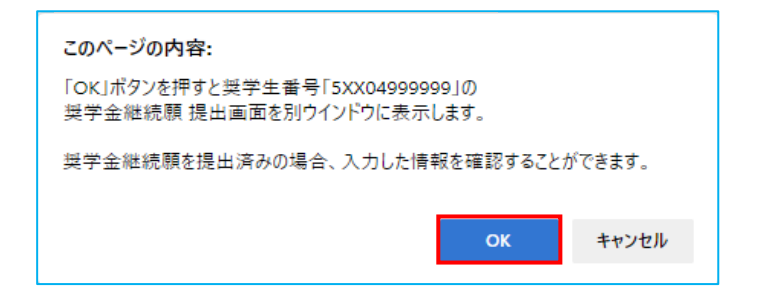

 「OK」ボタンを押すと、選択した奨学生番号の「奨学金継続願 奨学金継続願情報一覧」 [画面22-51] が別ウィンドウで表示されます。

 別ウィンドウで奨学金継続願を入力中に、スカラネット・パーソナル画面に戻り ダイアログメッセージの「OK」ボタンを押した場合は、 再度「奨学金継続願 奨学金継続願情報一覧」[画面22-51]が表示されます。 「キャンセル」ボタンを押して奨学金継続願情報一覧画面に戻り、 給付奨学金継続願の確認を行ってください。

- (注)入力を始める前に「学生生活の状況」等をテキスト文書等で作成しておくと、 画面入力を円滑に行うことができます。
- ② 給付額通知を表示するためのボタンです。 「給付額通知」ボタンを押すと、「給付額通知」[画面22-8] (給付奨学金(旧制度)の 場合は「給付額通知(旧制度)」[画面22-9])が表示され、給付額通知の内容を 確認することができます。 給付額通知表示期間外は、「給付額通知」ボタンが非活性になります。

<貸与奨学金>

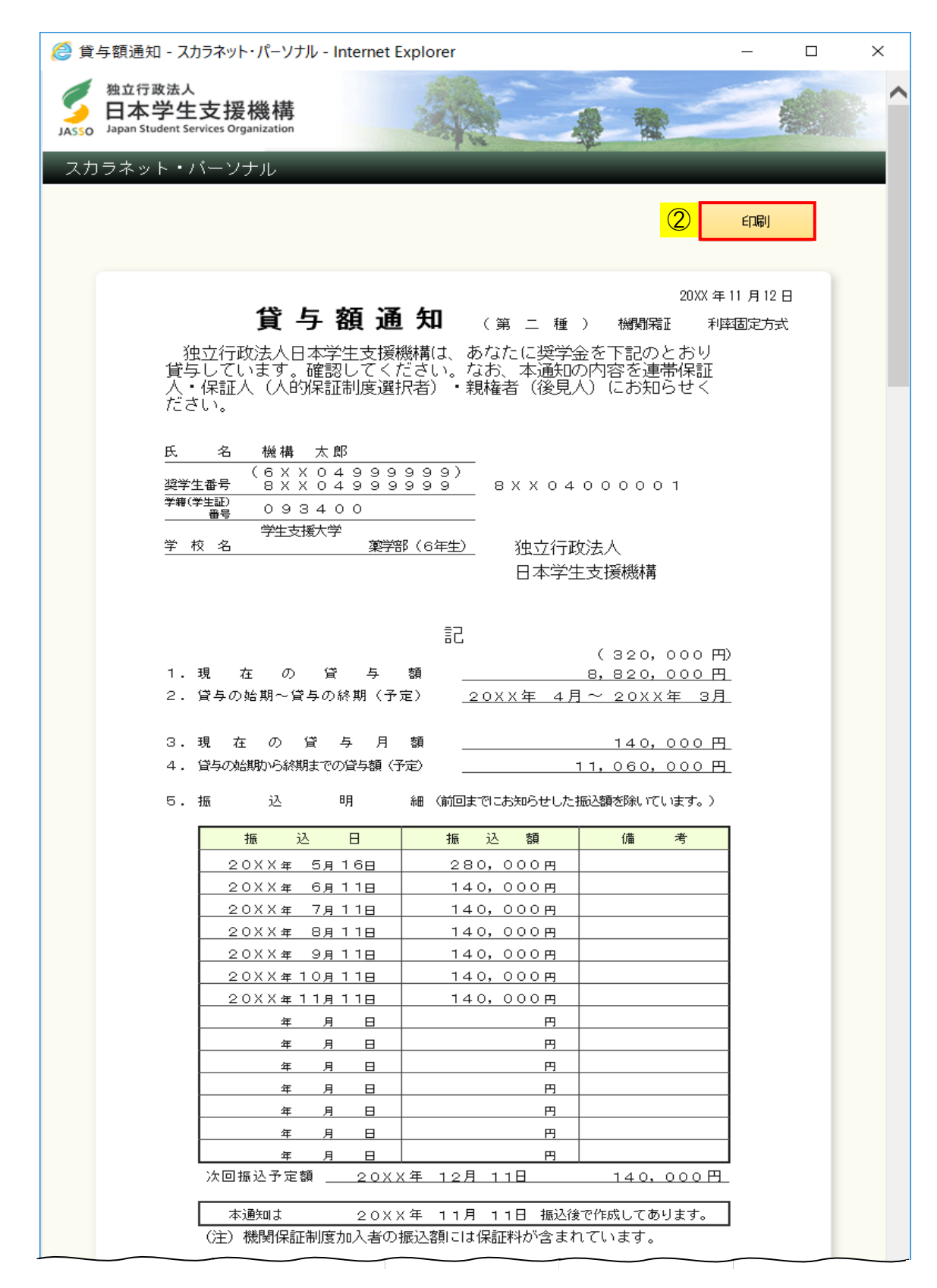

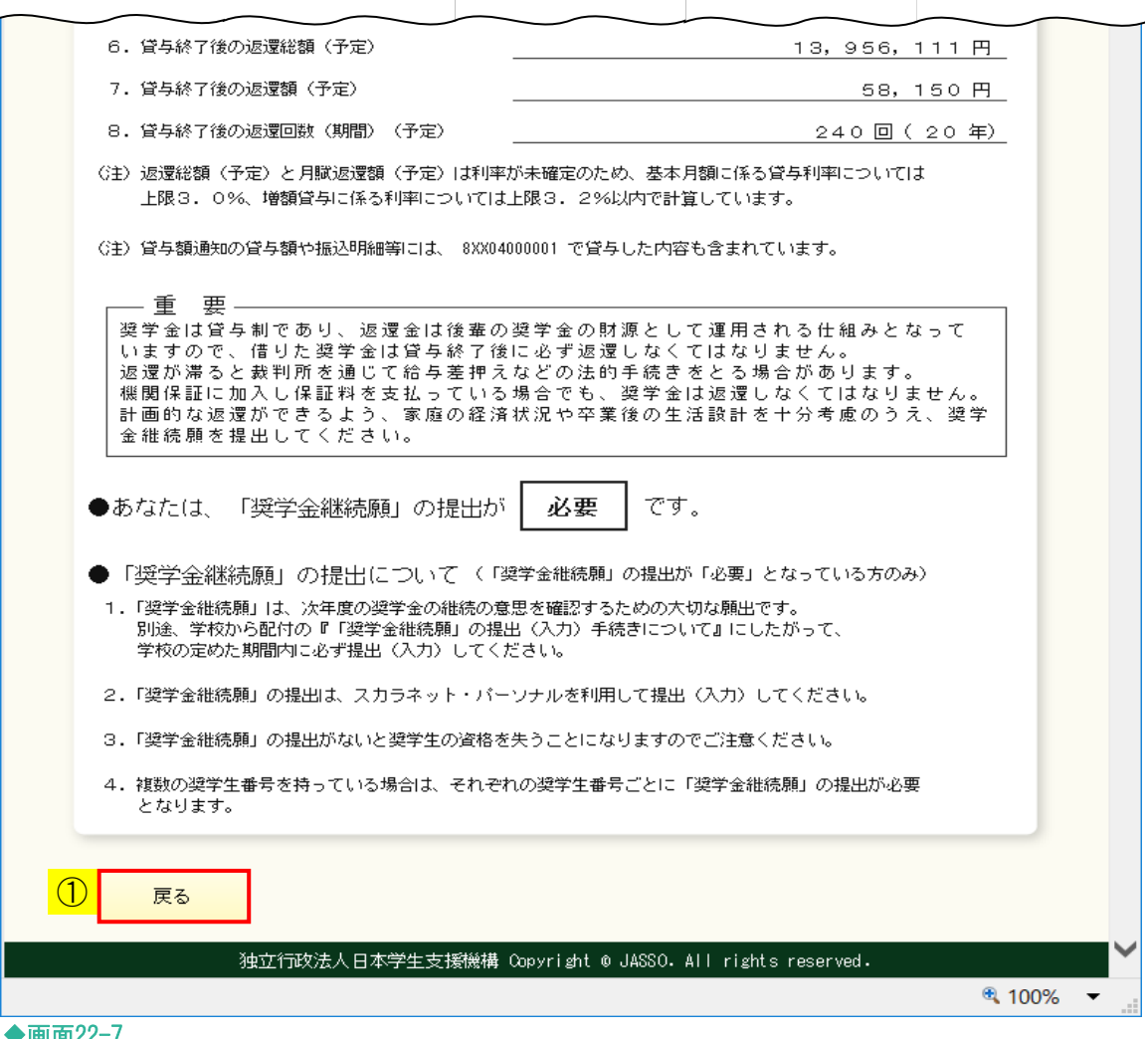

◆画面22-7

貸与額通知の内容が表示されます。

- ① 「戻る」ボタンを押すと、 「スカラネット・パーソナル 奨学金継続願提出」[画面22-5]に戻ります。
- ② 表示されている内容を印刷する場合は、「印刷」ボタンを押してください。

<給付奨学金>

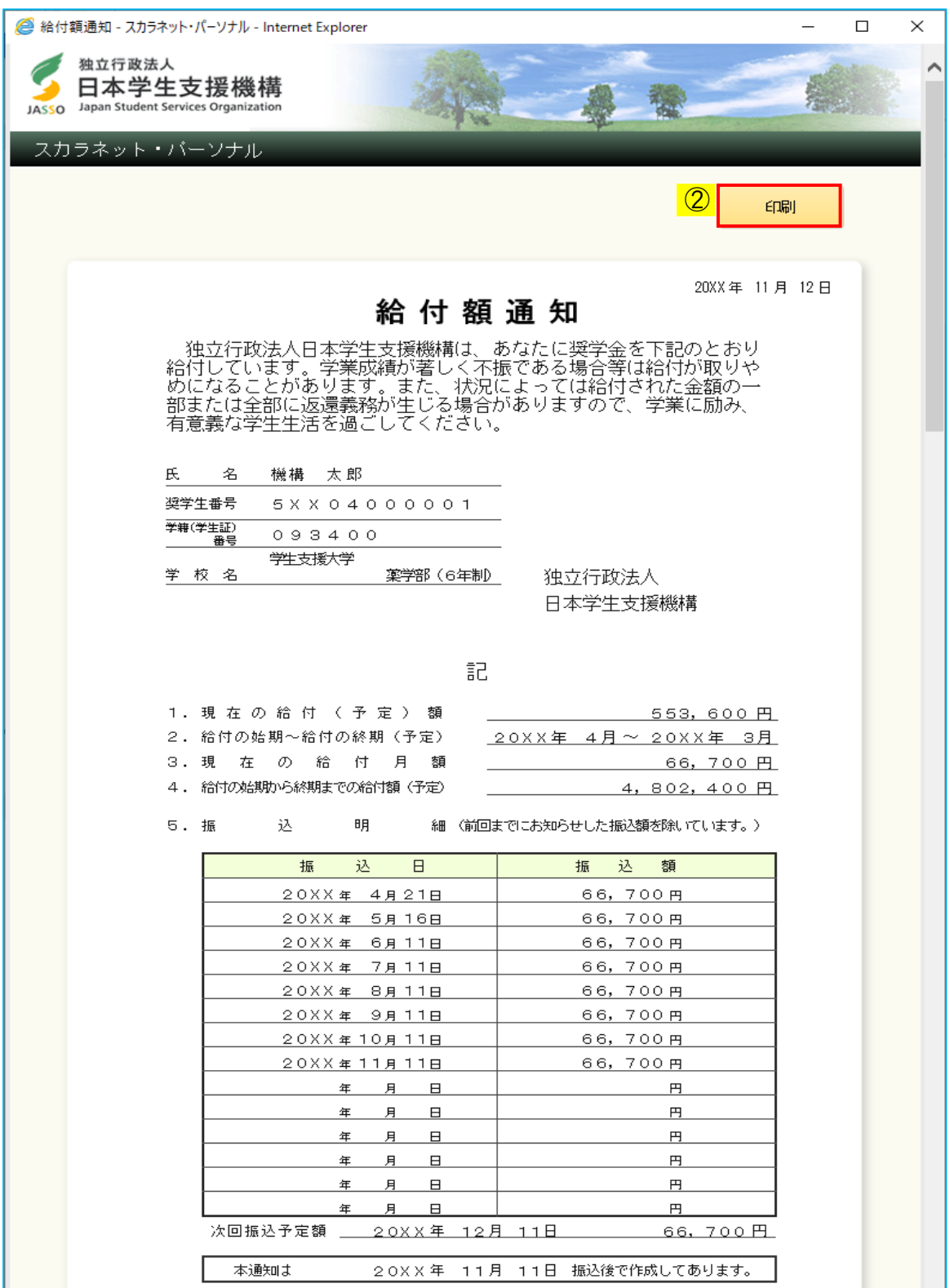

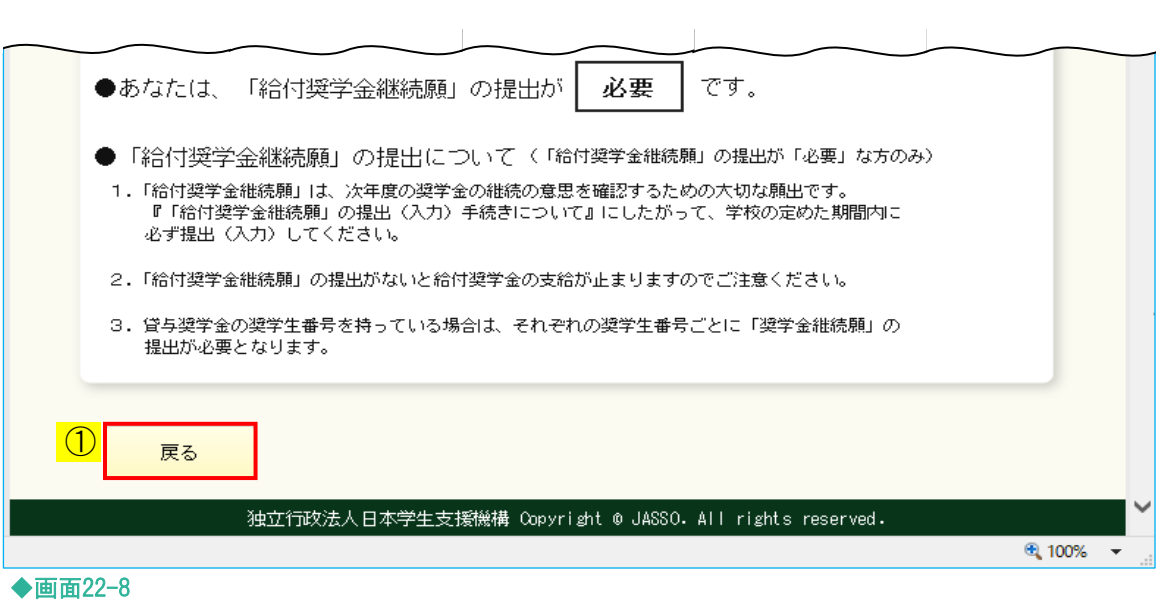

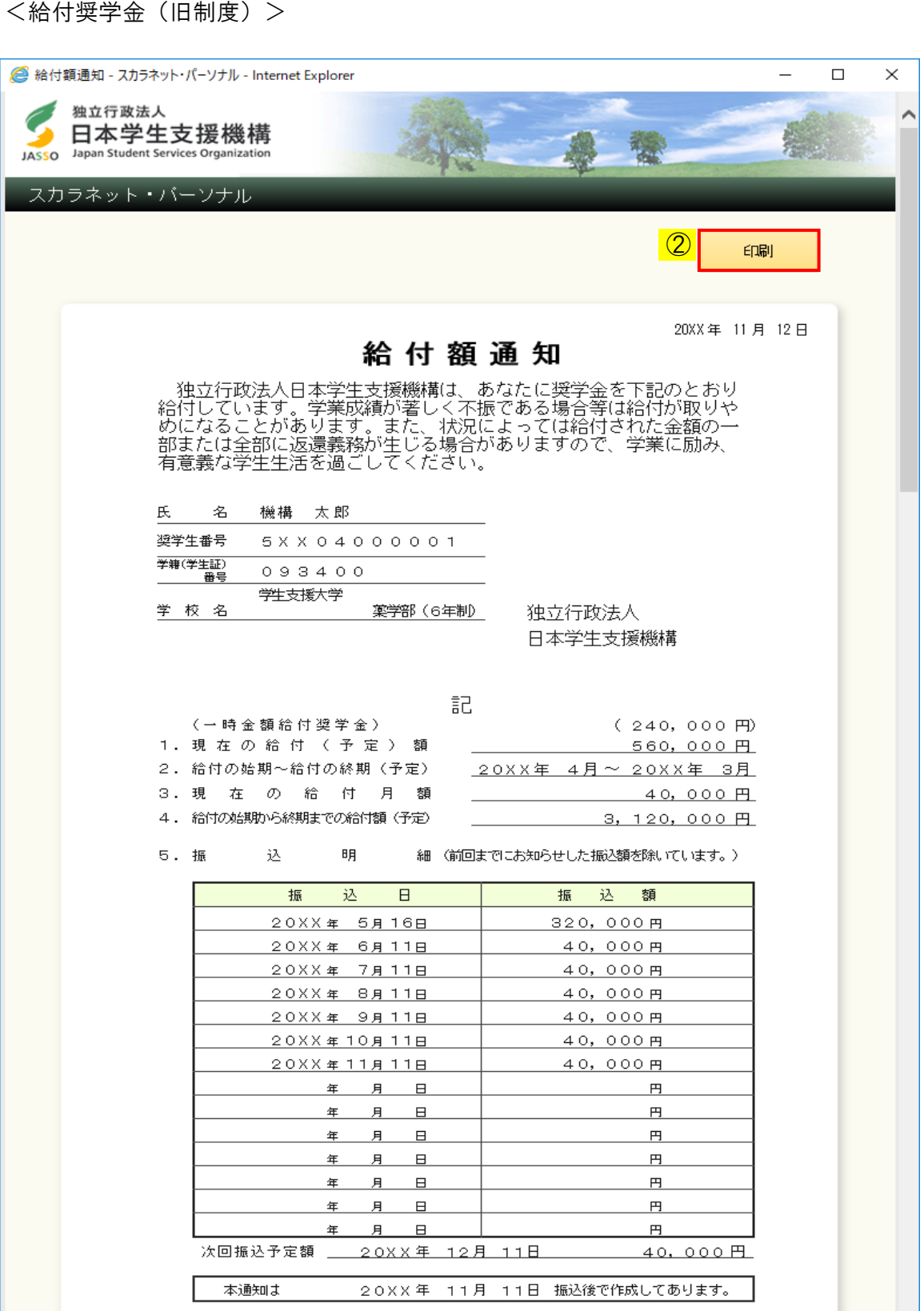

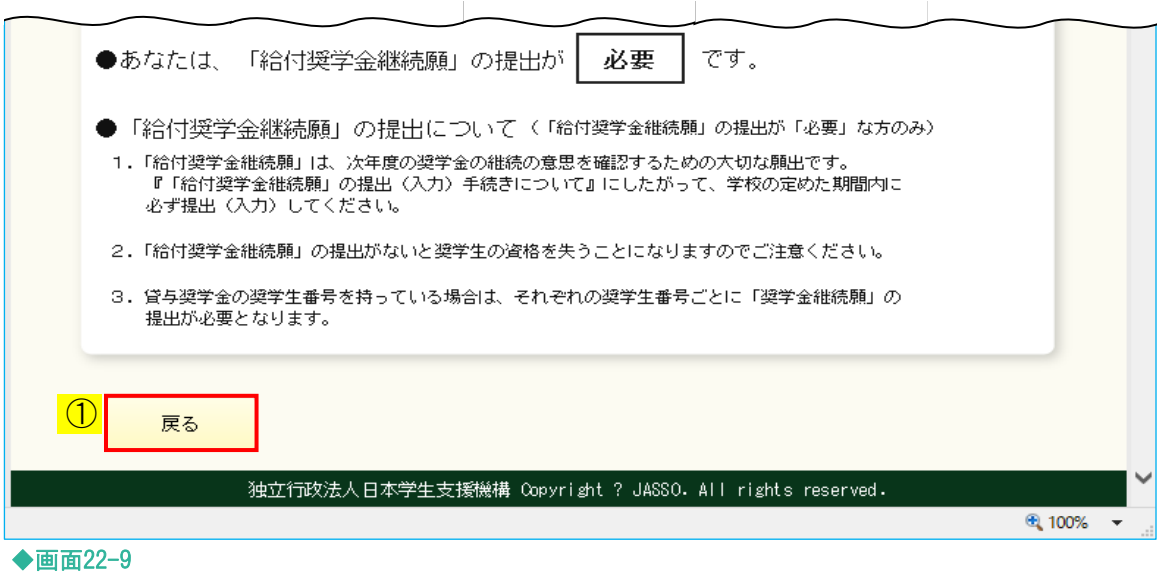

給付額通知の内容が表示されます。

- ① 「戻る」ボタンを押すと、 「スカラネット・パーソナル 奨学金継続願提出」[画面22-6]に戻ります。
- ② 表示されている内容を印刷する場合は、「印刷」ボタンを押してください。

# 22.3 「A− 奨学金継続願について」(給付奨学金の場合は「A− 給付奨学金継続願について」) ・「B− 誓約欄」

<貸与奨学金>

画面は6画面(1/6〜6/6ページ)に分割されています。

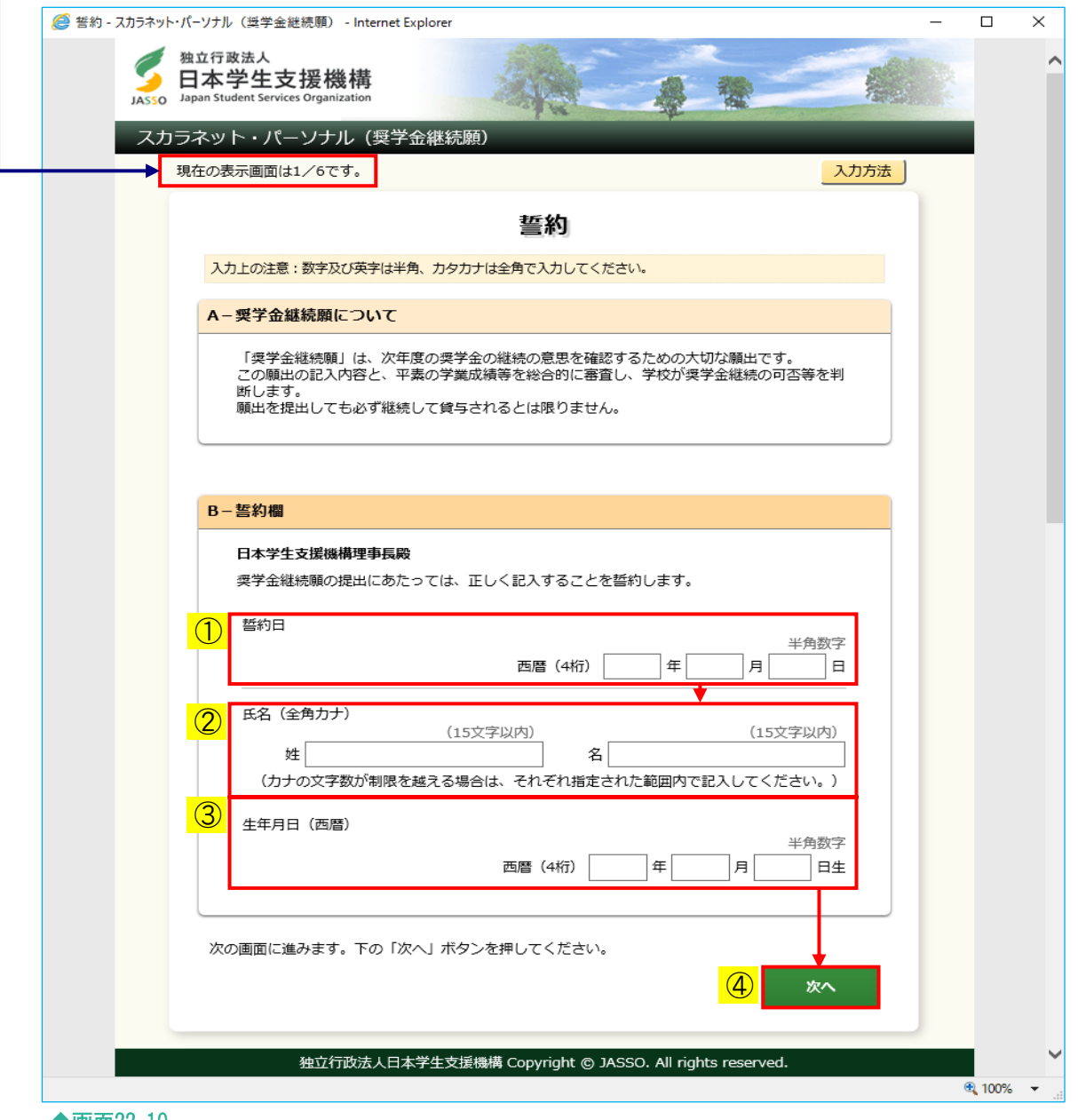

◆画面22-10

<給付奨学金>

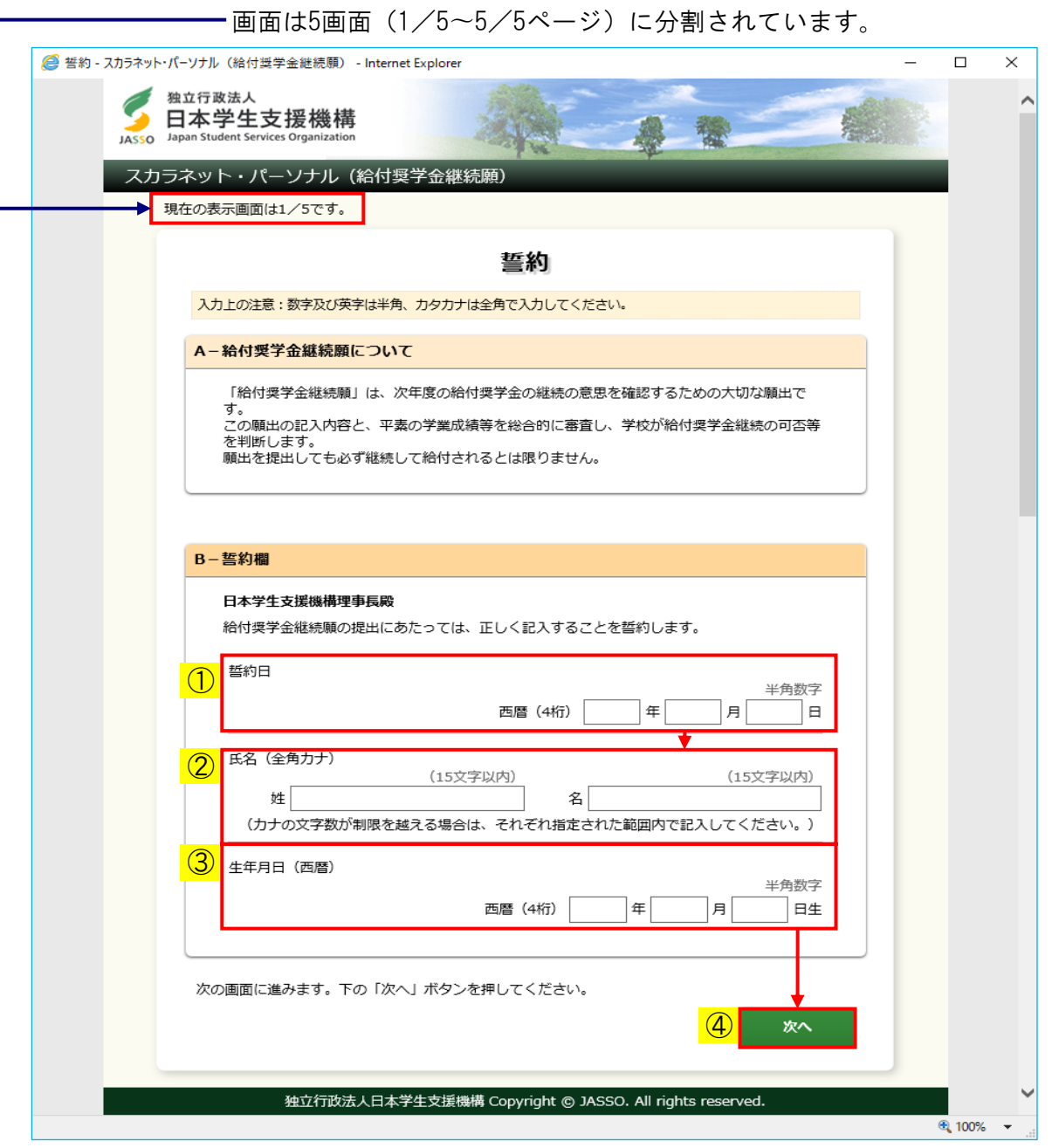

◆画面22-11

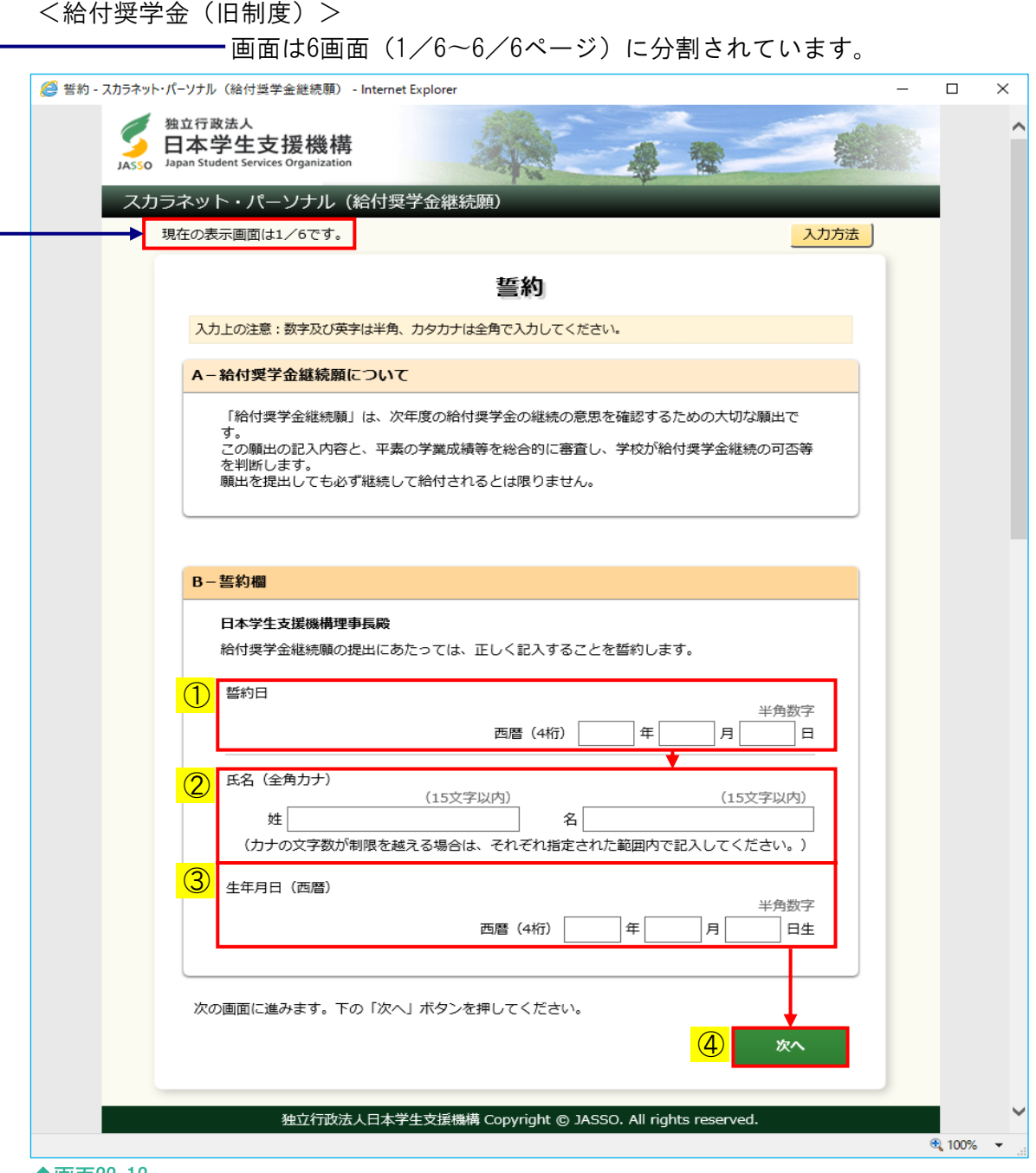

◆画面22-12

#### 第22章 奨学金継続願の提出

- ① 誓約欄の誓約日付は西暦で入力当日を入力してください。
- ② 全角でカナ氏名を入力してください。
- ③ 生年月日を西暦で入力してください。 機構に登録されている生年月日を入力しなければ 次のようなメッセージが表示されエラーになります。

正しく入力されてない項目があります。メッセージをご確認の上、もう一度ご入力ください。 ▼ 生年月日を正しく記入してください。

 生年月日の入力を3回ミスした場合、エラー[画面22-14]が表示され終了します。 正しく生年月日を入力しているのにエラーとなる場合は、機構に 登録されている生年月日を確認してください。

- ④ 全項目を入力後「次へ」ボタンを押してください。
	- (注1) 奨学金の継続を希望していない場合でも、誓約欄の全項目を入力し、 次の画面に進んでください。
	- (注2)氏名変更がある場合、誓約欄に新氏名を入力しても「改氏名届」を提出 したことにはなりません。 異動願(届)の処理(第14章「異動願(届)の提出(共通)」)を 行ってください。

<入力項目のエラー表示>

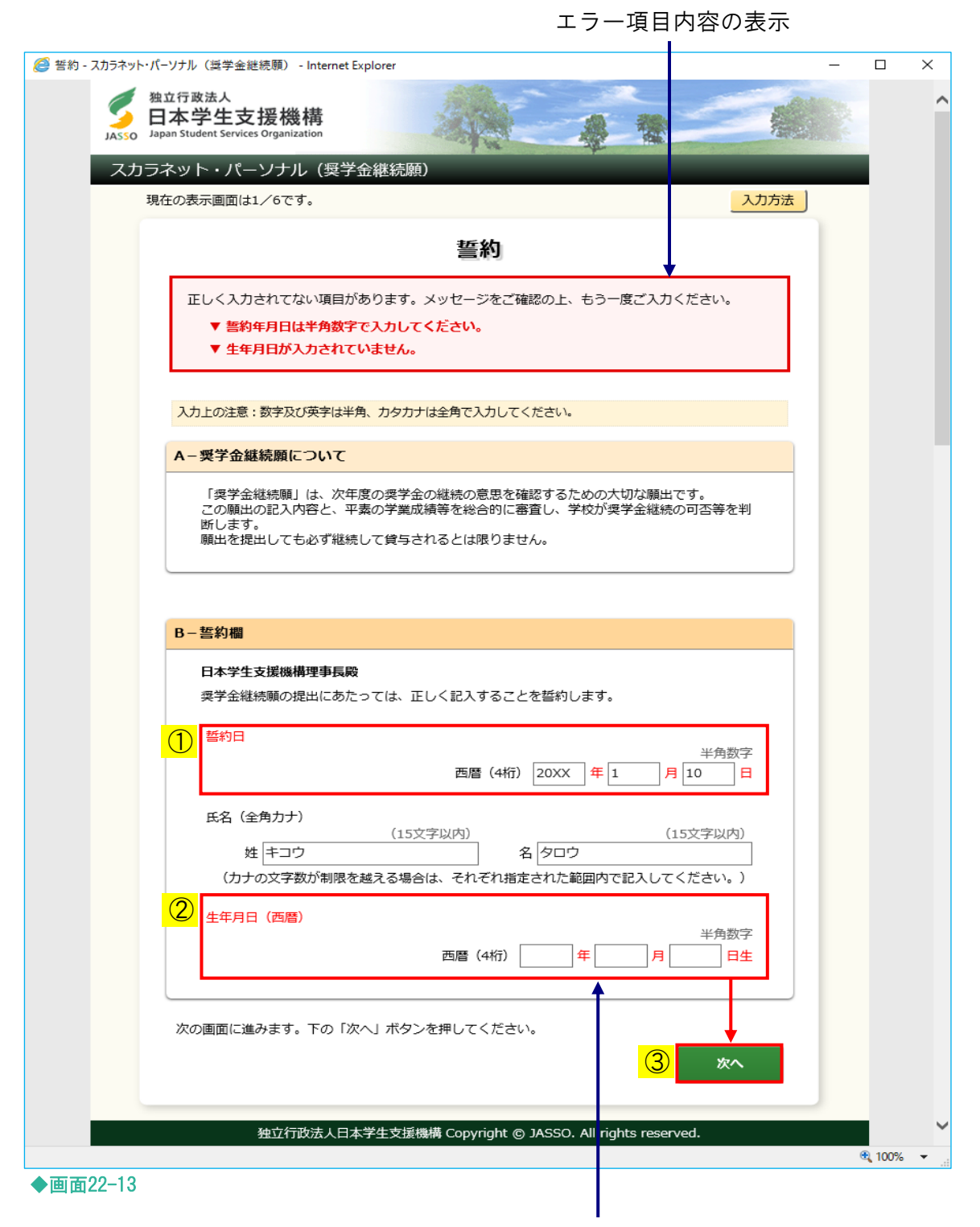

#### エラー項目の文字は赤色にかわります。

入力漏れや入力ミスが発生した場合は、即座にエラー箇所がわかるように、先頭に エラー項目の内容が表示され、エラー項目が赤字にかわって表示されます。 エラー項目内容を参考に①②訂正が必要な項目を修正し、③「次へ」ボタンを押して ください。

<補足説明>

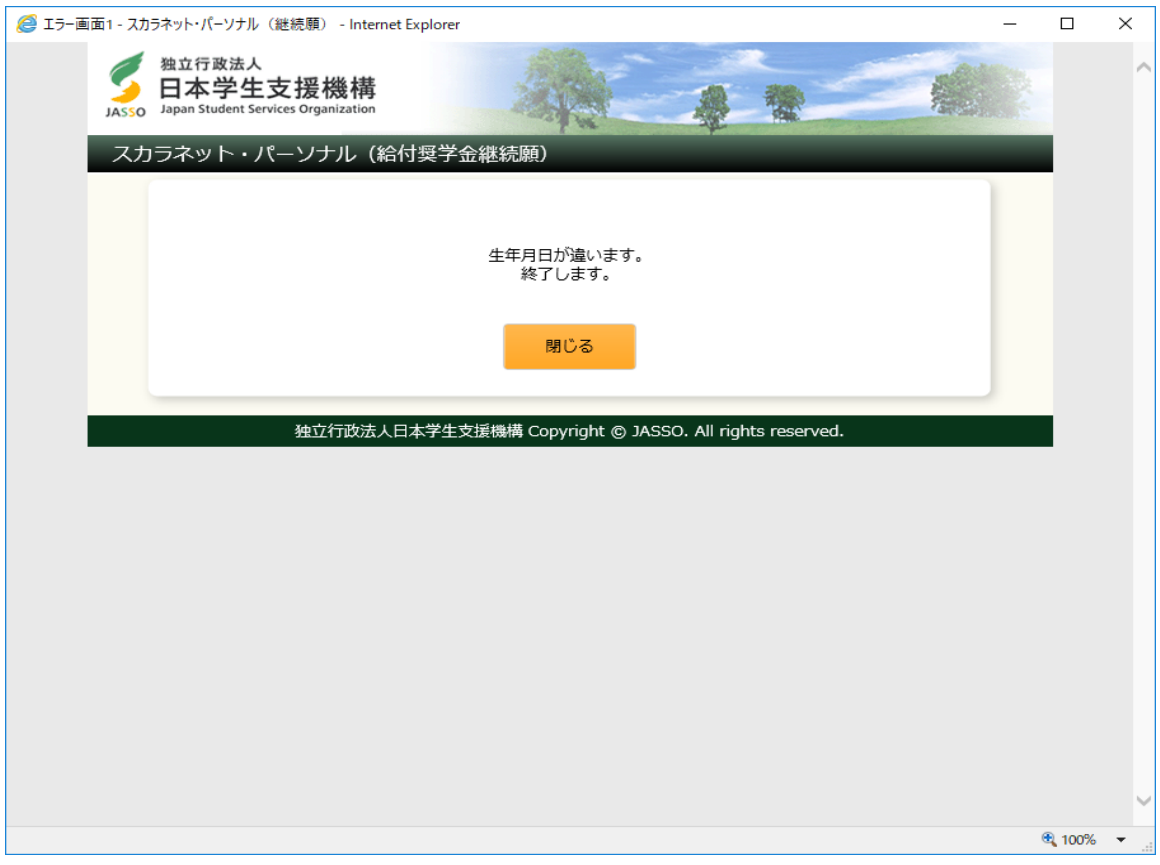

◆画面22-14

(注)画面は給付奨学金のものですが、貸与奨学金も同様です。

生年月日の入力を3回ミスした場合に表示されます。 正しく生年月日を入力しているのにエラーとなる場合は、 機構に登録されている生年月日を確認してください。

<初回提出後に訂正する場合>

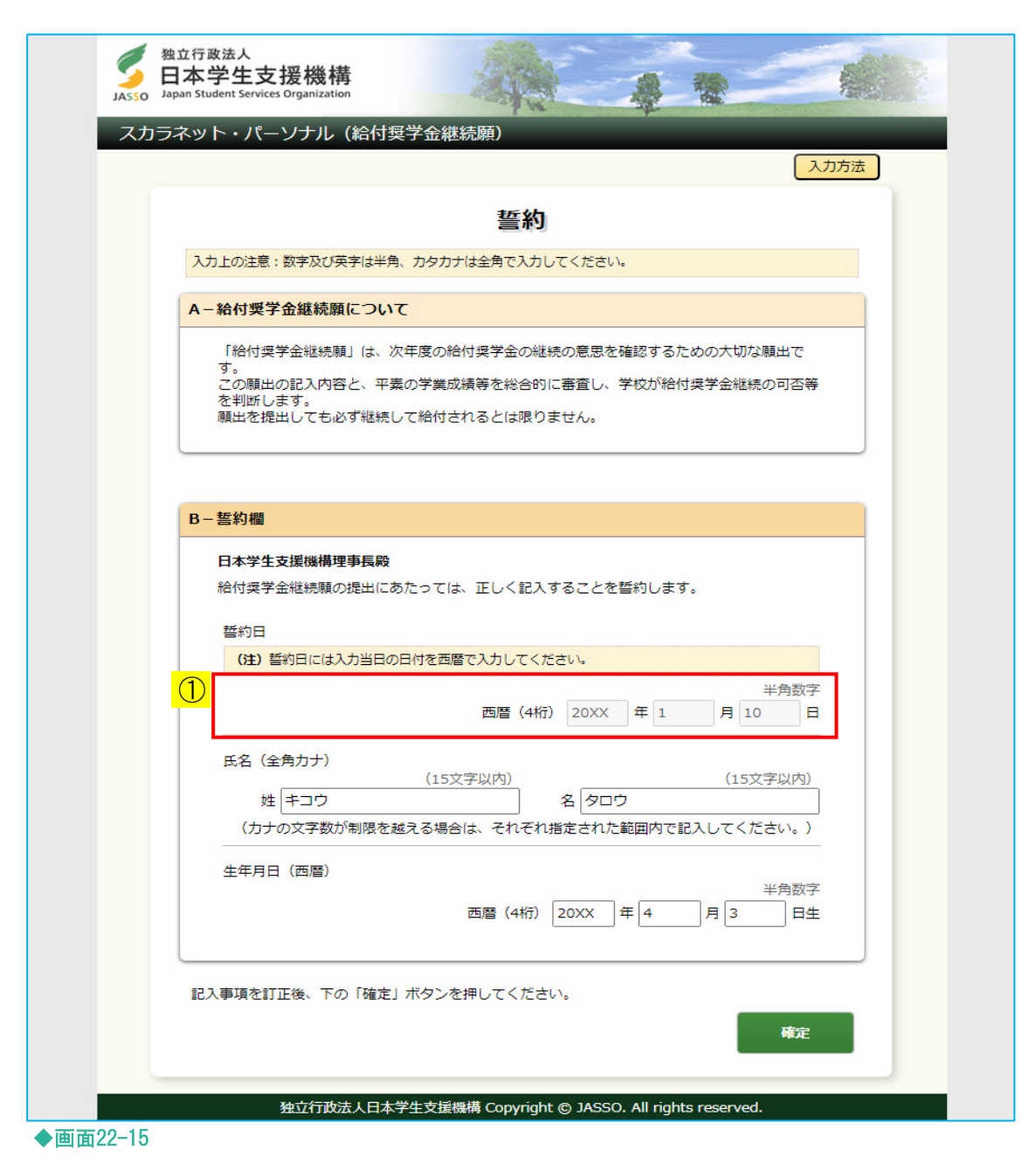

(注)画面は給付奨学金のものですが、貸与奨学金も同様です。

① 初回提出後に訂正する場合、誓約欄の誓約日付は非活性となり訂正不可になります。

## <入力方法>

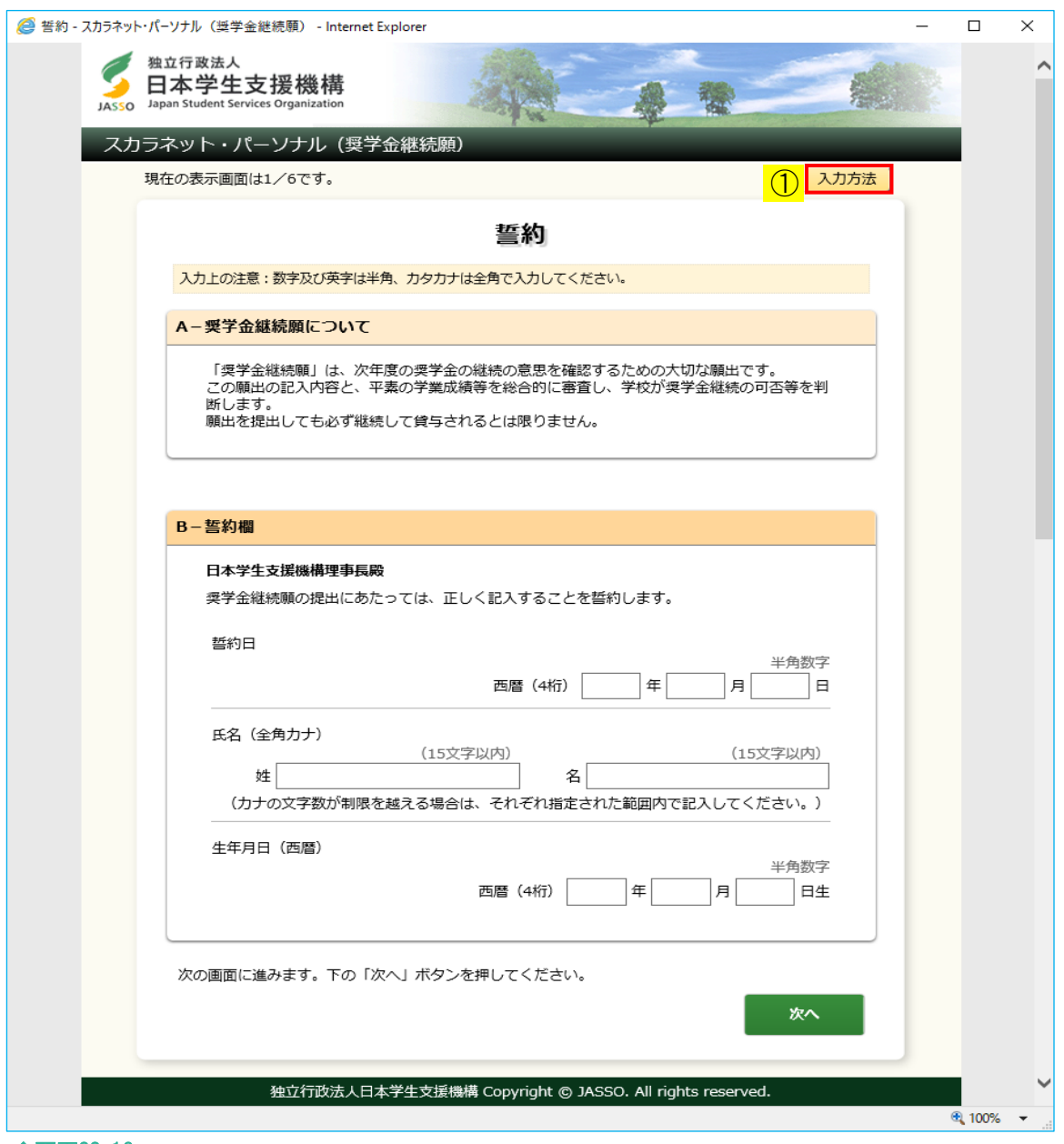

- ◆画面22-16
- ① 貸与奨学金、給付奨学金(旧制度)の場合は、画面右上の「入力方法」ボタンを押すと、 入力方法の説明 [画面22-17] が別ウィンドウで表示されます。

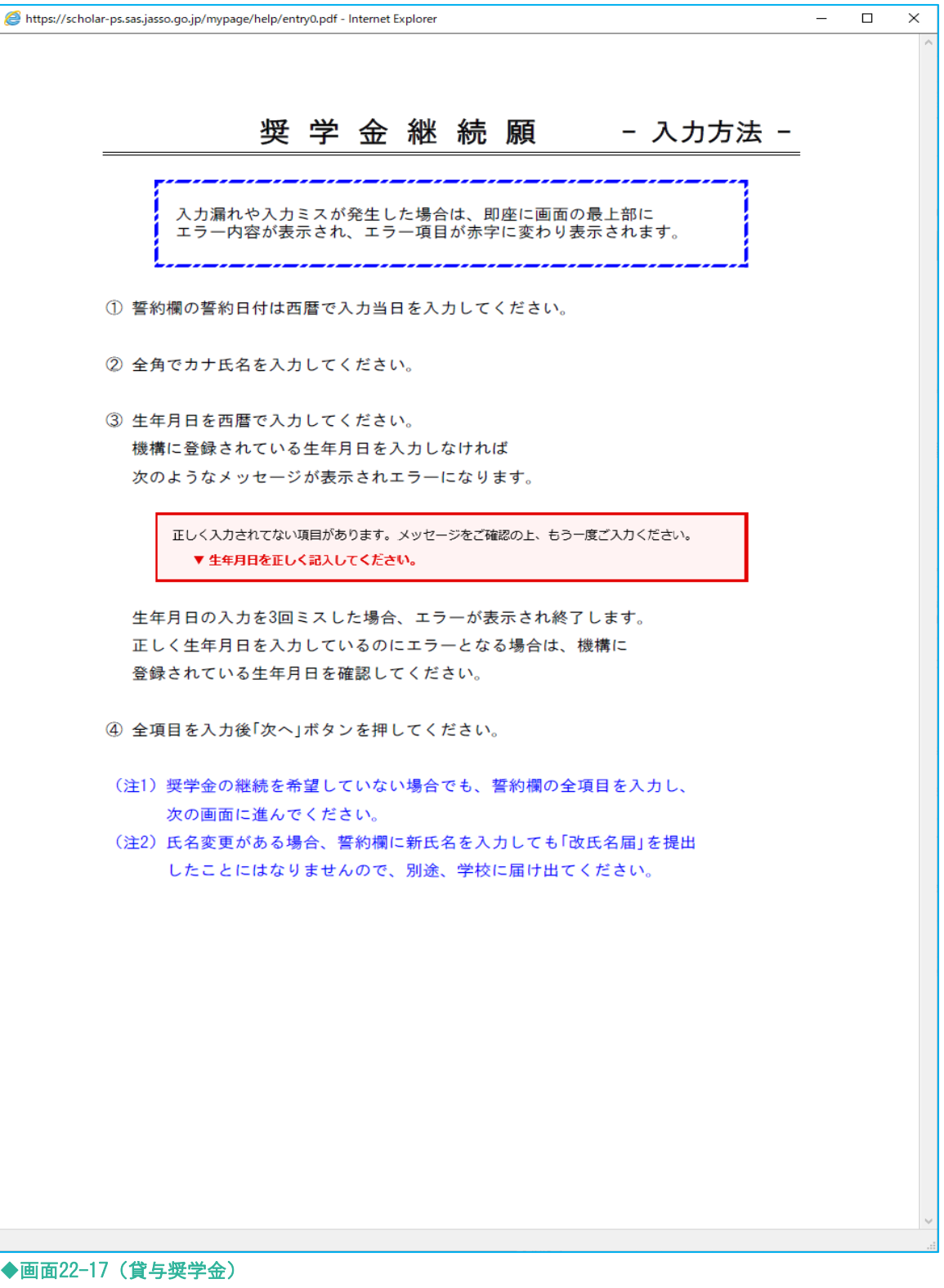

# 22.4 「C− あなたの個人情報」・「D− 奨学金振込みの継続の確認」・ 「E− あなたの返還誓約書情報」(貸与奨学金) 「E− あなたの住所情報」(給付奨学金(旧制度))

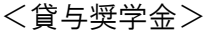

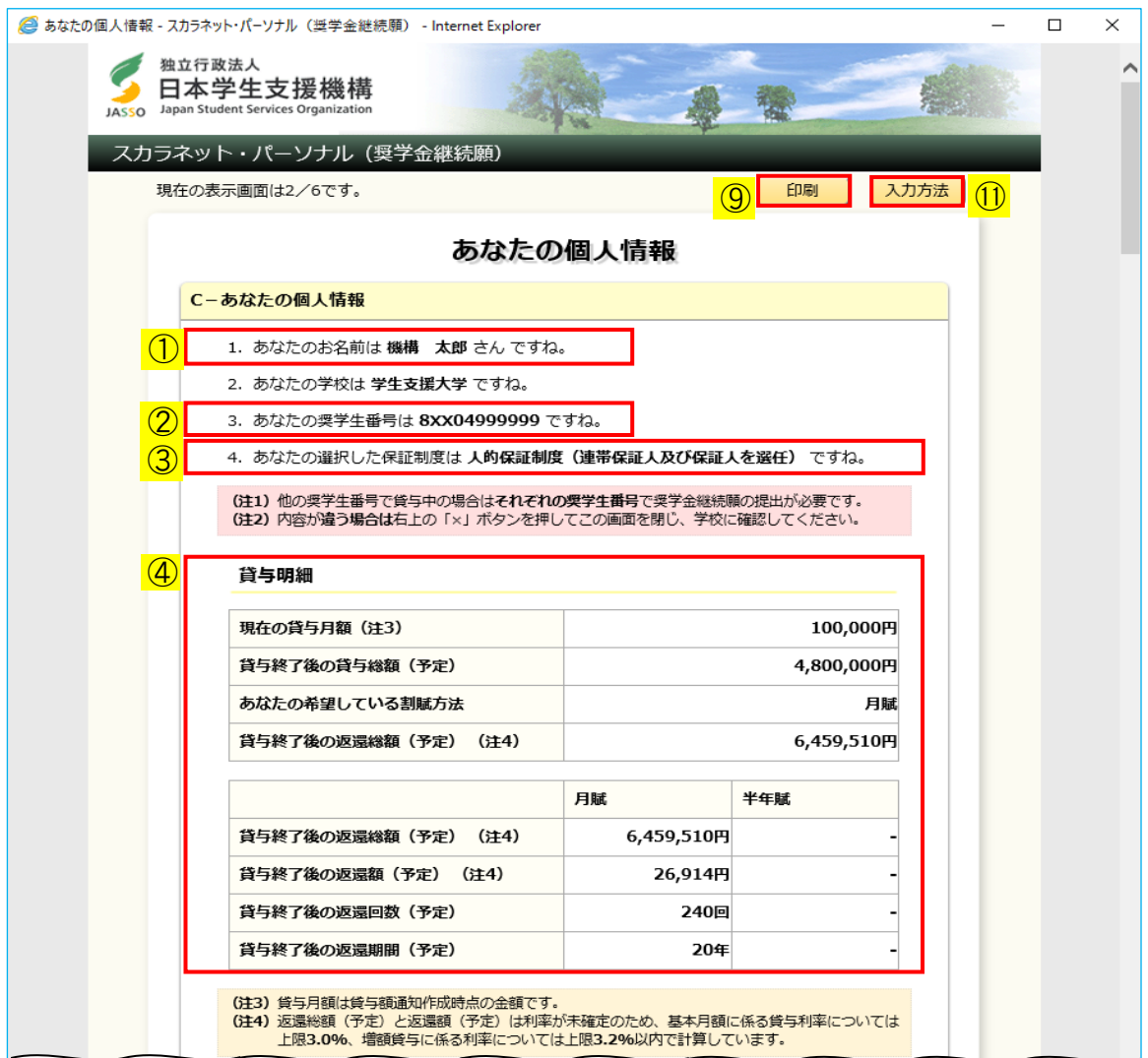

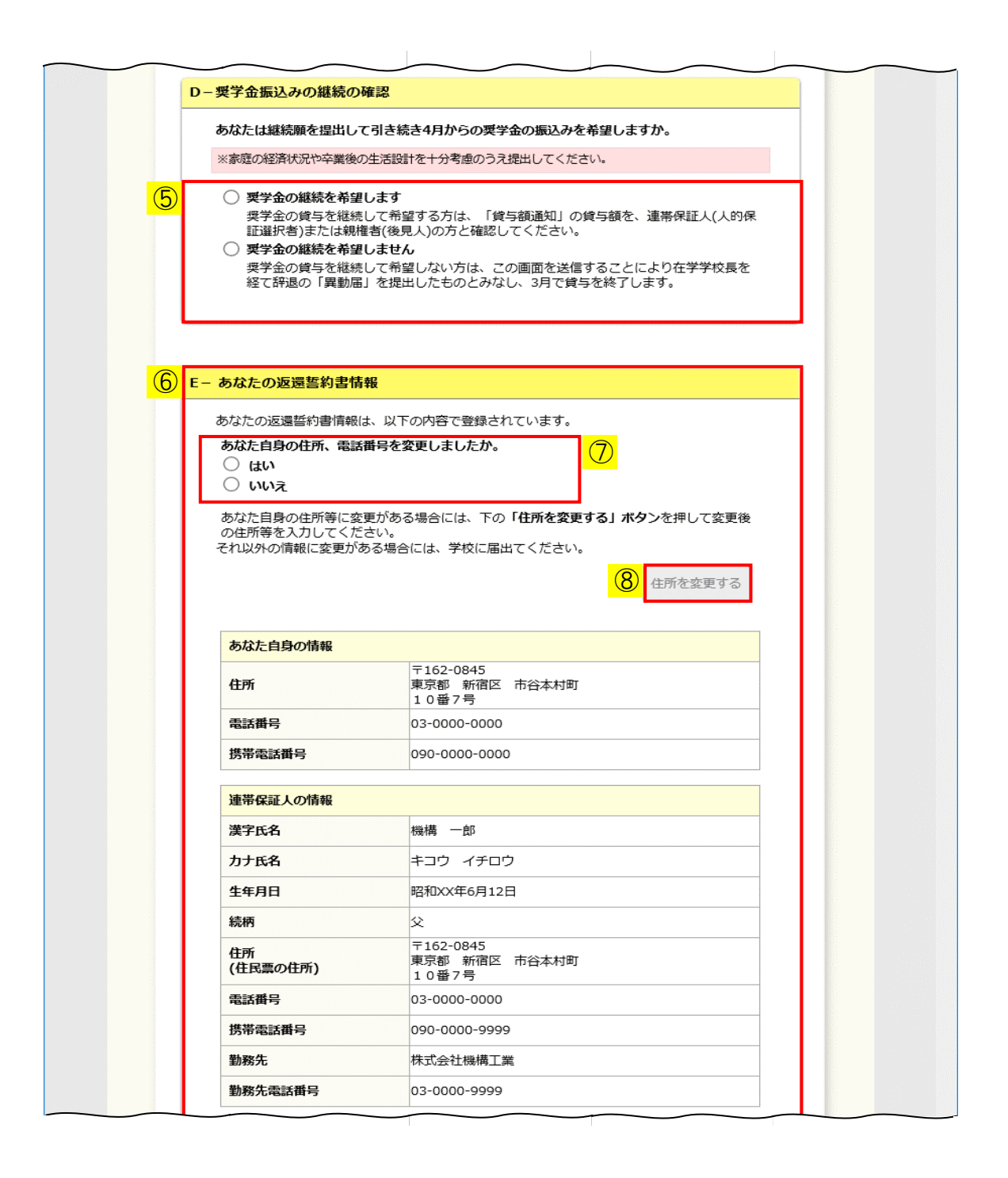

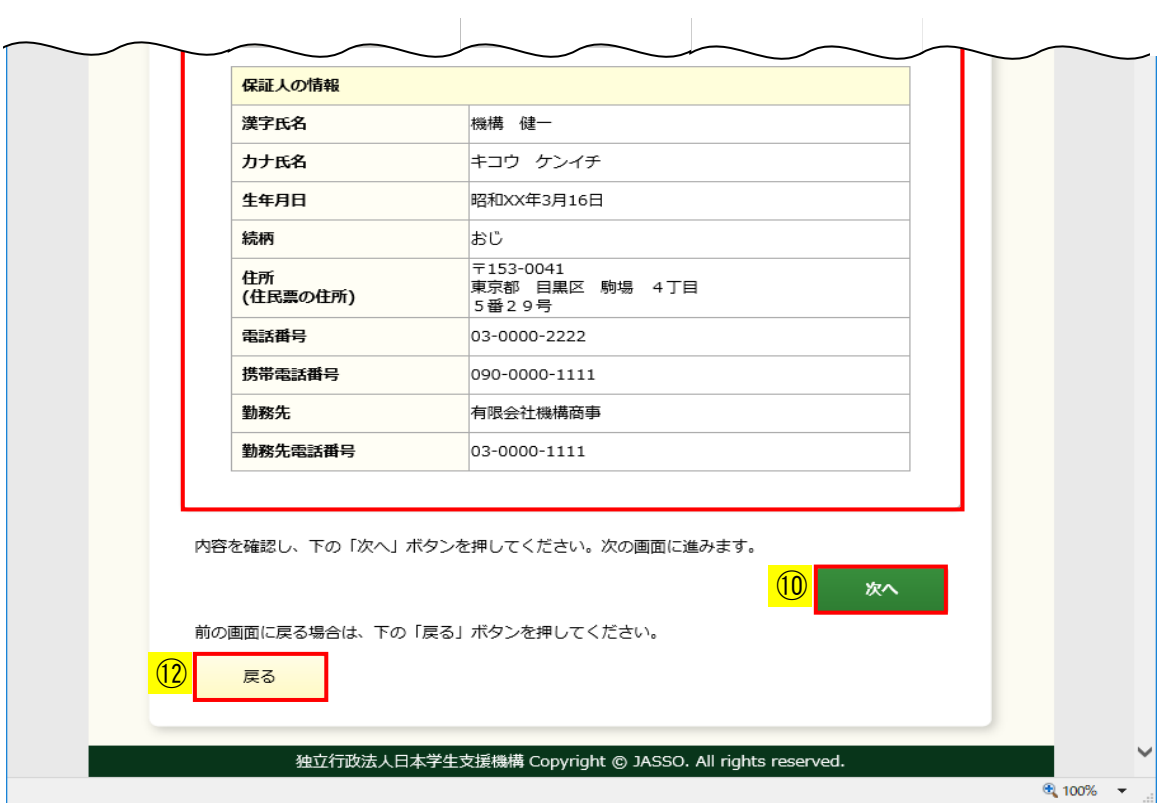

◆画面22-18 (貸与奨学金:平成22年度以降採用者の場合)

氏名・学校名・奨学生番号・保証制度・貸与明細が表示されますので、 内容を確認してください。

- ① 機構に登録されている氏名が表示されます。氏名変更を届出された場合でも、 変更前の氏名が表示される場合がありますが、奨学金継続願の提出には 問題ありません。
- ② 複数の奨学生番号を持っている場合は、それぞれの奨学生番号で 奨学金継続願の提出が必要です。
- ③ 保証制度が表示されますので、確認してください。

### 第22章 奨学金継続願の提出

④ 貸与明細が表示されますので、内容を確認してください。

◆平成22年度以降採用者、第一種奨学金を貸与、返還誓約書で選択した 割賦方法が月賦・半年賦併用返還の場合は次のように表示されます。 貸与明細

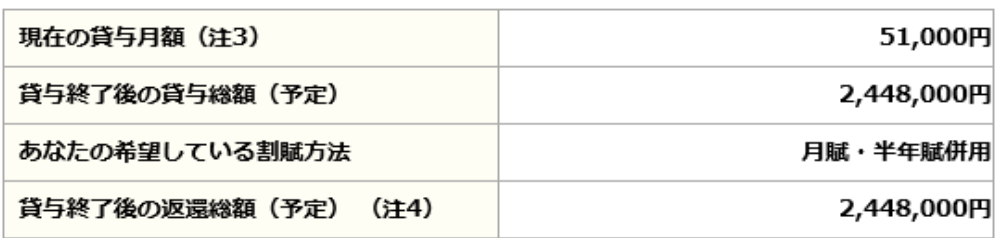

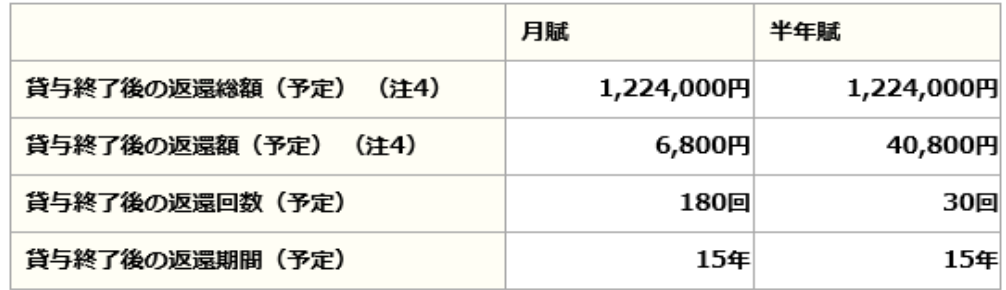

(注3) 貸与月額は貸与額通知作成時点の金額です。

◆平成21年度以前採用者、第一種奨学金を貸与中の場合は次のように 表示されます。 终日咀细

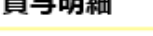

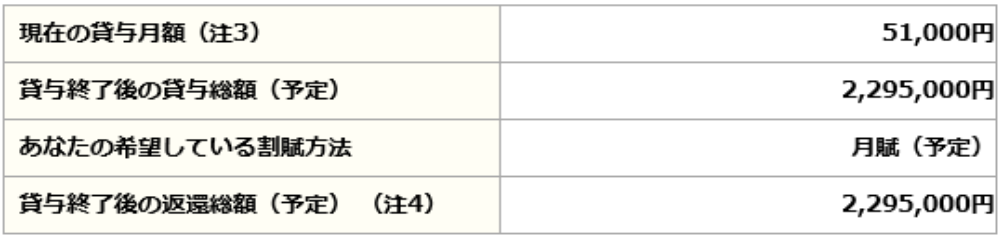

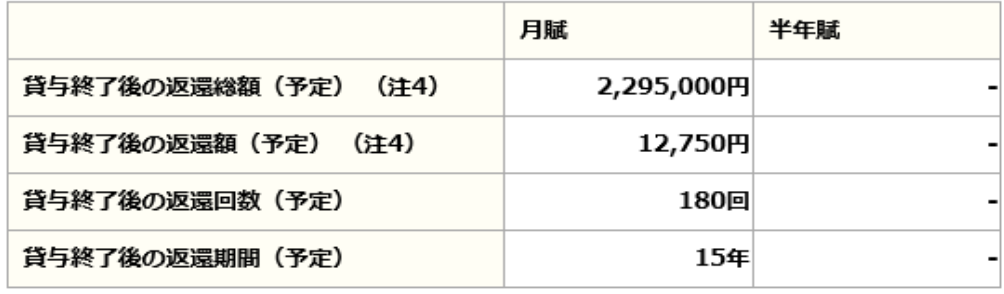

(注3) 貸与月額は貸与額通知作成時点の金額です。

 なお、貸与明細には、割賦方法に合わせた返還額、返還回数、 返還期間を表示しています。

- ⑤ 「奨学金の継続を希望します」、「奨学金の継続を希望しません」のうち該当のものを 選択してください。
- ⑥ 平成22年度以降採用者、人的保証制度を選択、すでに返還誓約書が機構に 登録されている場合は、 [画面22-18] のように返還誓約書情報が表示されます。 内容を確認してください。 「あなた自身の情報」に表示されている内容に変更があり、 ⑦あなた自身の住所情報等を変更する場合は、「はい」を選択してください。 ⑧「住所を変更する」ボタンが活性になりますので、⑧「住所を変更する」ボタンを 押してあなた自身の住所情報等を入力してください。 詳細は<住所情報を変更・登録する場合>を参照してください。

 返還誓約書情報は貸与額通知作成時点の情報です。 返還誓約書情報の変更を届出された場合でも、変更前の返還誓約書情報が 表示される場合がありますが、奨学金継続願の提出には問題ありません。

◆平成22年度以降採用者、機関保証制度を選択、すでに返還誓約書が機構に 登録されている場合は次のように表示されます。

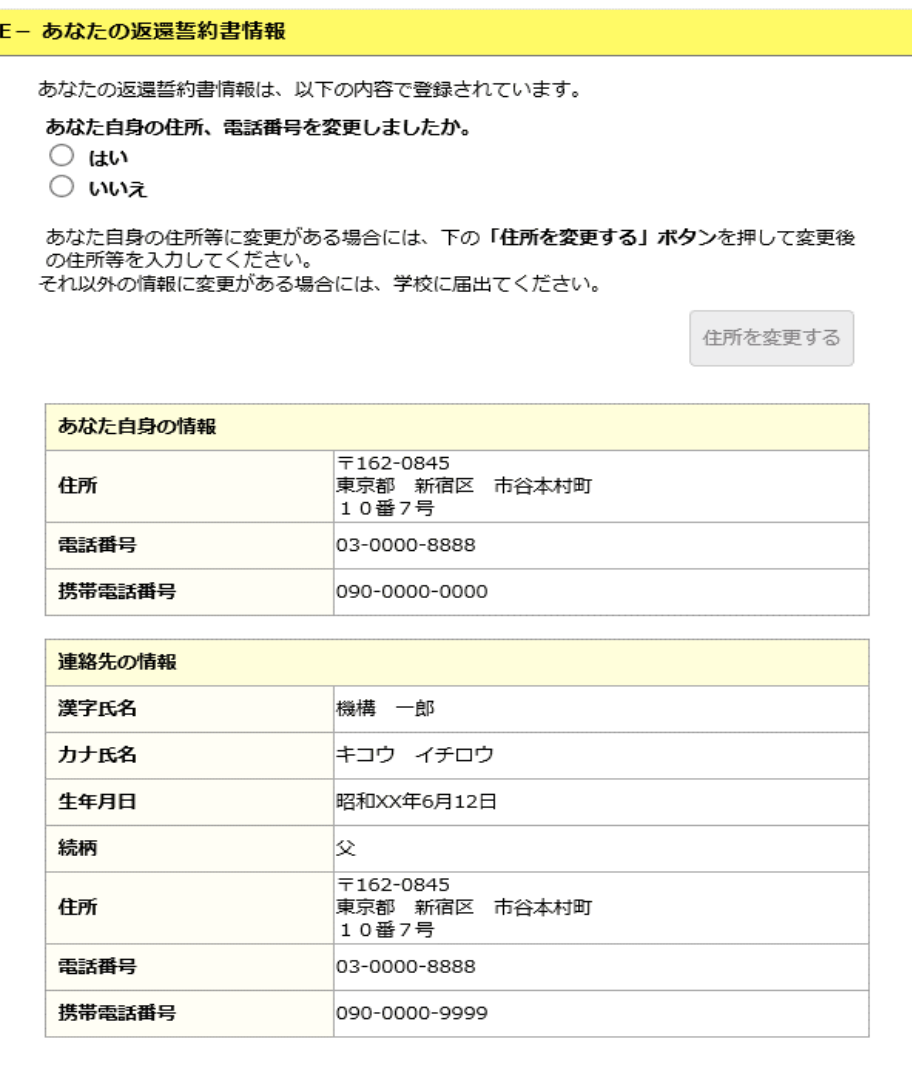

 ◆平成22年度以降採用者で、返還誓約書情報の登録が完了していない場合、 次のように表示され、登録予定の内容が表示されます。

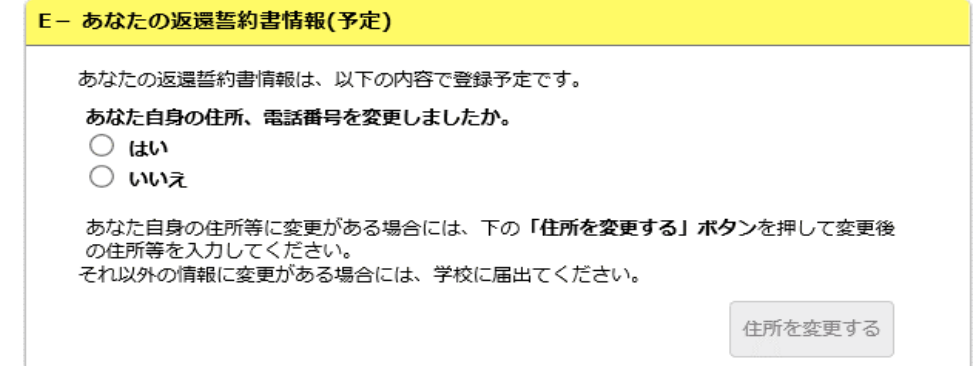
◆平成22年度以降採用者で、返還誓約書情報に不備がある場合は、 次のように表示されます。

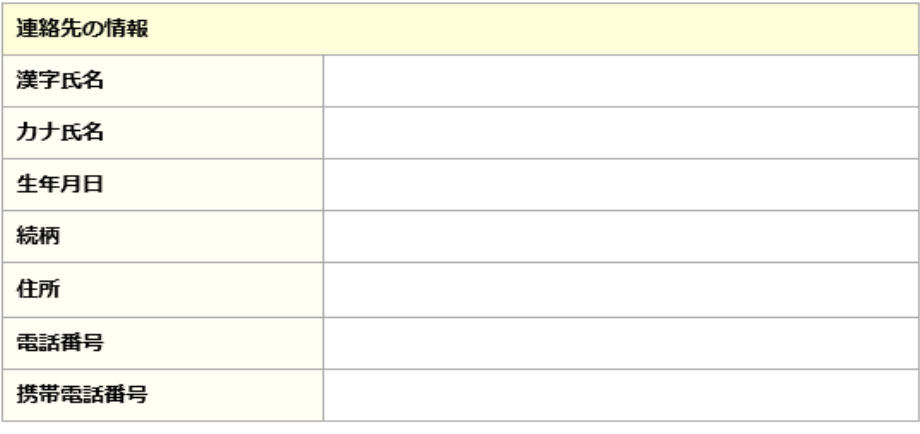

※空欄項目(「あなた自身の情報」除く)については、確認の上、学校に届出てください。

◆平成21年度以前採用者の場合は次のように表示されます。

```
E-あなたの返還誓約書情報
```
貸与終了後に、返還誓約書を提出してください。

 返還誓約書は、借用金額と保証関係及び今後の返還方法を確認するための ものです。貸与終了時には、必ず提出してください。

- ⑨ 画面に表示されている内容を印刷する場合には、「印刷」ボタンを押してください。
- ⑩ 「次へ」ボタンを押してください。
- (注) 奨学金の継続を希望する場合は「22.5 F-返還の義務」の画面が表示されます。 奨学金の継続を希望しない場合は「22.9 奨学金継続願情報一覧」の画面が の画面が表示されます。
- ⑪ 「入力方法」ボタンを押すと、入力方法の説明が別ウィンドウで表示されます。

### ⑫ 前画面の入力内容を訂正する場合は、「戻る」ボタンを押してください。 前の画面に戻って修正を行うことができます。

 (注)入力した内容は画面遷移しても入力項目から消去されず保持されます。 このボタン操作は継続願情報を入力する画面(全6ページ)の内、 2~6ページに共通しています。 全6ページの継続願情報入力終了後に入力内容を訂正する場合は、 「奨学金継続願情報一覧」画面に表示されている「…訂正する」ボタンから 各項目に戻って修正してください。

 「奨学金継続願情報一覧」画面から戻ってきた際には、次のようにボタンの表示が 変わります。

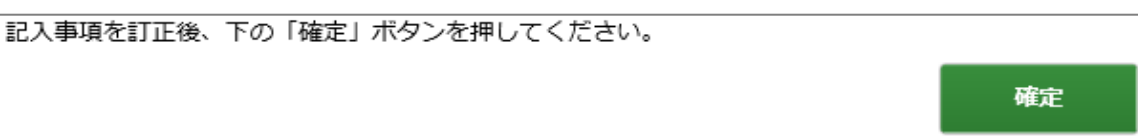

<貸与奨学金:奨学金の継続を希望しない場合>

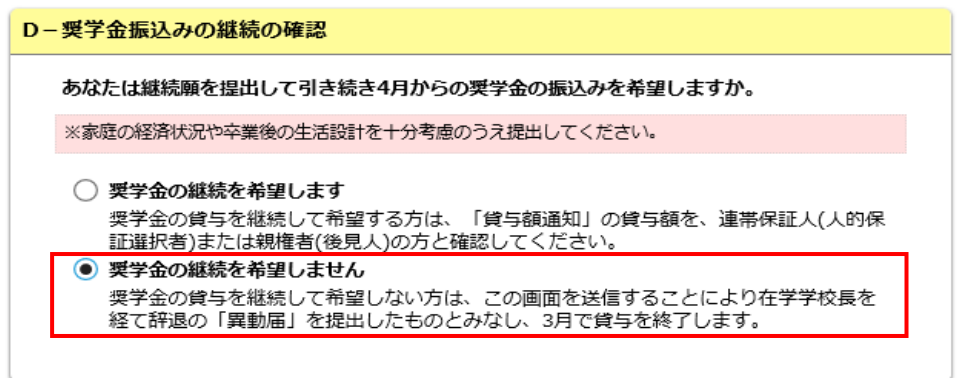

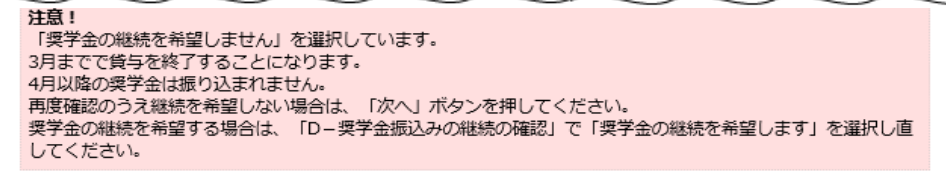

内容を確認し、下の「次へ」ボタンを押してください。次の画面に進みます。

◆画面22-19

「Dー奨学金振込みの継続の確認」で「奨学金の継続を希望しません」を選択し、 「次へ」ボタンを押すと注意喚起の確認メッセージが表示されます。 確認のうえ継続を希望しない場合は、再度「次へ」ボタンを押してください。

(注)奨学金振込みの継続を希望しない場合は、3月分までの振込みで奨学金は 「辞退」となります。4月以降、返還誓約書(平成21年度以前採用者の場合)、 口座振替(リレーロ座)申込み手続き、及び在学猶予願の提出が必要になります。 提出については学校の指示に従ってください。

次へ

# <給付奨学金>

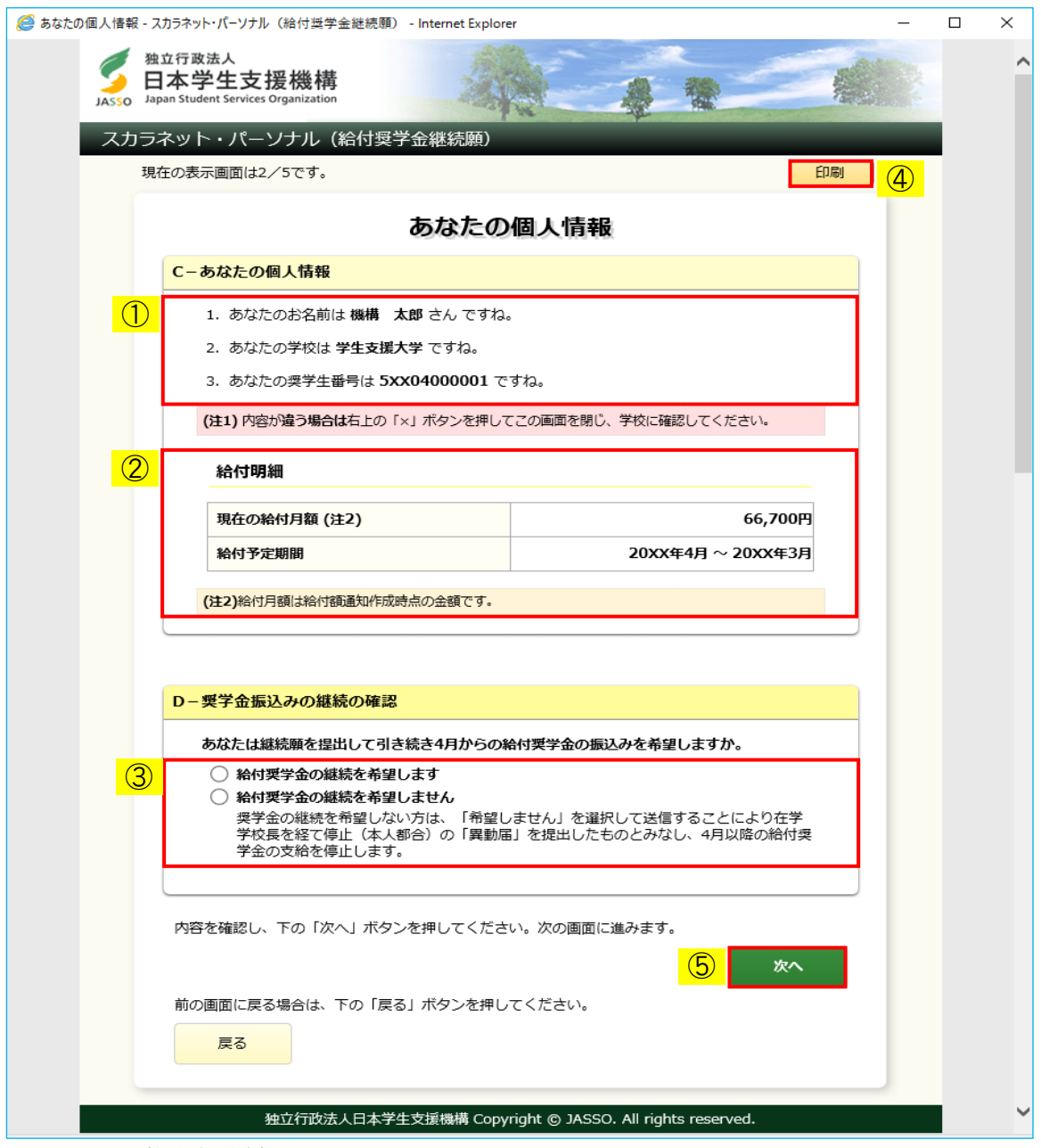

◆画面22-20 (給付奨学金)

氏名・学校名・奨学生番号・給付明細が表示されますので、 内容を確認してください。

- ① 機構に登録されている内容が表示されます。氏名変更を届出された場合でも、 変更前の氏名が表示される場合がありますが、給付奨学金継続願の提出には 問題ありません。
- ② 給付明細が表示されますので、内容を確認してください。

◆通信教育課程の場合は次のように表示されます。

#### 給付明細

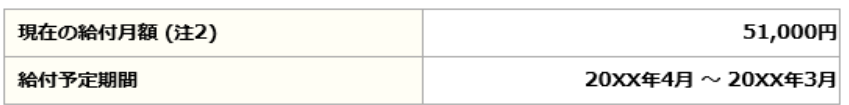

(注2)通信教育課程の奨学生については、年に1回、記載の年額が振り込まれます。

- ③ 「給付奨学金の継続を希望します」、「給付奨学金の継続を希望しません」のうち 該当のものを選択してください。
- ④ 画面に表示されている内容を印刷する場合には、「印刷」ボタンを押してください。
- ⑤ 「次へ」ボタンを押してください。 「22.5 E-給付奨学金の返還」の画面が表示されます。

<給付奨学金:給付奨学金の継続を希望しない場合>

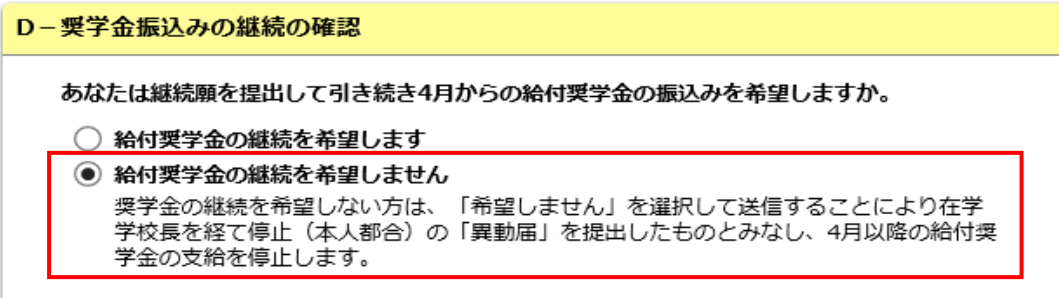

#### 注意!

「給付奨学金の継続を希望しません」を選択しています。 3月までで給付奨学金の支給を停止することになります。 - 4月以降の給付奨学金は振り込まれません。<br>- 4月以降の給付奨学金は振り込まれません。<br>- 再度確認のうえ継続を希望しない場合は、「次へ」ボタンを押してください。 給付奨学金の継続を希望する場合は、「D-奨学金振込みの継続の確認」で「給付奨学金の継続を希望します」を 選択し直してください。

内容を確認し、下の「次へ」ボタンを押してください。次の画面に進みます。

次へ

### ◆画面22-21

「Dー奨学金振込みの継続の確認」で「給付奨学金の継続を希望しません」を選択し、 「次へ」ボタンを押すと注意喚起の確認メッセージが表示されます。 確認のうえ継続を希望しない場合は、再度「次へ」ボタンを押してください。

(注)給付奨学金振込みの継続を希望しない場合は、3月分までの振込みで給付奨学金は 「停止」となります。

<給付奨学金(旧制度)>

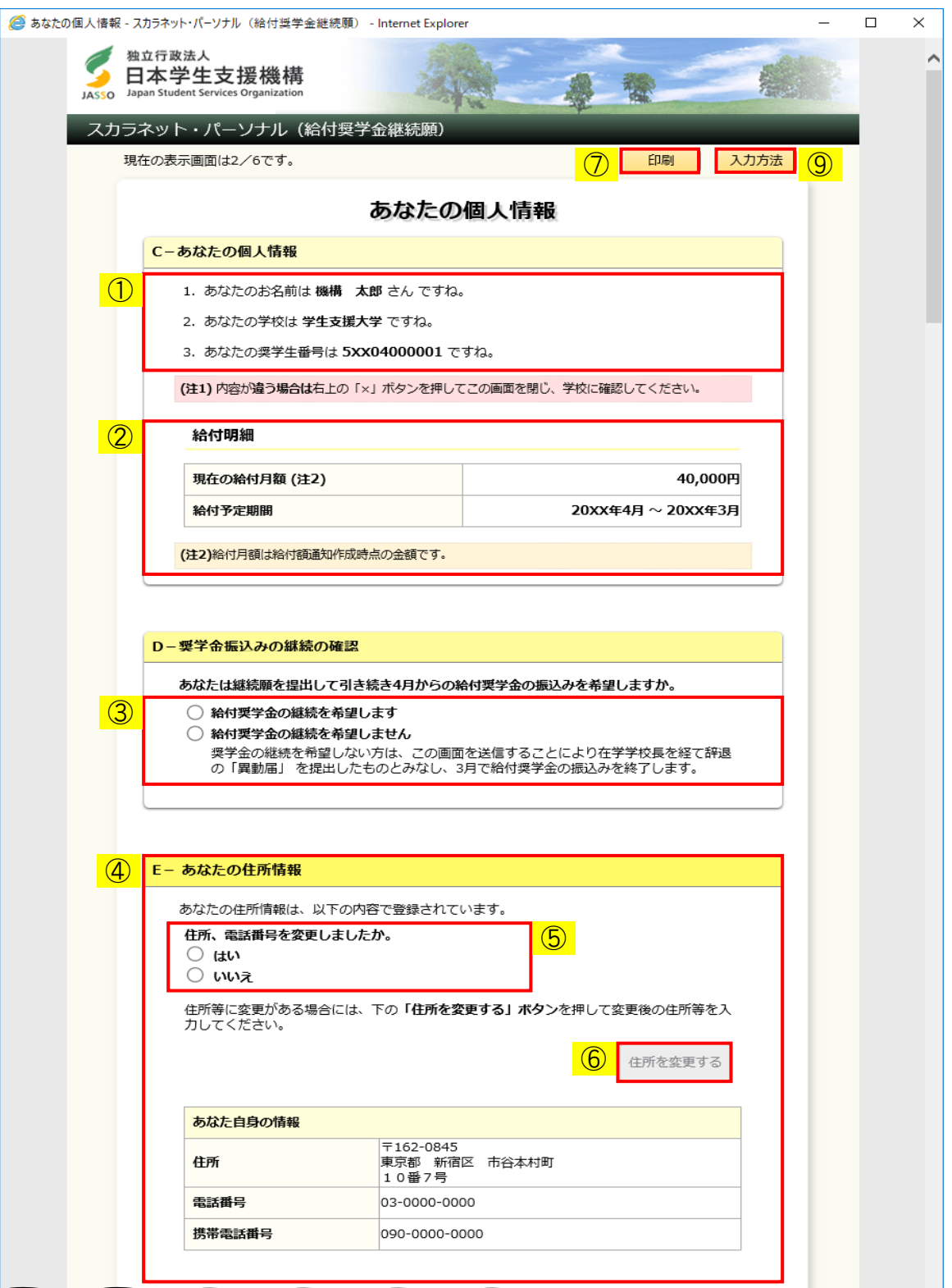

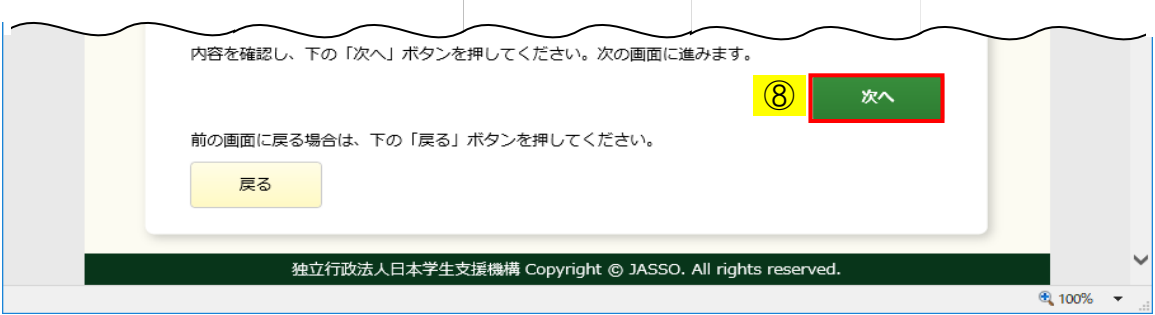

◆画面22-22 (給付奨学金 (旧制度))

氏名・学校名・奨学生番号・給付明細が表示されますので、 内容を確認してください。

### 第22章 奨学金継続願の提出

① 機構に登録されている内容が表示されます。氏名変更を届出された場合でも、 変更前の氏名が表示される場合がありますが、給付奨学金継続願の提出には 問題ありません。

社会的養護を必要とする人の場合は次のように表示されます。

# C-あなたの個人情報 1. あなたのお名前は 機構 太郎 さん ですね。 2. あなたの学校は 学生支援大学 ですね。 3. あなたの奨学生番号は 5xx04000001 ですね。 4. あなたは社会的養護を必要とする人として登録されています。

② 給付明細が表示されますので、内容を確認してください。 ◆社会的養護を必要とする人の場合は次のように表示されます。

#### 給付明細

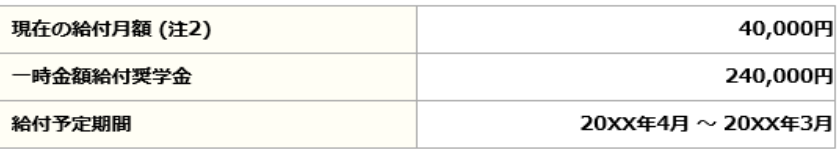

(注2)給付月額は給付額通知作成時点の金額です。

 ◆国立の学校に通う、社会的養護を必要とする人以外の場合は次のように 表示されます。

#### 給付明細

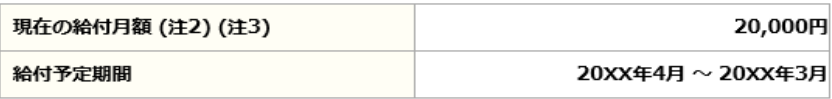

(注2)給付月額は給付額通知作成時点の金額です。 (注3)国立の大学、高等専門学校及び専修学校専門課程で授業料の全額免除を受ける場合は、その期間の 月額が減額されます。(自宅外通学者:3万円から2万円、自宅通学者:2万円から0円)

 ◆夏季・冬季スクーリングで、社会的養護を必要とする人以外の場合は 次のように表示されます。

#### 給付明細

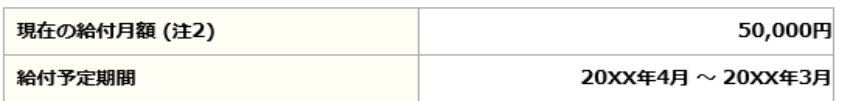

(注2)通信教育課程の奨学生については、面接授業を受ける年度に1回、記載の年額が振り込まれます。

- ③ 「給付奨学金の継続を希望します」、「給付奨学金の継続を希望しません」のうち 該当のものを選択してください。
- ④ 機構に登録されている住所情報が表示されますので、内容を確認してください。 住所情報等を変更する場合は、⑤「はい」を選択してください。 ⑥「住所を変更する」ボタンが活性になりますので、 ⑥「住所を変更する」ボタンを押して住所情報等を入力してください。 詳細は<住所情報を変更・登録する場合>を参照してください。 住所情報が機構に登録されていない場合、次のように表示されます。

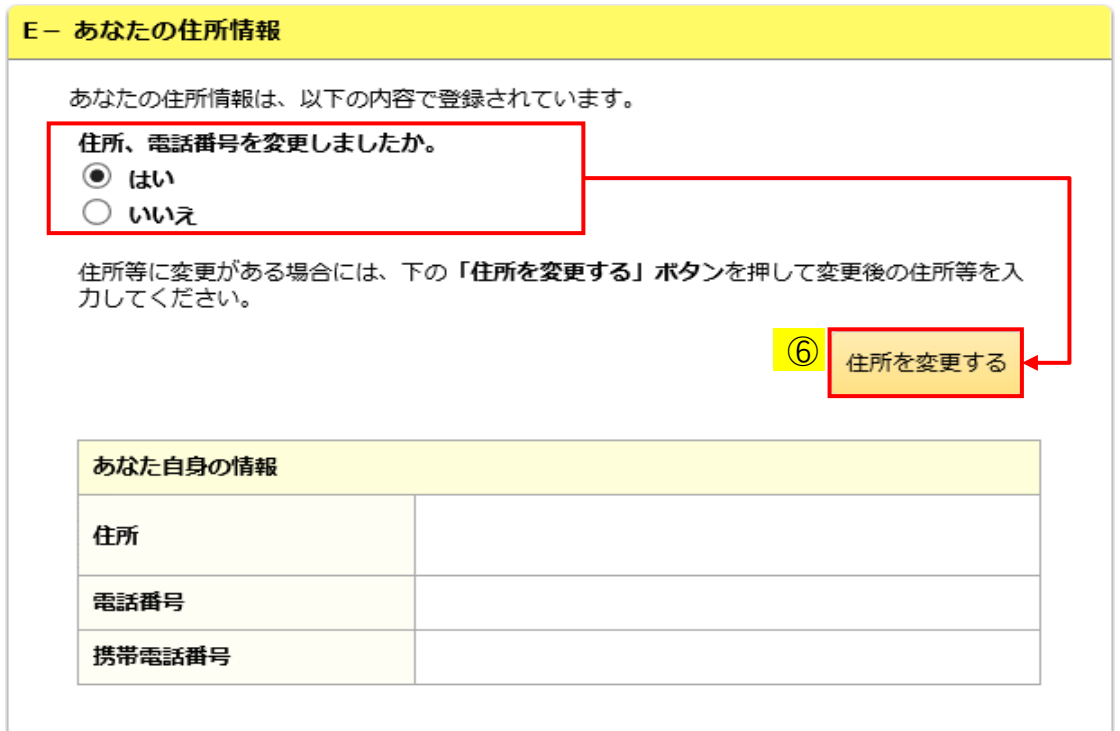

- ⑦ 画面に表示されている内容を印刷する場合には、「印刷」ボタンを押してください。
- ⑧ 「次へ」ボタンを押してください。
- (注)給付奨学金の継続を希望する場合は 「22.5 F-給付奨学金の返還」の画面が表示されます。 給付奨学金の継続を希望しない場合は 「22.9 奨学金継続願情報一覧」の画面が表示されます。
- ⑨ 「入力方法」ボタンを押すと、入力方法の説明が別ウィンドウで表示されます。

<給付奨学金(旧制度):給付奨学金の継続を希望しない場合>

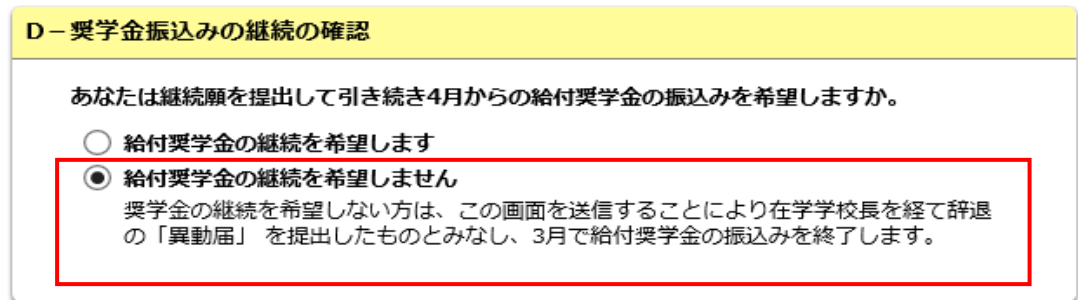

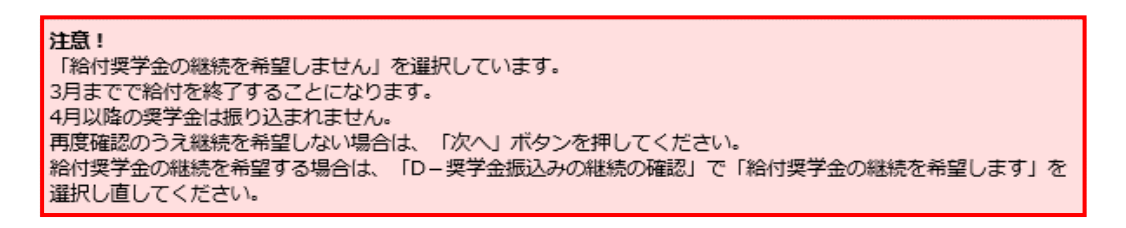

内容を確認し、下の「次へ」ボタンを押してください。次の画面に進みます。

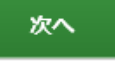

◆画面22-23

「Dー奨学金振込みの継続の確認」で「給付奨学金の継続を希望しません」を選択し、 「次へ」ボタンを押すと注意喚起の確認メッセージが表示されます。 確認のうえ継続を希望しない場合は、再度「次へ」ボタンを押してください。

(注)給付奨学金振込みの継続を希望しない場合は、3月分までの振込みで給付奨学金は 「辞退」となります。4月以降、在学猶予願の提出が必要になることがあります。 提出については学校の指示に従ってください。

<住所情報を変更・登録する場合>

 貸与奨学金と給付奨学金(旧制度)の住所情報の変更・登録の処理手順は同じです。 (注)画面は給付奨学金(旧制度)のものです。

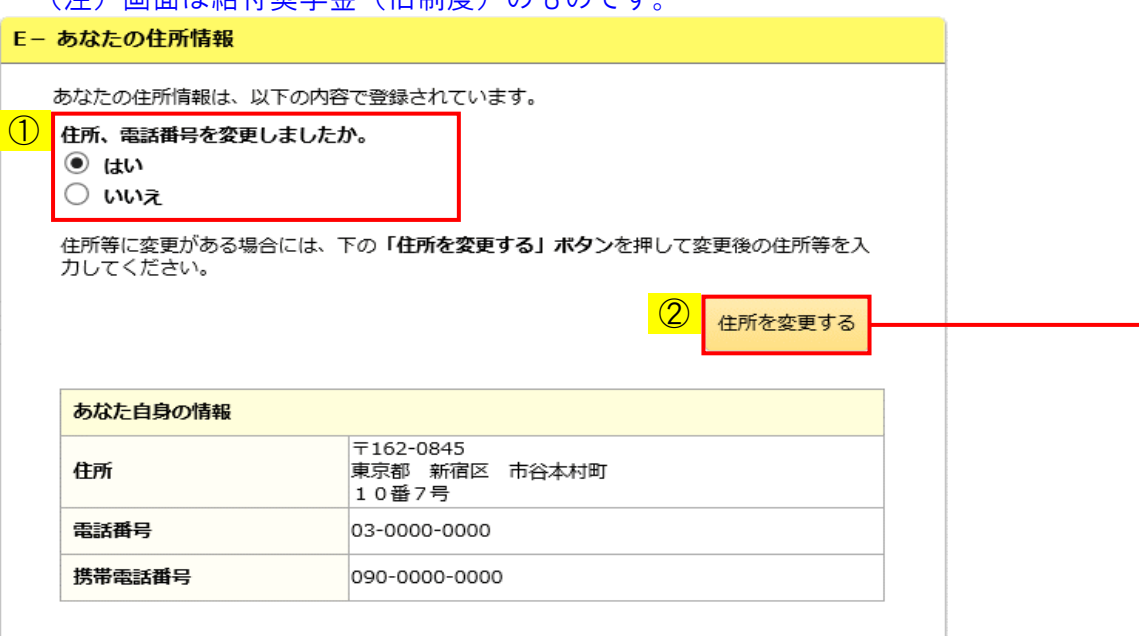

① 「はい」を選択してください。「住所を変更する」ボタンが活性になります。

② 「住所を変更する」ボタンを押してください。「あなた自身の情報(変更後)」欄が 表示され、住所、電話番号等が入力可能となります。

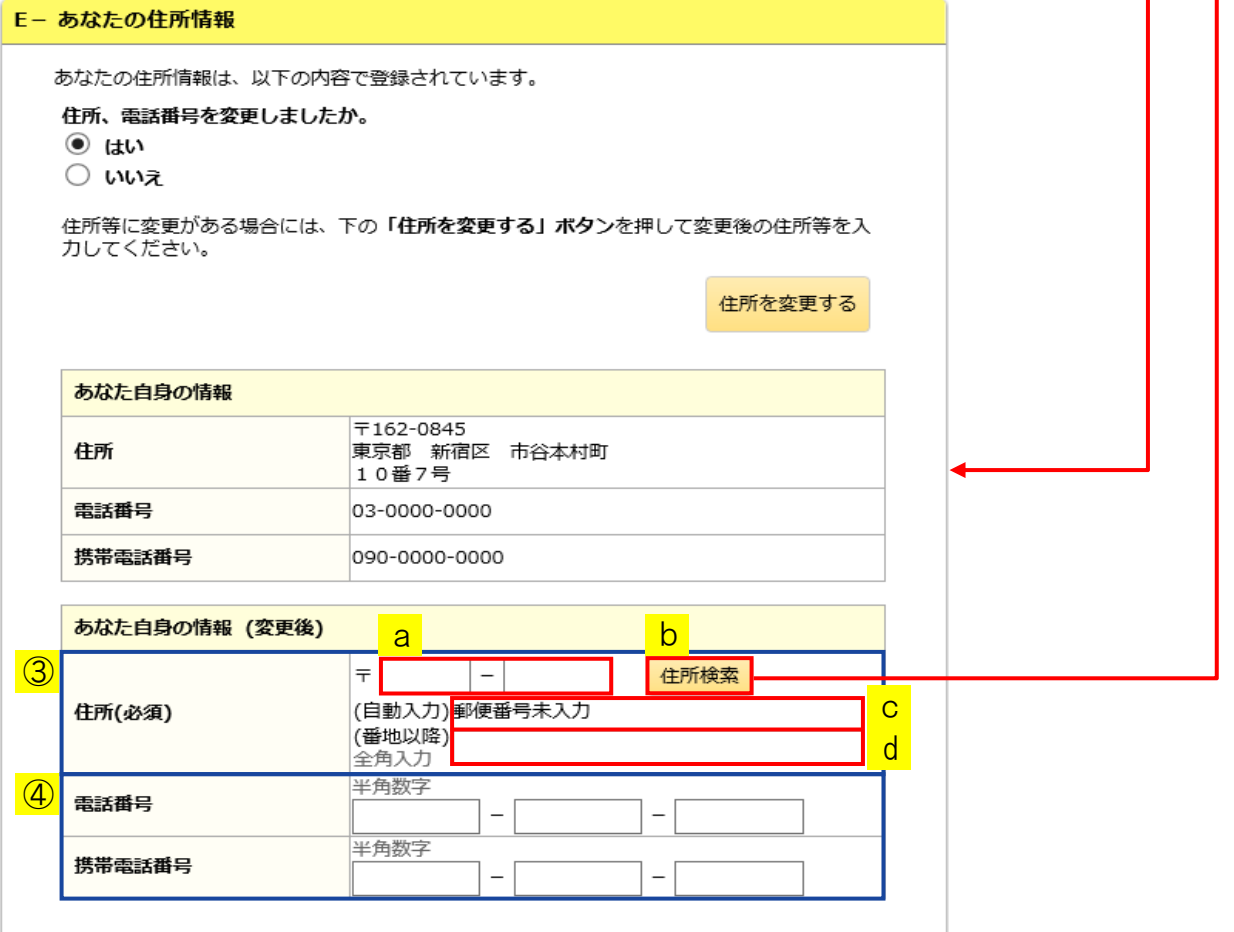

③ 住所を変更する場合は、住所票に記載されている住所を入力してください。 電話番号または携帯電話番号のみ変更する場合でも、住所の入力が必要と なりますので「あなた自身の情報」欄に表示されている住所を入力してください。

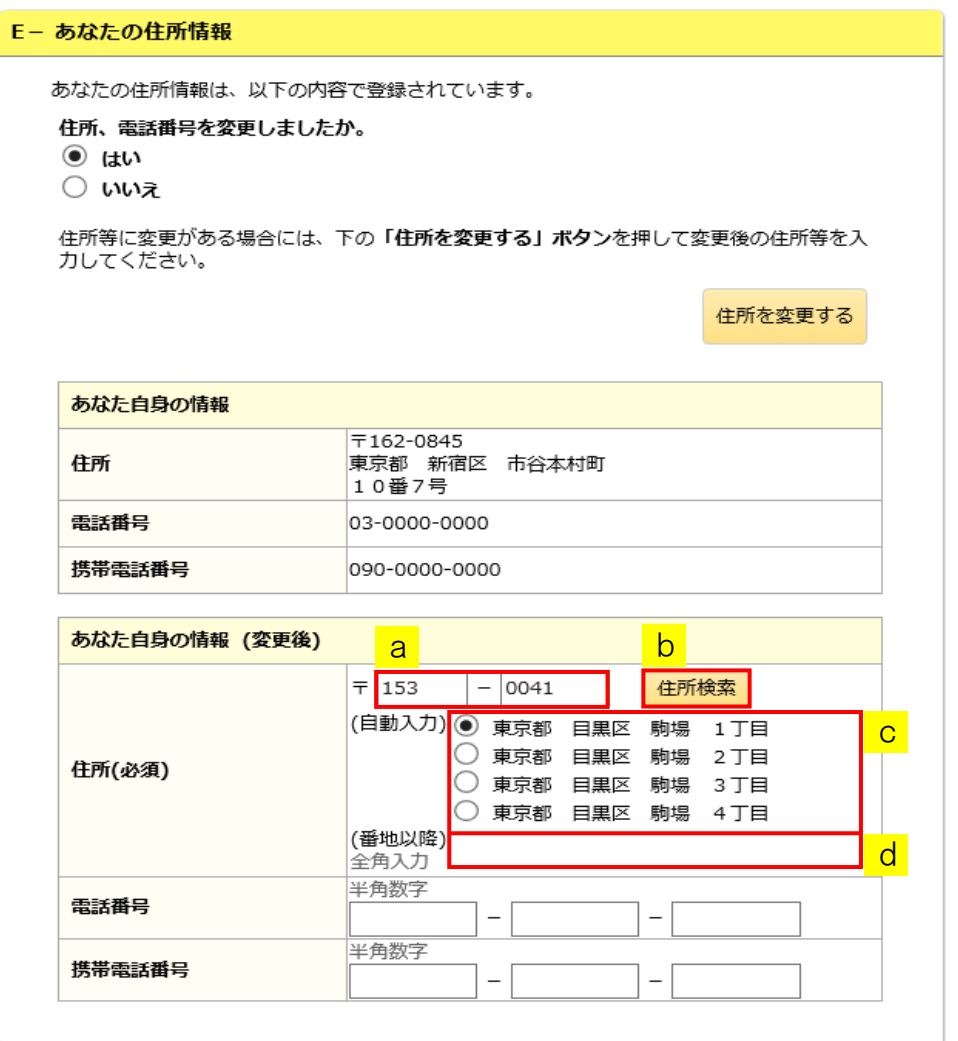

 aに郵便番号を入力後、b「住所検索」ボタンを押してください。 検索結果がcに一覧で表示されるので、該当する住所を選択し、 選択した住所以降の住所(番地、マンション名等)を、dに入力してください。

④ 電話番号と携帯電話番号は、両方もしくはいずれか一方を必ず入力してください。 電話番号と携帯電話番号に変更がない場合でも、「あなた自身の情報」欄に 表示されている電話番号と携帯電話番号を入力してください。 登録済みの電話番号と携帯電話番号のいずれか一方を削除する場合には、 「あなた自身の情報(変更後)」欄には登録したい番号のみを入力してください。 入力されない番号は登録されず、削除されます。

<住所情報の変更を取り消す場合> 貸与奨学金と給付奨学金(旧制度)の住所情報の取り消しの処理手順は同じです。 (注)画面は給付奨学金(旧制度)のものです。 E- あなたの住所情報 あなたの住所情報は、以下の内容で登録されています。 1) 住所、電話番号を変更しましたか。  $\odot$  はい ○ いいえ 住所等に変更がある場合には、下の「住所を変更する」ボタンを押して変更後の住所等を入 カしてください。 住所を変更する あなた自身の情報  $7162 - 0845$ - - - - - - - -<br>東京都 新宿区 市谷本村町<br>10番7号 住所 電話番号 03-0000-0000 携帯電話番号 090-0000-0000 あなた自身の情報 (変更後)  $\overline{7}$  153  $- 0041$ 住所検索 (自動入力) ● 東京都 目黒区 駒場 1丁目 ○ 東京都 目黒区 駒場 2丁目 住所(必須) ○ 東京都 目黒区 駒場 3丁目 ○ 東京都 目黒区 駒場 4丁目 (番地以降) 全角入力 半角数字 電話番号 半角数字 携帯電話番号  $\equiv$  $\overline{a}$ 

### ① 「いいえ」を選択してください。

「あなた自身の情報(変更後)」欄が非表示となります。

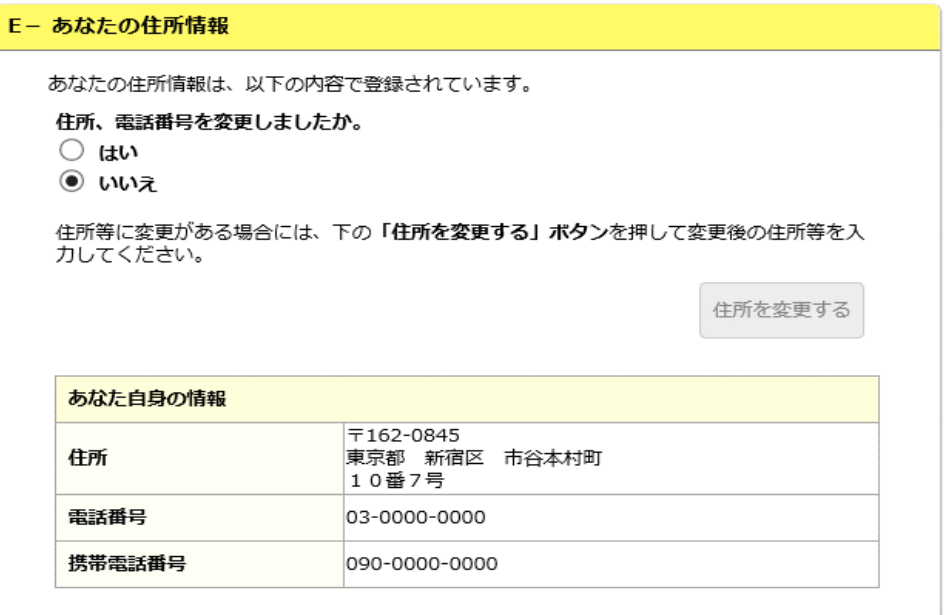

 $\overline{2}$ 

次へ

内容を確認し、下の「次へ」ボタンを押してください。次の画面に進みます。

② 「次へ」ボタンを押してください。

# 第22章 奨学金継続願の提出

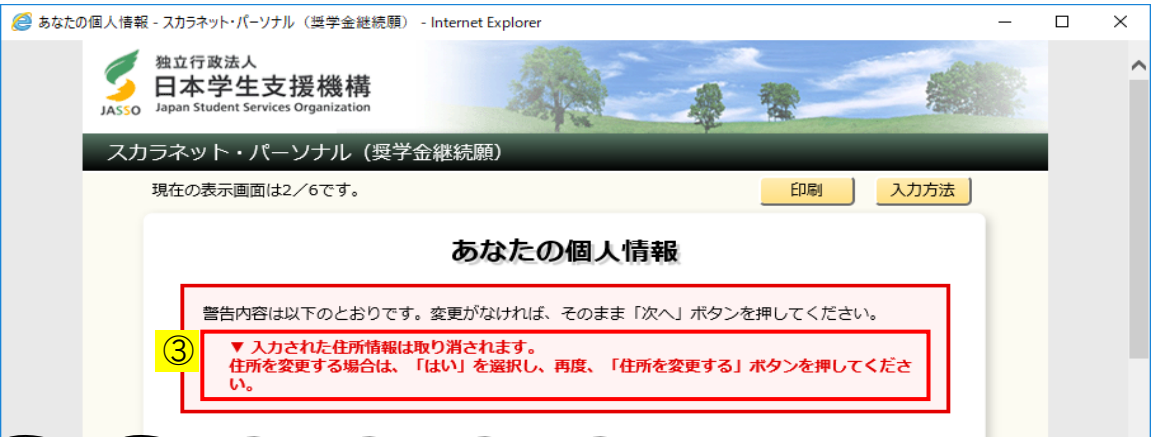

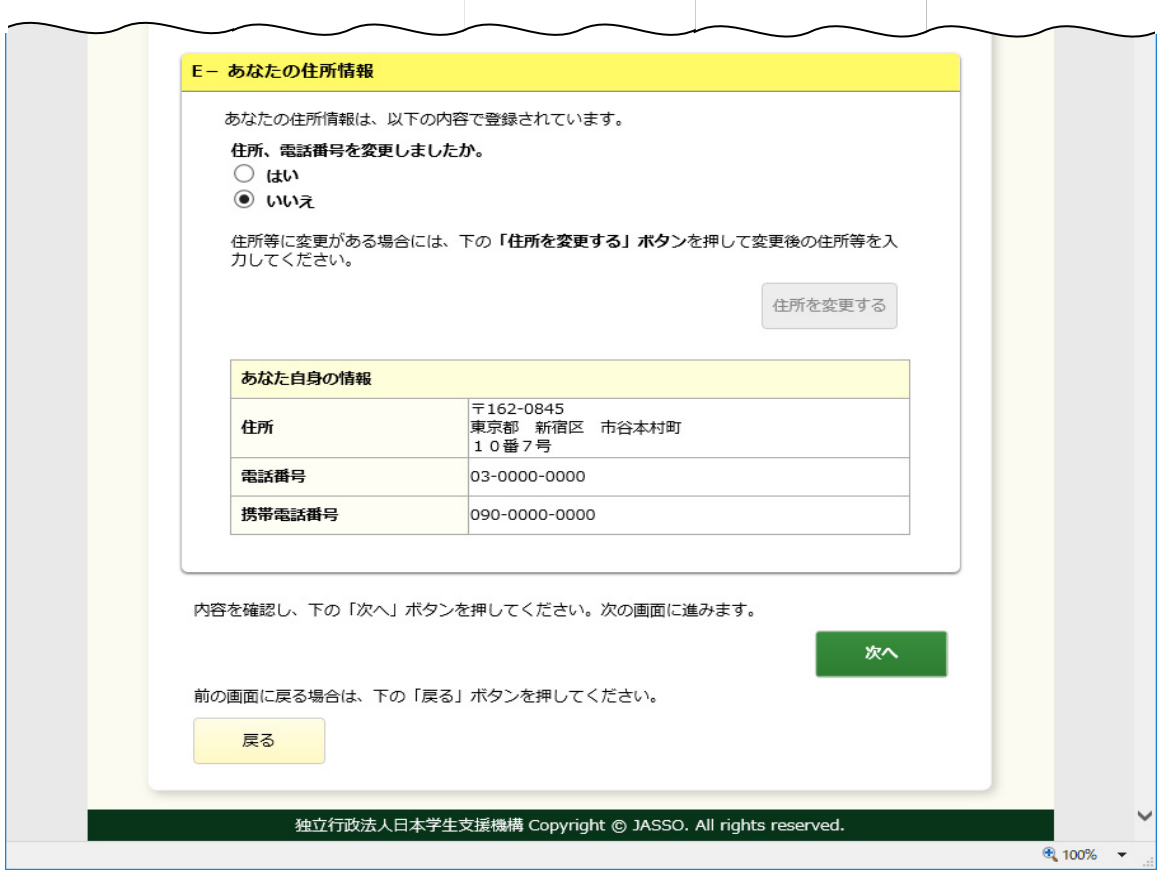

◆画面22-24

③ 「あなた自身の情報(変更後)」欄に入力された住所情報を取り消す旨の 警告メッセージが表示されます。確認のうえ、再度「次へ」ボタンを押してください。 22.5 「F−返還の義務」・「G−学業不振の場合の処置 」(貸与奨学金) 「E−給付奨学金の返還」・「F−停止や廃止の処置 」(給付奨学金) 「F−給付奨学金の返還」・「G−停止や廃止の処置 」(給付奨学金(旧制度))

<貸与奨学金 大学等>

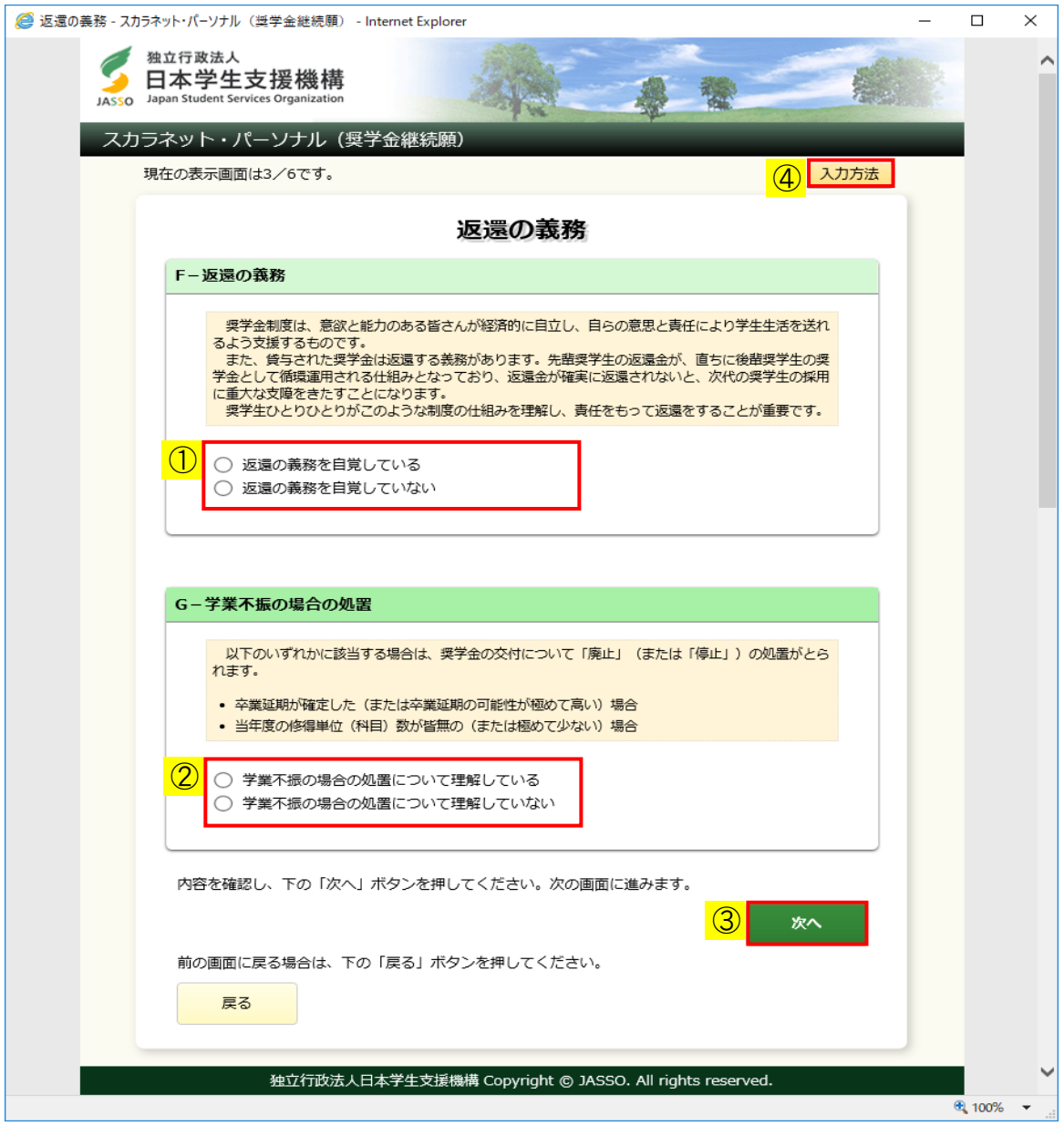

◆画面22-25

① 貸与されている奨学金の返還の義務を自覚しているかどうか答えてください。

② 学業不振の場合の処置について理解しているかどうか答えてください。 大学院の場合は次のようになります。

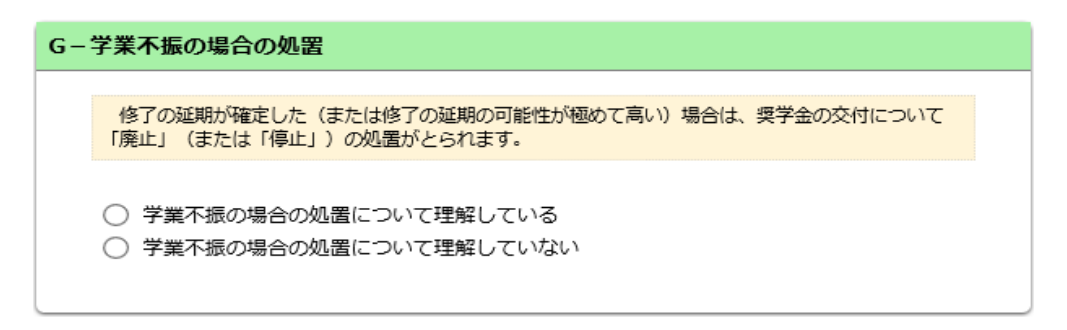

③ 「次へ」ボタンを押してください。

- (注)返還の義務を自覚していて、 学業不振の場合の処置について理解している場合は、 「22. 6 H-経済状況」の画面が表示されます。
- ④ 「入力方法」ボタンを押すと、入力方法の説明が別ウィンドウで表示されます。

<返還の義務を自覚していない・学業不振の場合の処置について理解していない場合>

エラー項目内容の表示

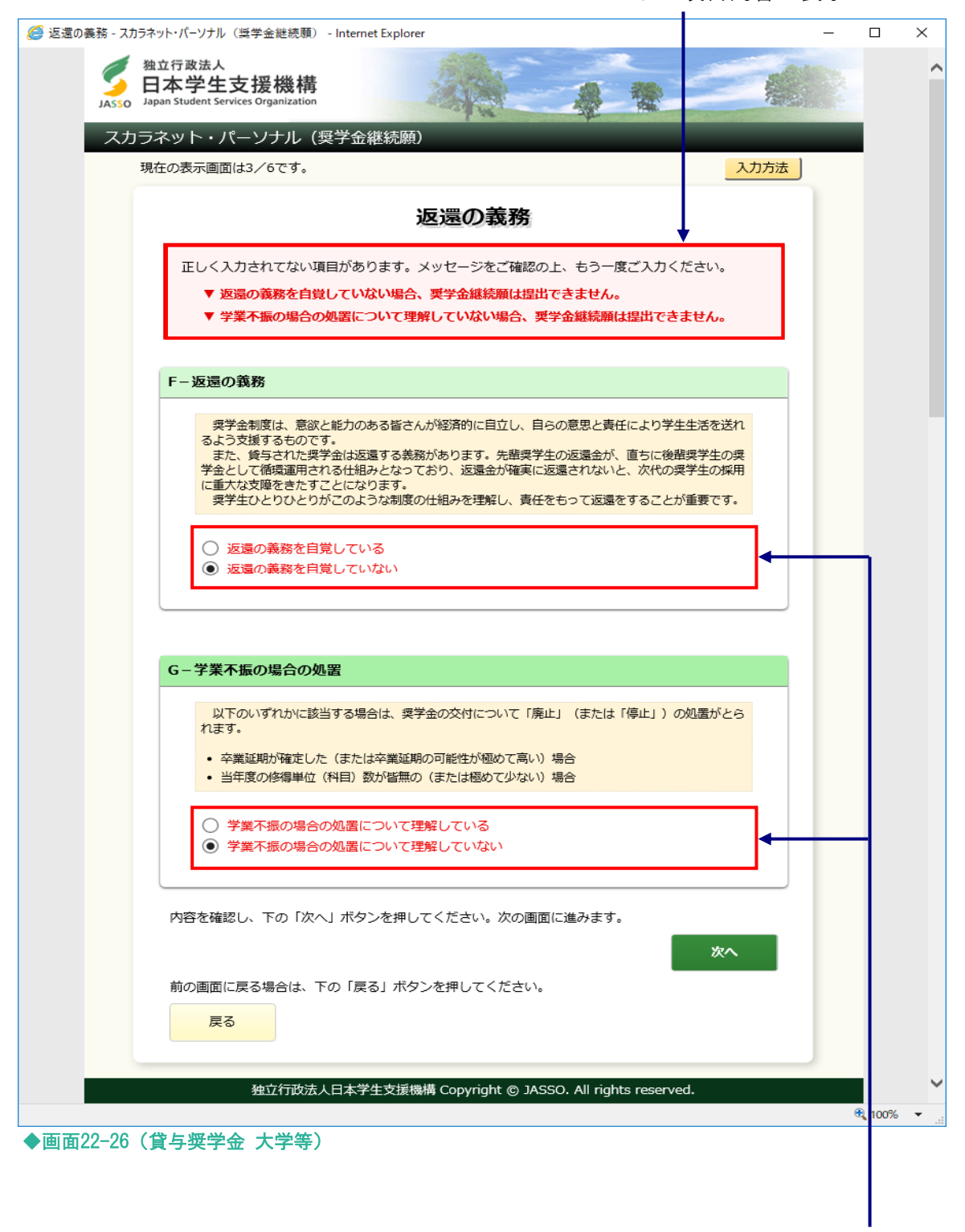

エラー項目の文字は赤色にかわります。

「F−返還の義務」で「返還の義務を自覚していない」を選択、 「G−学業不振の場合の処置」で「学業不振の場合の処置について理解していない」を 選択、またはその両方を選択後に「次へ」ボタンを押すとエラーメッセージが表示されます。 「返還の義務を自覚していない」、「学業不振の場合の処置について理解していない」を 選択した状態で3回「次へ」ボタンを押すと、エラー画面が表示され終了します。 返還の義務を自覚し、学業不振の場合の処置について理解してから、奨学金継続願の 提出をし直してください。

(注)返還の義務を自覚していない場合、また、学業不振の場合の処置に ついて理解していない場合、奨学金継続願は提出できません。

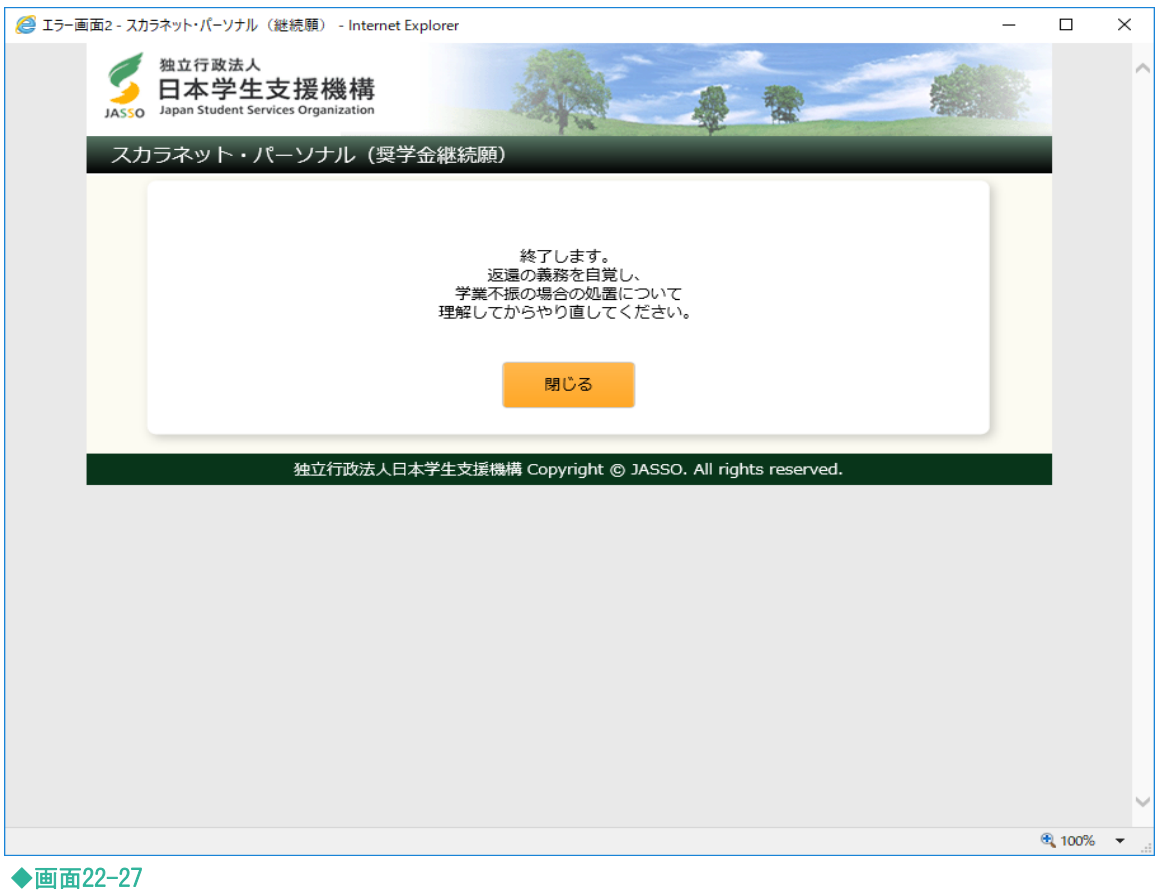

### <給付奨学金>

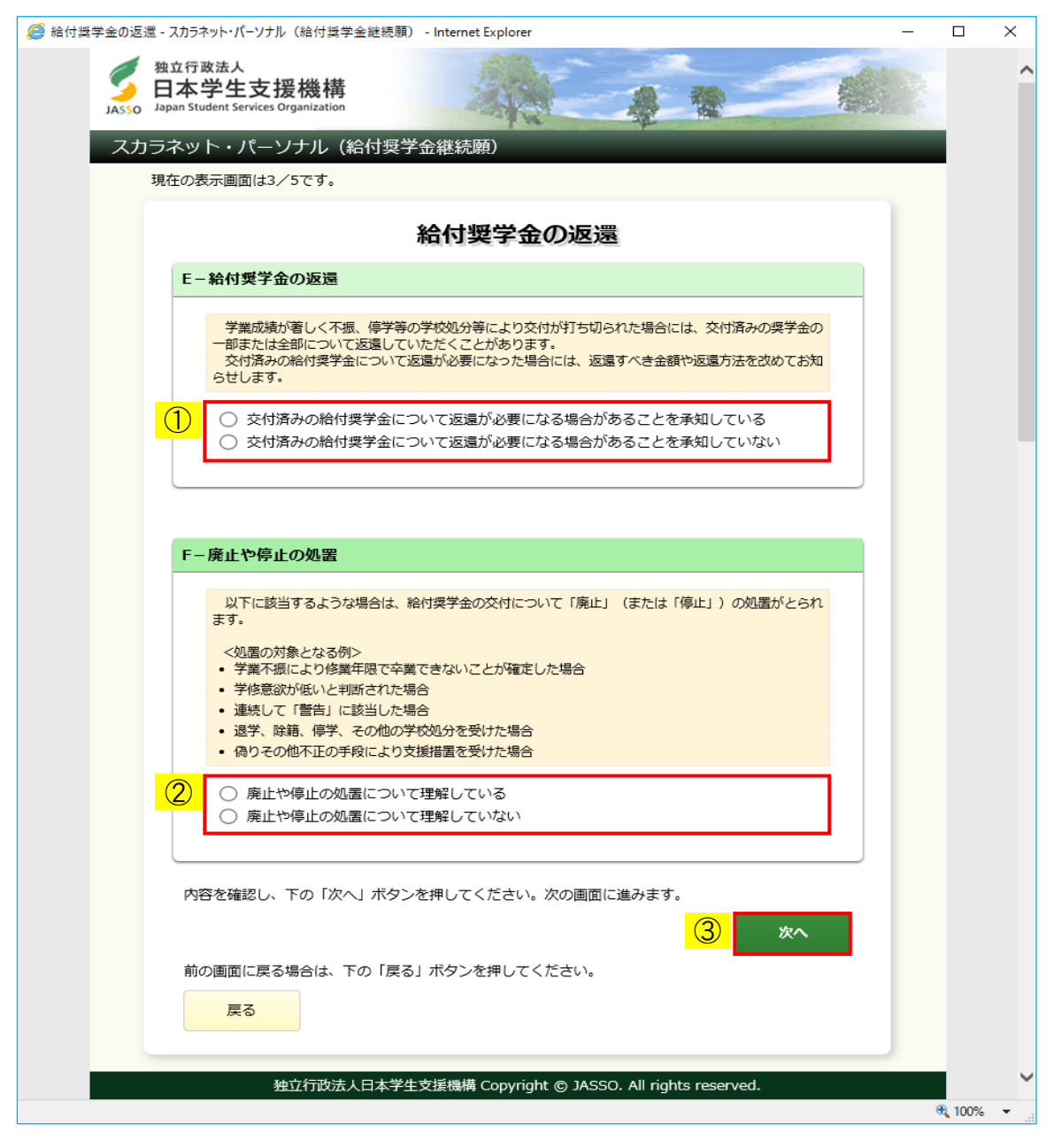

◆画面22-28(給付奨学金)

# <給付奨学金(旧制度)>

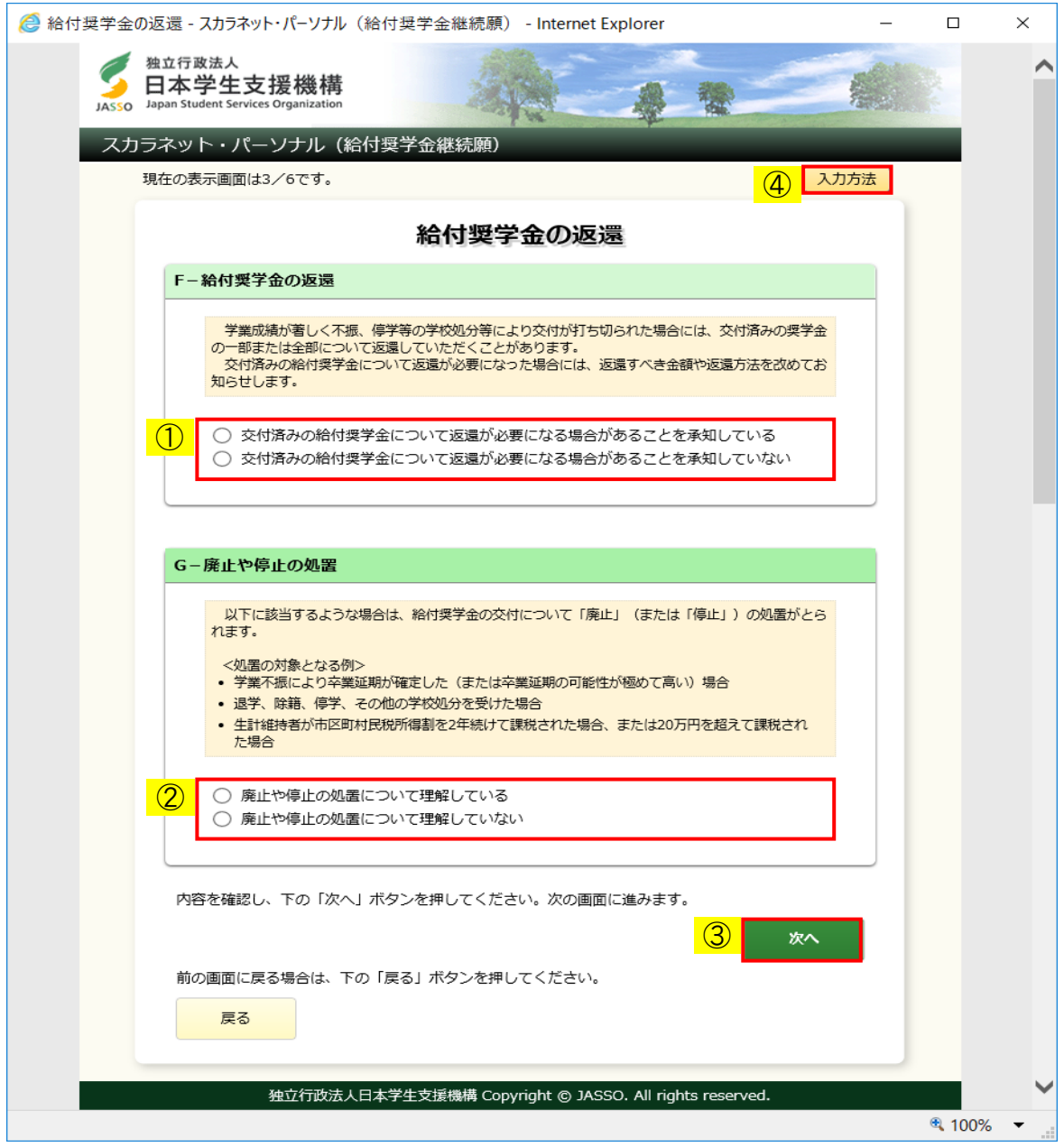

### ◆画面22-29 (給付奨学金 (旧制度))

- ① 給付奨学金について返還が必要になる場合があることを 承知しているかどうか答えてください。
- ② 廃止や停止の処置について理解しているかどうか答えてください。
- ③ 「次へ」ボタンを押してください。
- (注)返還が必要になる場合があることを承知していて、 廃止や停止の場合の処置について理解している場合は、 「22.7 G-学生生活の状況・H-学修の状況」の画面、 (給付奨学金(旧制度)の場合は「22.6 H-経済状況」の画面)が 表示されます。
- ④ 給付奨学金(旧制度)の場合は「入力方法」ボタンを押すと、入力方法の説明が 別ウィンドウで表示されます。

< 返還が必要になる場合があること·廃止や停止の処置について理解していない場合>

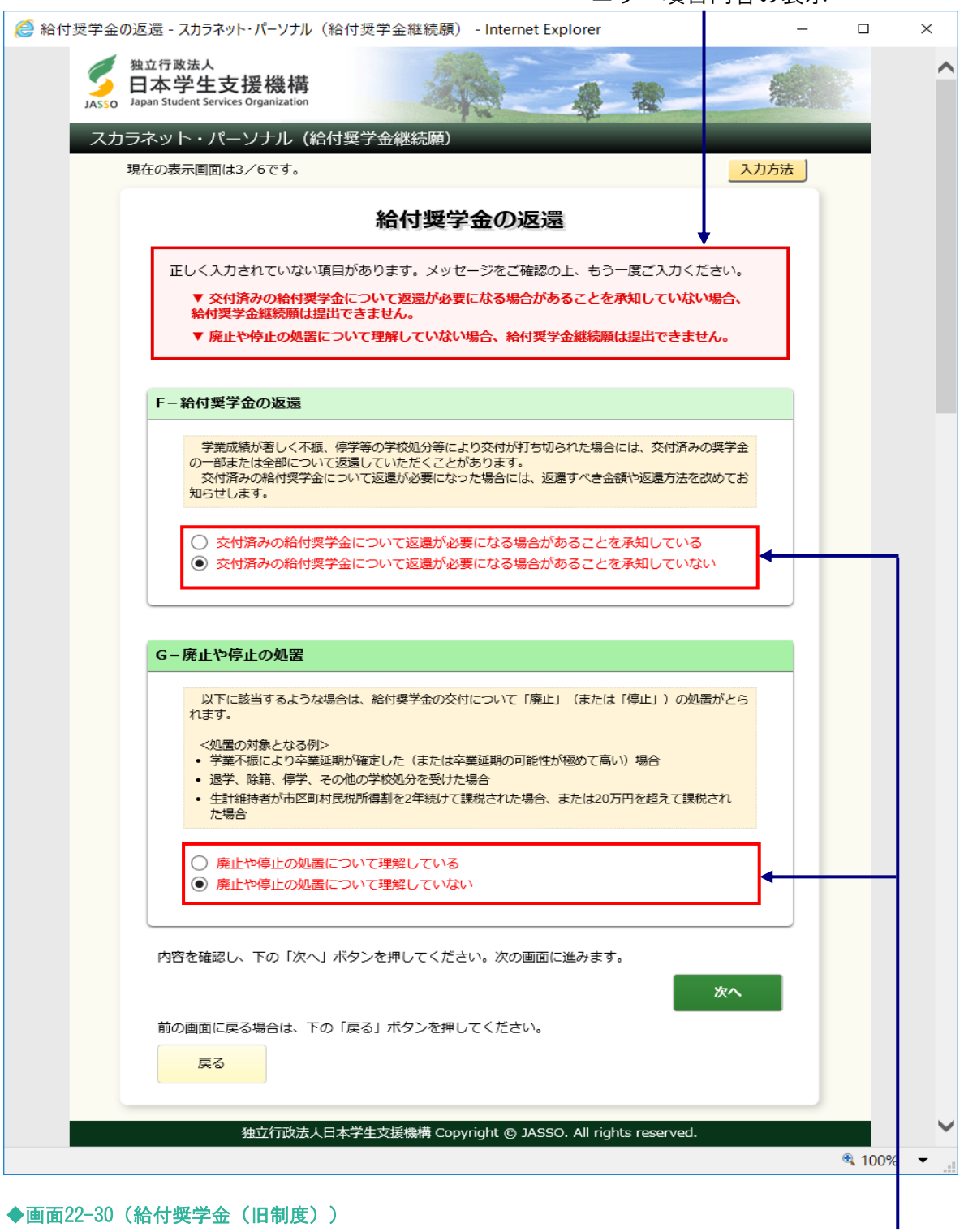

エラー項目内容の表示

エラー項目の文字は赤色にかわります。

「E−給付奨学金の返還」(給付奨学金(旧制度)の場合は「F−給付奨学金の返還」)で 「交付済みの給付奨学金について返還が必要になる場合があることを承知していない」を選択、 「F−廃止や停止の処置」(給付奨学金(旧制度)の場合は「G−廃止や停止の処置」)で 「廃止や停止の処置について理解していない」を選択、

またはその両方を選択後に「次へ」ボタンを押すとエラーメッセージが表示されます。 「交付済みの給付奨学金について返還が必要になる場合があることを承知していない」、 「廃止や停止の処置について理解していない」を選択した状態で3回「次へ」ボタンを押すと、 エラー画面が表示され終了します。

交付済みの給付奨学金について返還が必要になる場合があることを承知し、 廃止や停止の処置について理解してから、給付奨学金継続願の提出をし直してください。

(注)返還が必要になる場合があることを承知していない場合、また、 廃止や停止の処置について理解していない場合、 給付奨学金継続願は提出できません。

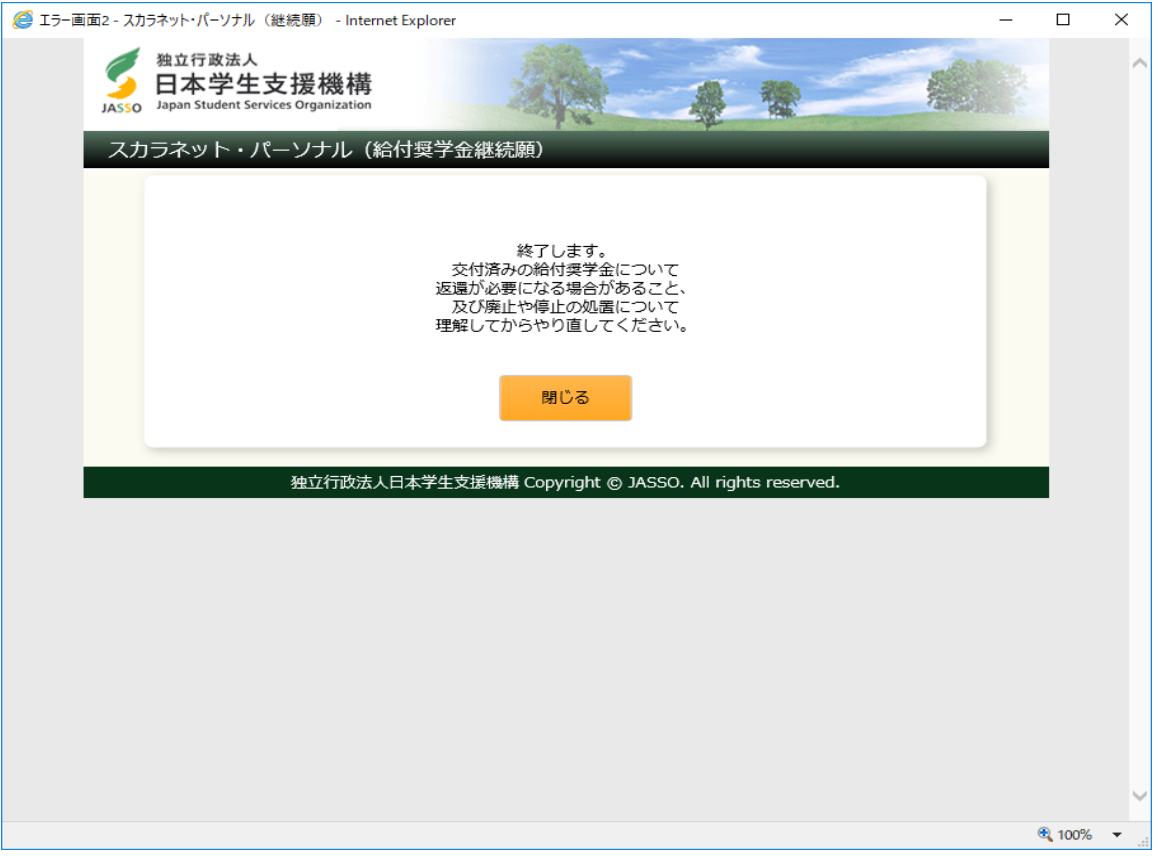

◆画面22-31

# 22.6 「H−経済状況」

<貸与奨学金 大学等>

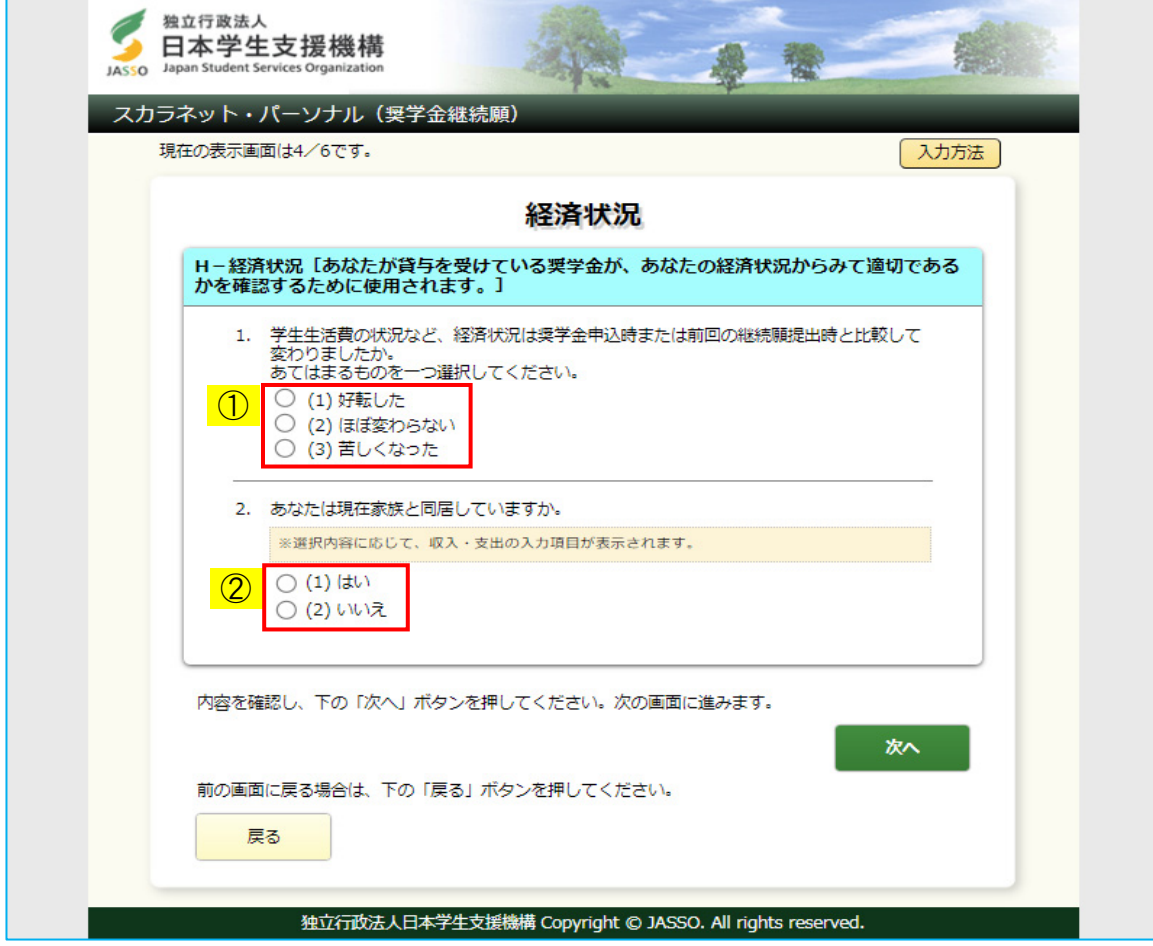

◆画面22-32

- ① 経済状況について該当する状況を選択してください。
- ② 現在家族と同居しているかどうか答えてください。選択内容に応じて、 [画面22-33]、[画面22-34]のいずれかが表示されます。

<貸与奨学金 大学等:家族と同居している場合>

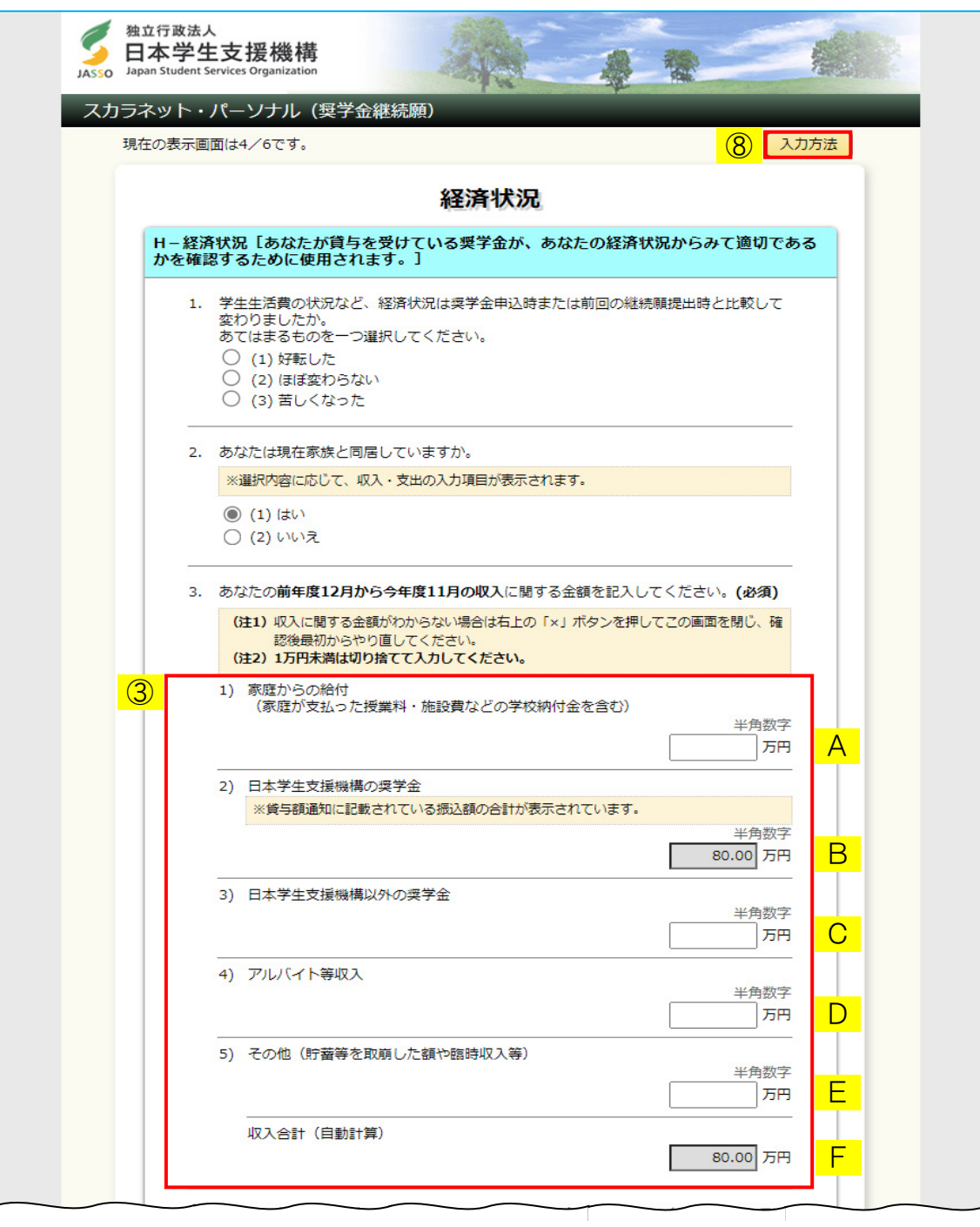

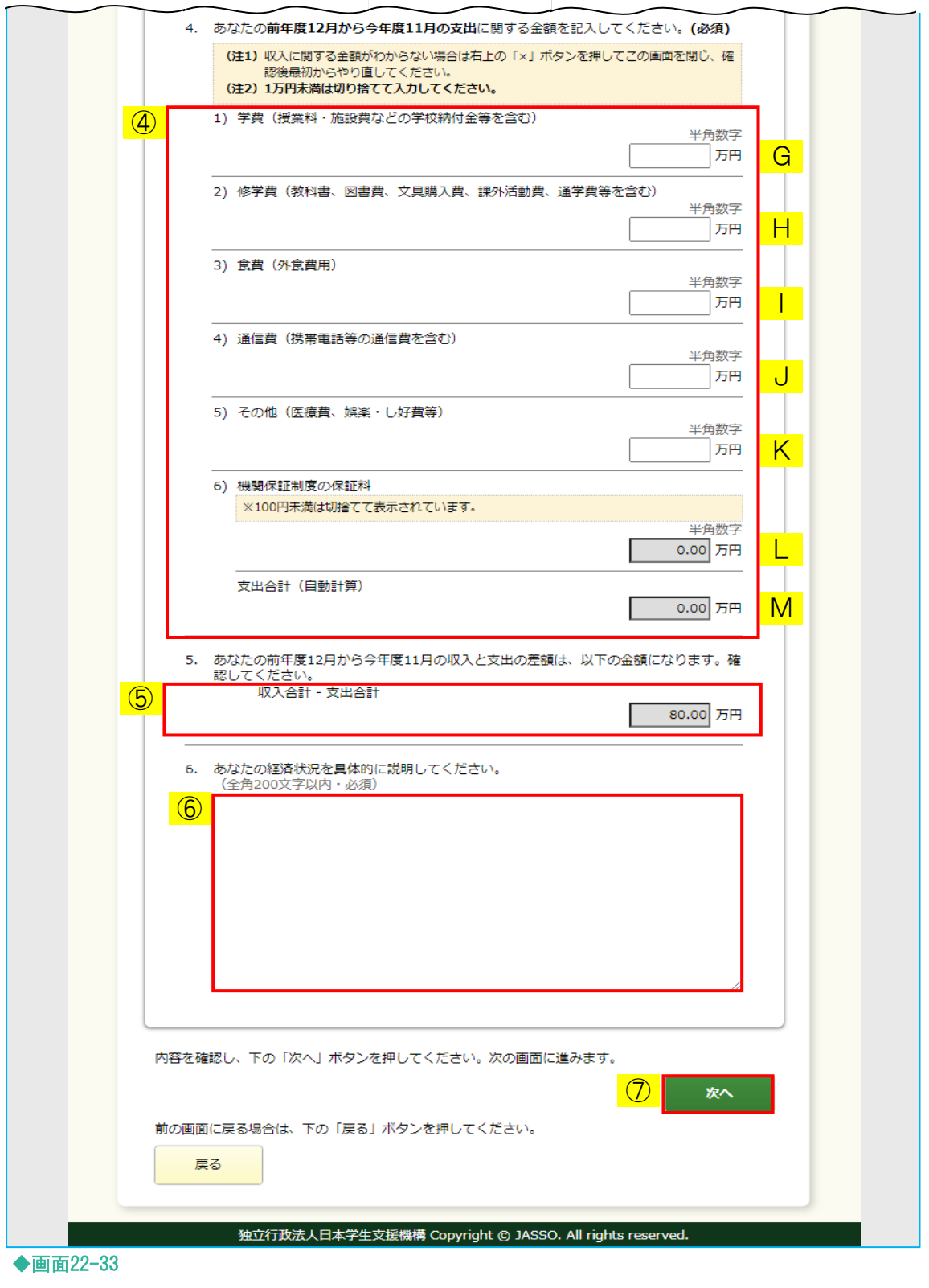

③ あなたの前年度12月から今年度11月の収入に関する金額を記入してください。 該当しない項目には0(ゼロ)を入力してください。

- 家庭が支払った授業料等の家庭からの給付額の合計額を入力してください。
- B「日本学生支援機構の奨学金」 貸与額通知に記載されている振込額の合計が表示されます。 変更はできません。
- C「日本学生支援機構以外の奨学金」 日本学生支援機構以外の奨学金の貸与を受けている場合、その合計額を 入力してください。
- D「アルバイト等収入」 アルバイト等により得られた収入の合計額を入力してください。
- E「その他」

 貯蓄等を取崩した額や臨時収入等のA~D以外で得られた収入を 入力してください。

F「収入合計」

A~Eの合計額が自動的に表示されます。

A「家庭からの給付」

④ あなたの前年度12月から今年度11月の支出に関する金額を記入してください。 該当しない項目には0(ゼロ)を入力してください。

G「学費」

授業料や施設費などの学校納付金等を含む、学費の合計額を入力してください。

H「修学費」

 教科書、図書費、文具購入費、課外活動費、通学費等、修学のために 使用した金額の合計額を入力してください。

I「食費」

 外食のために使用した金額の合計額を入力してください。 ※家庭の食費は含めないでください。

J「通信費」

 携帯電話の通信費等の合計額を入力してください。 ※家庭の通信費は含めないでください。

K「その他」

医療費、娯楽・し好費等のG~J以外の支出を入力してください。

L「保証料」

 機関保証制度を選択している場合は、貸与額通知に記載されている 振込明細期間の保証料の合計が表示されます。 変更はできません。 ※100円未満は切り捨てて表示されます。 ※人的保証制度を選択している場合は「0.00」と表示されます。

M「支出合計」

G~Lの合計額が自動的に表示されます。

⑤ ③F「収入合計」から、④M「支出合計」を引いた金額が自動的に表示されます。

⑥ 経済状況を具体的に全角200文字以内で入力してください。 入力がない場合や、半角文字が入力された場合等はエラーになります。 また、外字等「使用できない文字」を入力した場合もエラーになります。 次のようなエラーが表示される場合は、入力内容を確認してください。 入力済の文字が「?」に変換され、表示されますので修正してください。 ▼ 経済状況に使用できない文字が入力されています。 「使用できない文字」については「22.11 使用できない文字の一例」を ご参照ください。

⑦ 「次へ」ボタンを押してください。

⑧ 「入力方法」ボタンを押すと、入力方法の説明が別ウィンドウで表示されます。

<貸与奨学金 大学等:家族と同居していない場合>

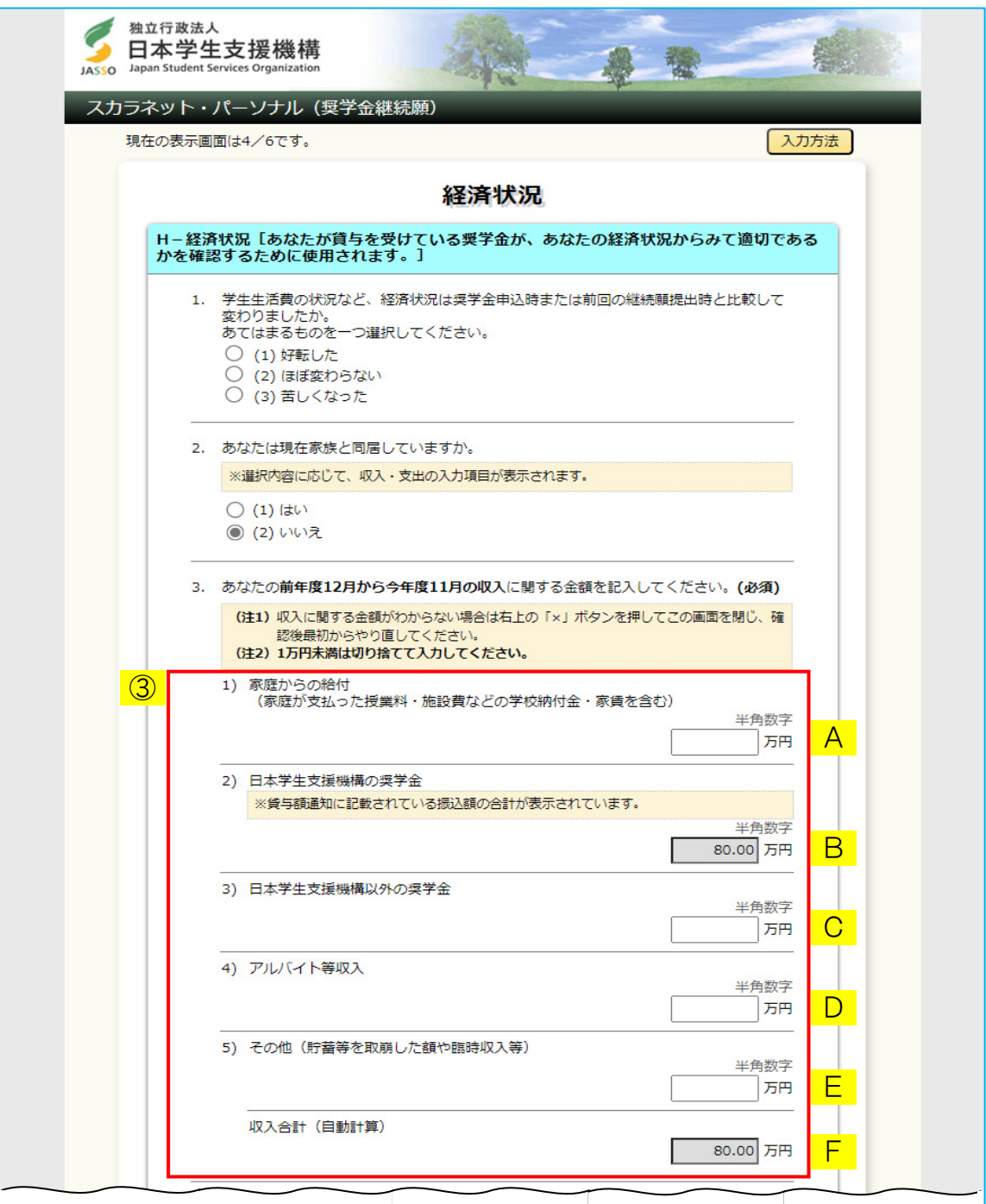

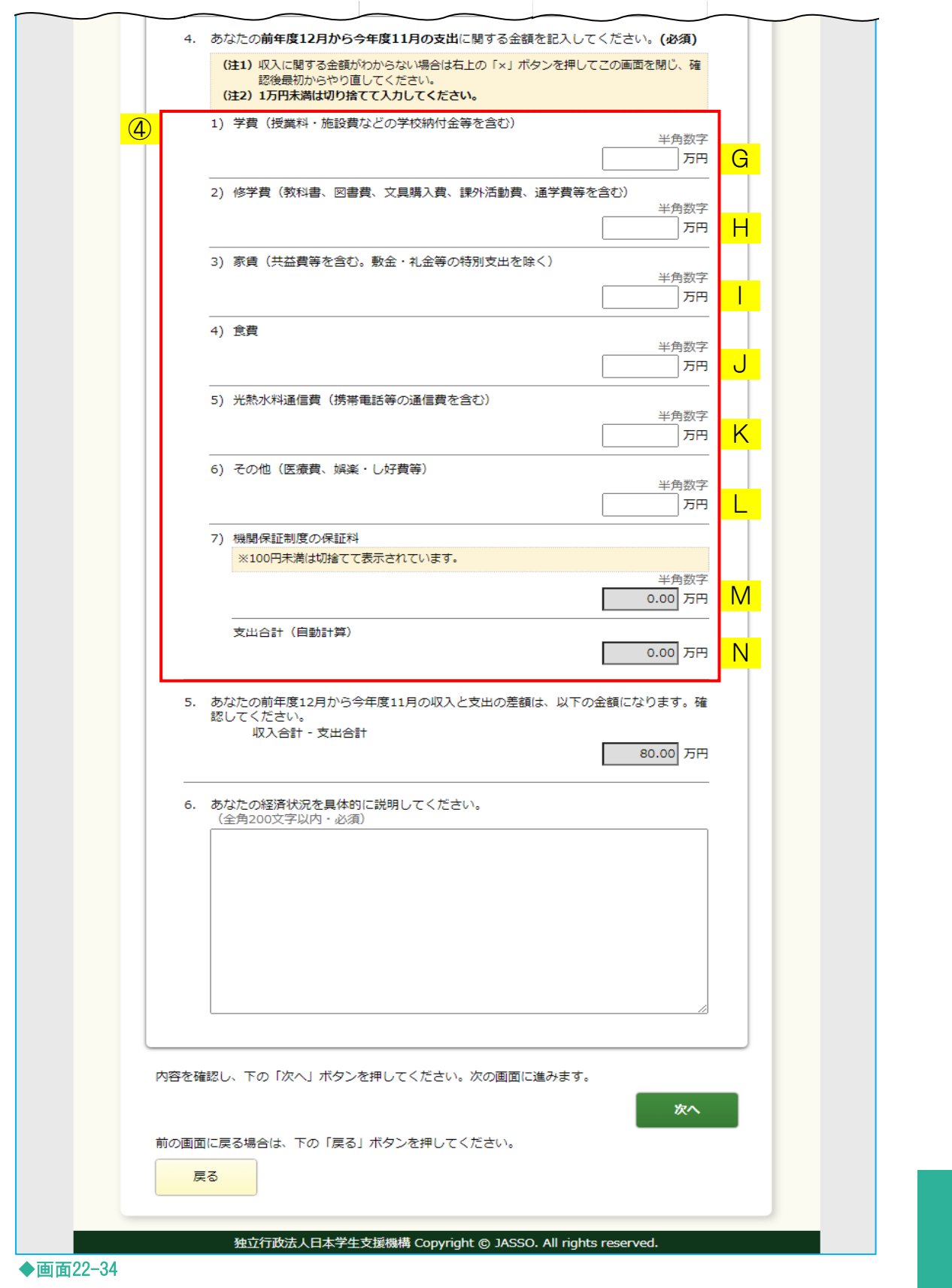

- ③ あなたの前年度12月から今年度11月の収入に関する金額を記入してください。 該当しない項目には0(ゼロ)を入力してください。
	- A「家庭からの給付」 両親等からの仕送り、家庭が支払った授業料や家賃等の家庭からの 給付額の合計額を入力してください。
	- B「日本学生支援機構の奨学金」 貸与額通知に記載されている振込額の合計が表示されます。 変更はできません。
	- C「日本学生支援機構以外の奨学金」 日本学生支援機構以外の奨学金の貸与を受けている場合、その合計額を 入力してください。
	- D「アルバイト等収入」 アルバイト等により得られた収入の合計額を入力してください。
	- E「その他」

貯蓄等を取崩した額や臨時収入等のA~D以外で得られた収入を入力してください。

F「収入合計」

A~Eの合計額が自動的に表示されます。

④ あなたの前年度12月から今年度11月の支出に関する金額を記入してください。 該当しない項目には0(ゼロ)を入力してください。

G「学費」

授業料や施設費などの学校納付金等を含む、学費の合計額を入力してください。

H「修学費」

 教科書、図書費、文具購入費、課外活動費、通学費等、修学のために 使用した金額の合計額を入力してください。

I「家賃」

 毎月の家賃、共益費等の合計額を入力してください。 ※敷金・礼金等の特別支出は含めないでください。

J「食費」

食費の合計額を入力してください。

K「光熱水料通信費」

光熱費、水道費、通信費等の合計額を入力してください。

L「その他」

医療費、娯楽・し好費等のG~K以外の支出を入力してください。

M「保証料」

 機関保証制度を選択している場合は、貸与額通知に記載されている 振込明細期間の保証料の合計が表示されます。 変更はできません。 ※100円未満は切り捨てて表示されます。 ※人的保証制度を選択している場合は「0.00」と表示されます。

N「支出合計」

G~Mの合計額が自動的に表示されます。

<貸与奨学金 大学院>

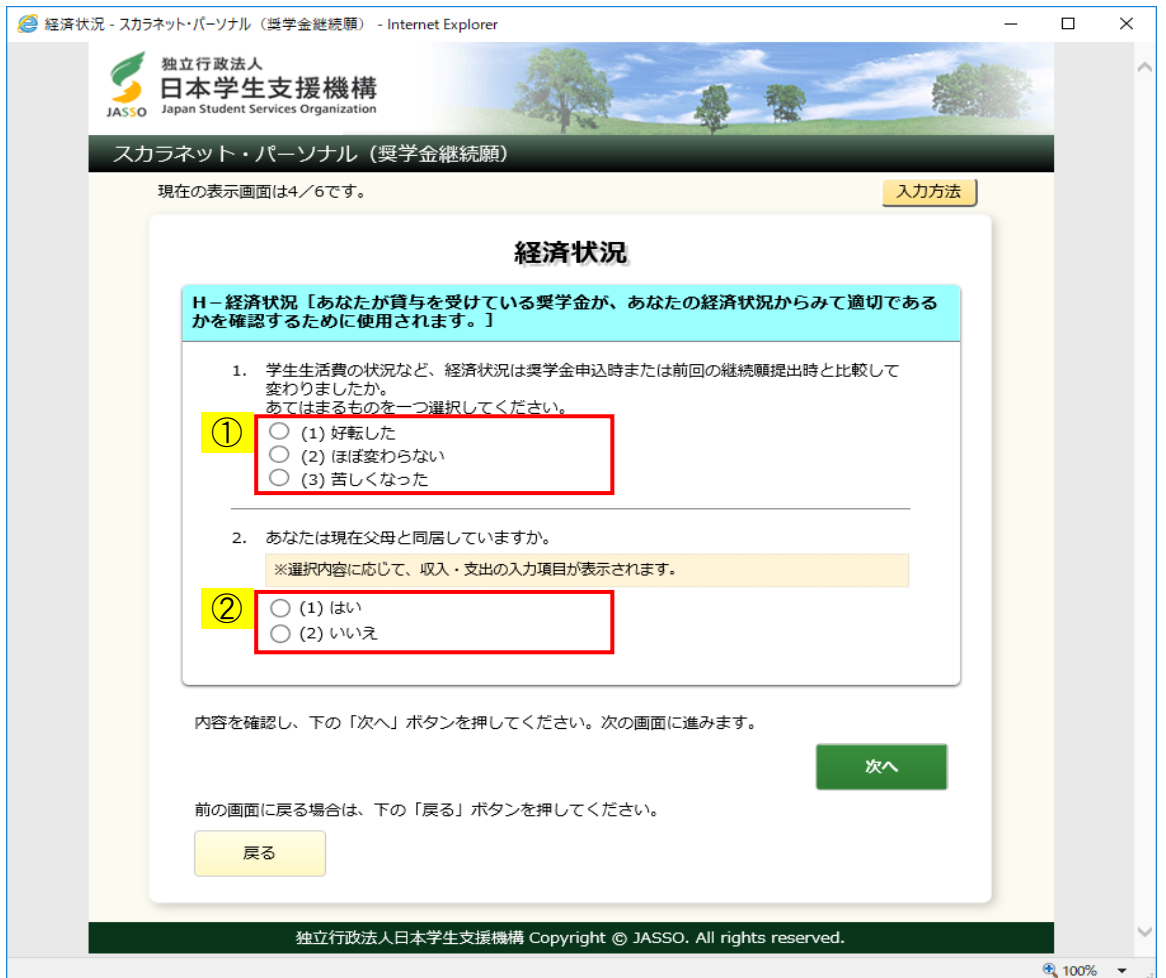

◆画面22-35

- ① 経済状況について該当する状況を選択してください。
- ② 現在父母と同居しているかどうか答えてください。選択内容に応じて、 [画面22-36]、[画面22-37]のいずれかが表示されます。
<貸与奨学金 大学院:父母と同居している場合>

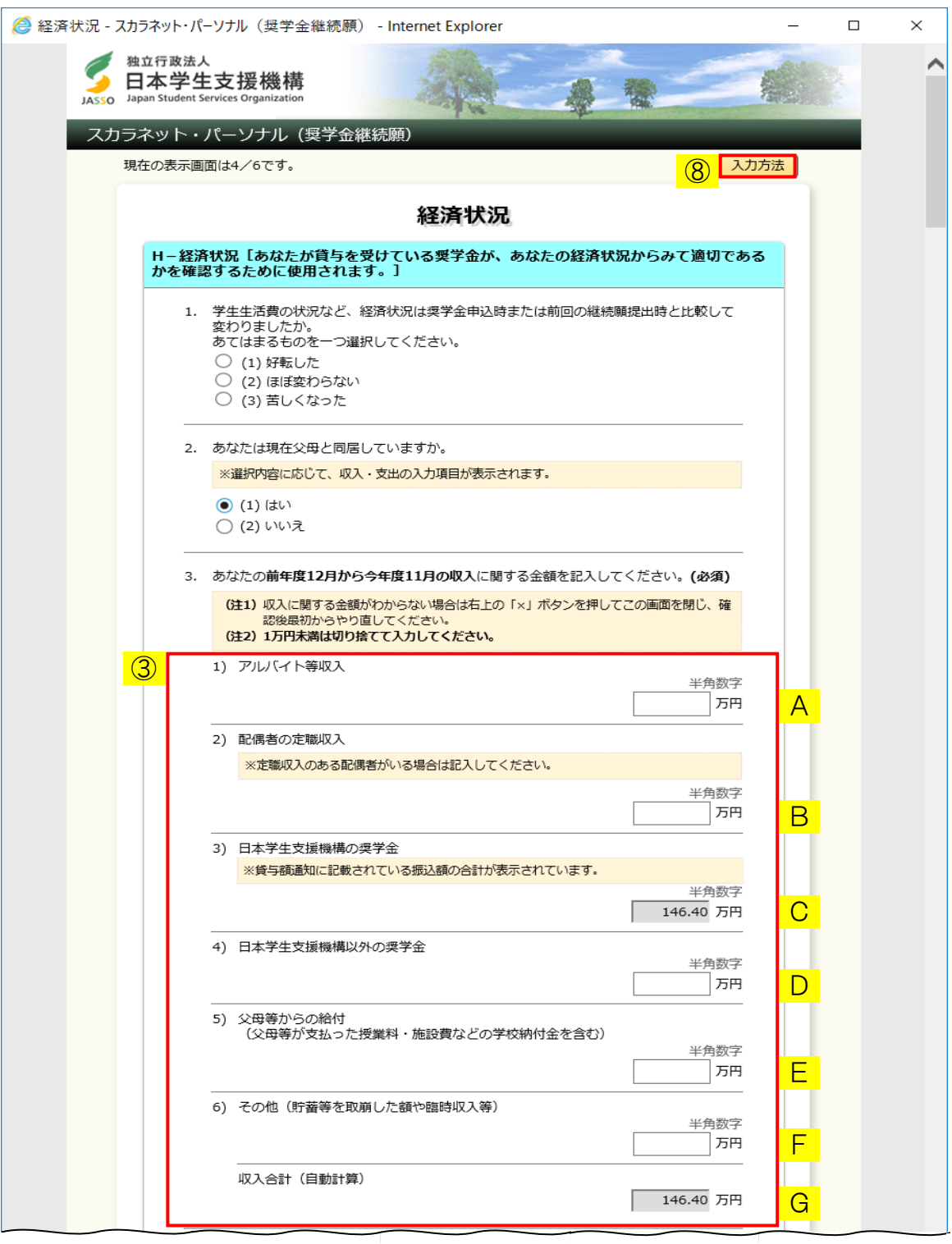

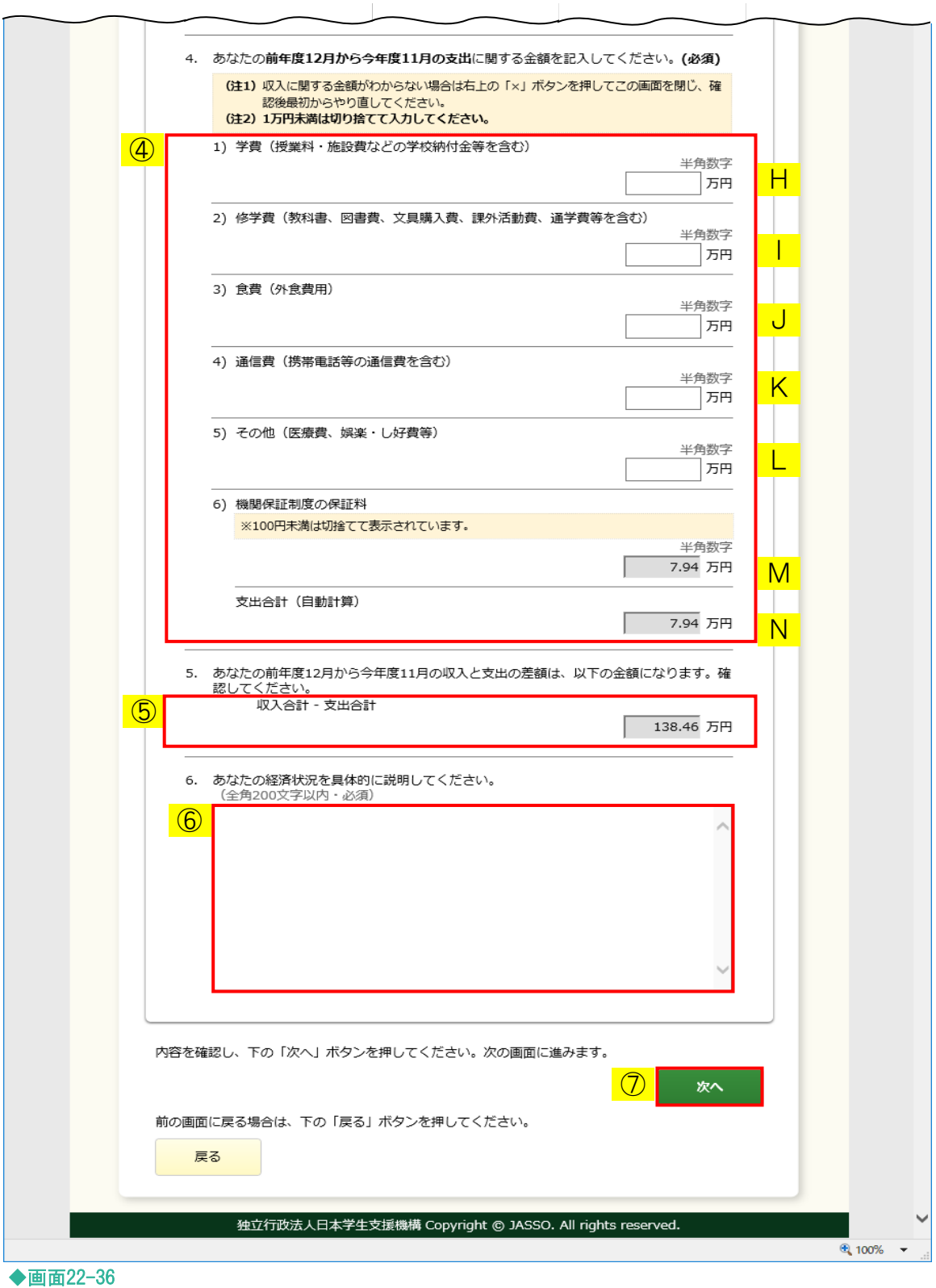

- ③ あなたの前年度12月から今年度11月の収入に関する金額を記入してください。 該当しない項目には0(ゼロ)を入力してください。
	- A「アルバイト等収入」 アルバイトや定職等により得られた収入の合計額を入力してください。
	- B「配偶者の定職収入」 定職収入のある配偶者がいる場合は、その収入を入力してください。
	- C「日本学生支援機構の奨学金」 貸与額通知に記載されている振込額の合計が表示されます。 変更はできません。
	- D「日本学生支援機構以外の奨学金」 日本学生支援機構以外の奨学金の貸与を受けている場合、その合計額を 入力してください。
	- E「父母等からの給付」 父母等が支払った授業料等の父母等からの給付額の合計額を入力してください。
	- F「その他」

貯蓄等を取崩した額や臨時収入等のA~E以外で得られた収入を入力してください。

G「収入合計」

A~Fの合計額が自動的に表示されます。

④ あなたの前年度12月から今年度11月の支出に関する金額を記入してください。 該当しない項目には0(ゼロ)を入力してください。

H「学費」

授業料や施設費などの学校納付金等を含む、学費の合計額を入力してください。

I「修学費」

 教科書、図書費、文具購入費、課外活動費、通学費等、修学のために 使用した金額の合計額を入力してください。

J「食費」

 外食のために使用した金額の合計額を入力してください。 ※家庭の食費は含めないでください。

### K「通信費」

 携帯電話の通信費等の合計額を入力してください。 ※家庭の通信費は含めないでください。

#### L「その他」

医療費、娯楽・し好費等のH~K以外の支出を入力してください。

M「保証料」

 機関保証制度を選択している場合は、貸与額通知に記載されている 振込明細期間の保証料の合計が表示されます。 変更はできません。 ※100円未満は切り捨てて表示されます。 ※人的保証制度を選択している場合は「0.00」と表示されます。

N「支出合計」

H~Mの合計額が自動的に表示されます。

⑤ ③G「収入合計」から、④N「支出合計」を引いた金額が自動的に表示されます。

- ⑥ 経済状況を具体的に全角200文字以内で入力してください。 入力がない場合や、半角文字が入力された場合等はエラーになります。 また、外字等「使用できない文字」を入力した場合もエラーになります。 次のようなエラーが表示される場合は、入力内容を確認してください。 入力済の文字が「?」に変換され、表示されますので修正してください。 ▼ 経済状況に使用できない文字が入力されています。 「使用できない文字」については「22.11 使用できない文字の一例」を ご参照ください。
- ⑦ 「次へ」ボタンを押してください。
- ⑧ 「入力方法」ボタンを押すと、入力方法の説明が別ウィンドウで表示されます。

<貸与奨学金 大学院:父母と同居していない場合>

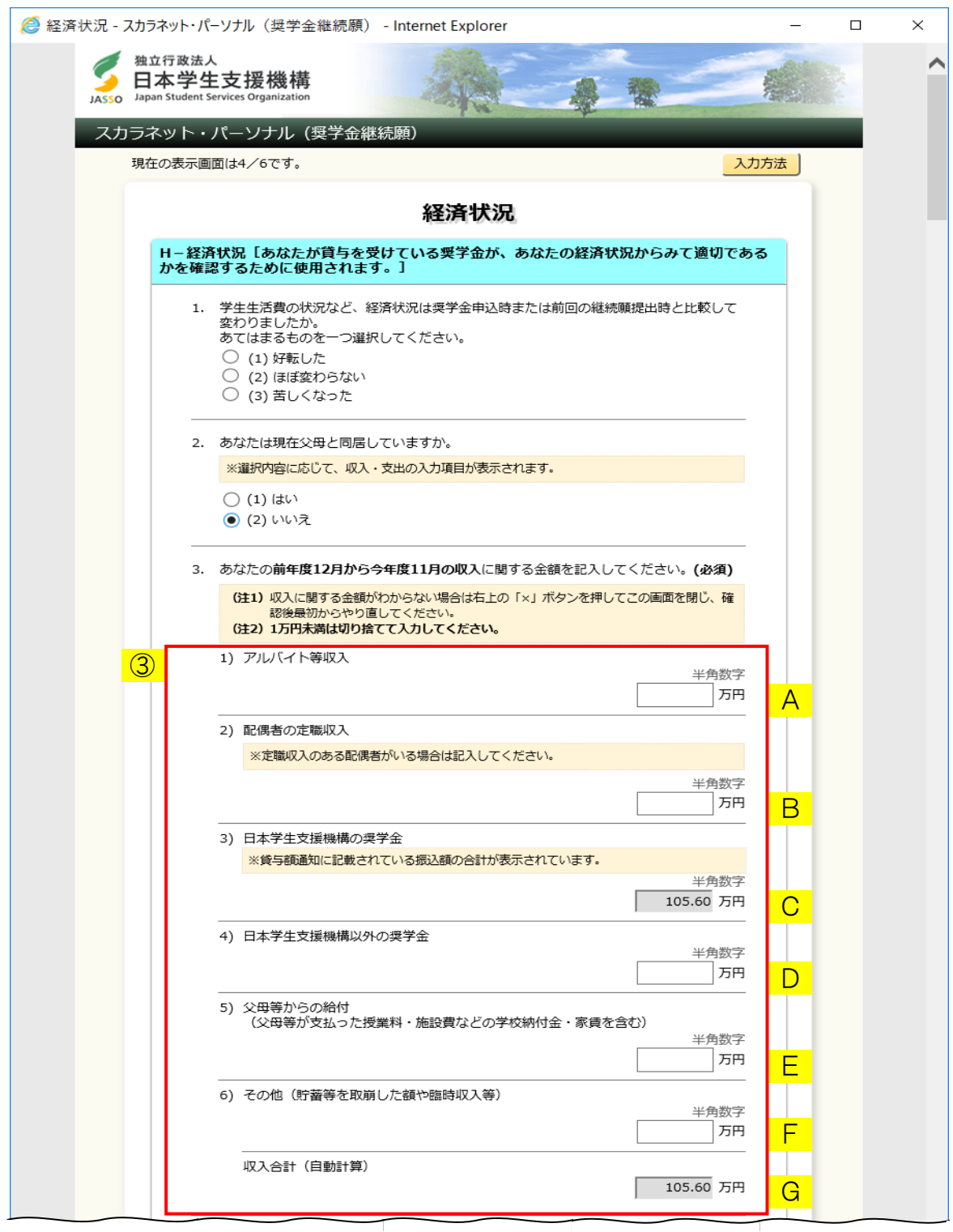

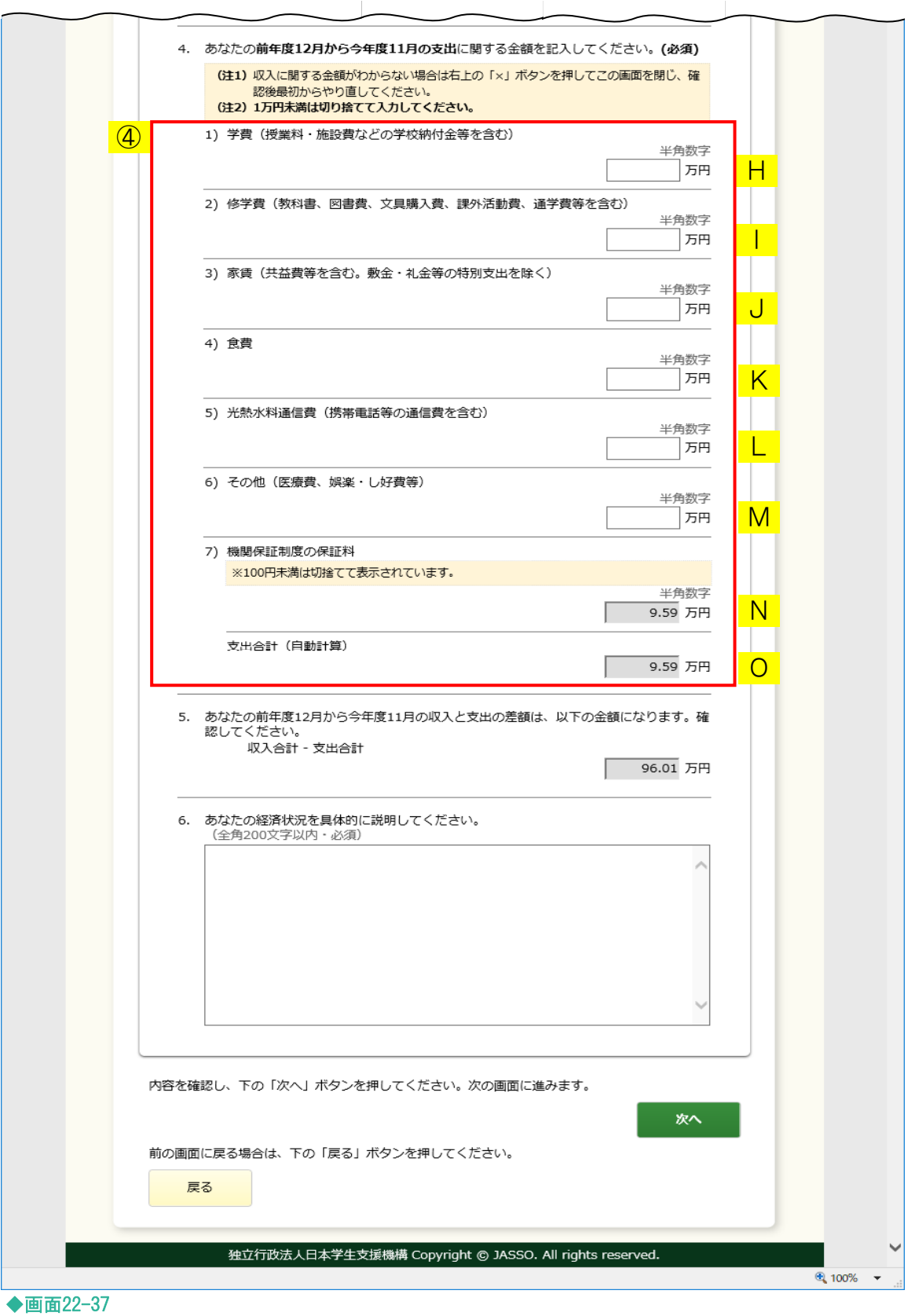

③ あなたの前年度12月から今年度11月の収入に関する金額を記入してください。 該当しない項目には0(ゼロ)を入力してください。

- B「配偶者の定職収入」 定職収入のある配偶者がいる場合は、その収入を入力してください。
- C「日本学生支援機構の奨学金」 貸与額通知に記載されている振込額の合計が表示されます。 変更はできません。
- D「日本学生支援機構以外の奨学金」 日本学生支援機構以外の奨学金の貸与を受けている場合、その合計額を 入力してください。
- E「父母等からの給付」 父母等が支払った授業料等の父母等からの給付額の合計額を入力してください。
- F「その他」

貯蓄等を取崩した額や臨時収入等のA~E以外で得られた収入を入力してください。

A~Fの合計額が自動的に表示されます。

④ あなたの前年度12月から今年度11月の支出に関する金額を記入してください。 該当しない項目には0(ゼロ)を入力してください。

### H「学費」

授業料や施設費などの学校納付金等を含む、学費の合計額を入力してください。

I「修学費」

 教科書、図書費、文具購入費、課外活動費、通学費等、修学のために 使用した金額の合計額を入力してください。

### J「家賃」

 毎月の家賃、共益費等の合計額を入力してください。 ※敷金・礼金等の特別支出は含めないでください。

A「アルバイト等収入」 アルバイトや定職等により得られた収入の合計額を入力してください。

G「収入合計」

K「食費」

食費の合計額を入力してください。

L「光熱水料通信費」

光熱費、水道費、通信費等の合計額を入力してください。

M「その他」

医療費、娯楽・し好費等のH~L以外の支出を入力してください。

N「保証料」

 機関保証制度を選択している場合は、貸与額通知に記載されている 振込明細期間の保証料の合計が表示されます。

変更はできません。

※100円未満は切り捨てて表示されます。

※人的保証制度を選択している場合は「0.00」と表示されます。

## O「支出合計」

H~Nの合計額が自動的に表示されます。

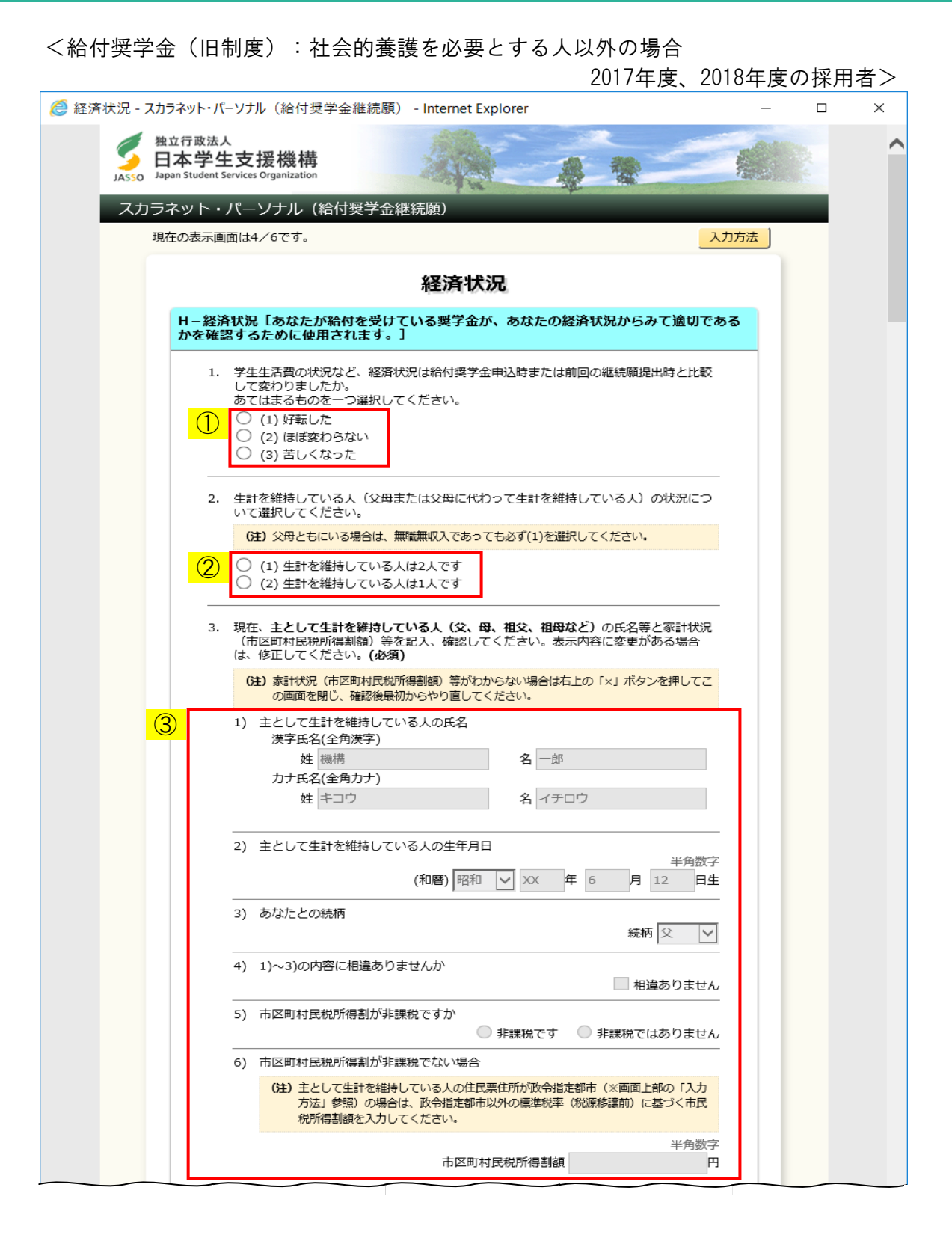

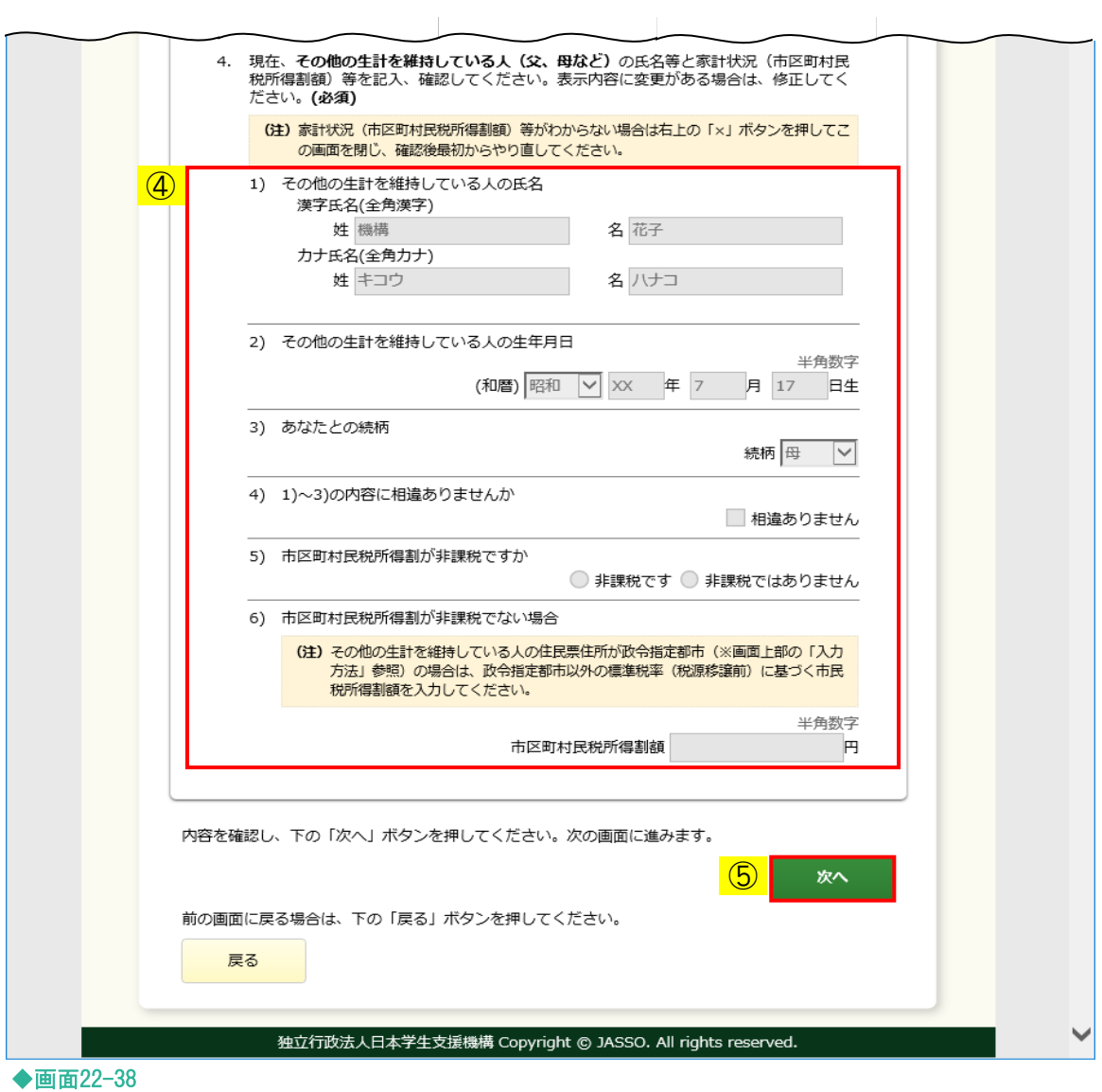

- ① 経済状況について該当する状況を選択してください。
- ② 生計を維持している人の状況について選択してください。 選択内容に応じて、入力が必要な項目が活性になります。 (注)父母ともにいる場合は、無職無収入であっても必ず(1)を選択してください。
- ③ 主として生計を維持している人について入力してください。

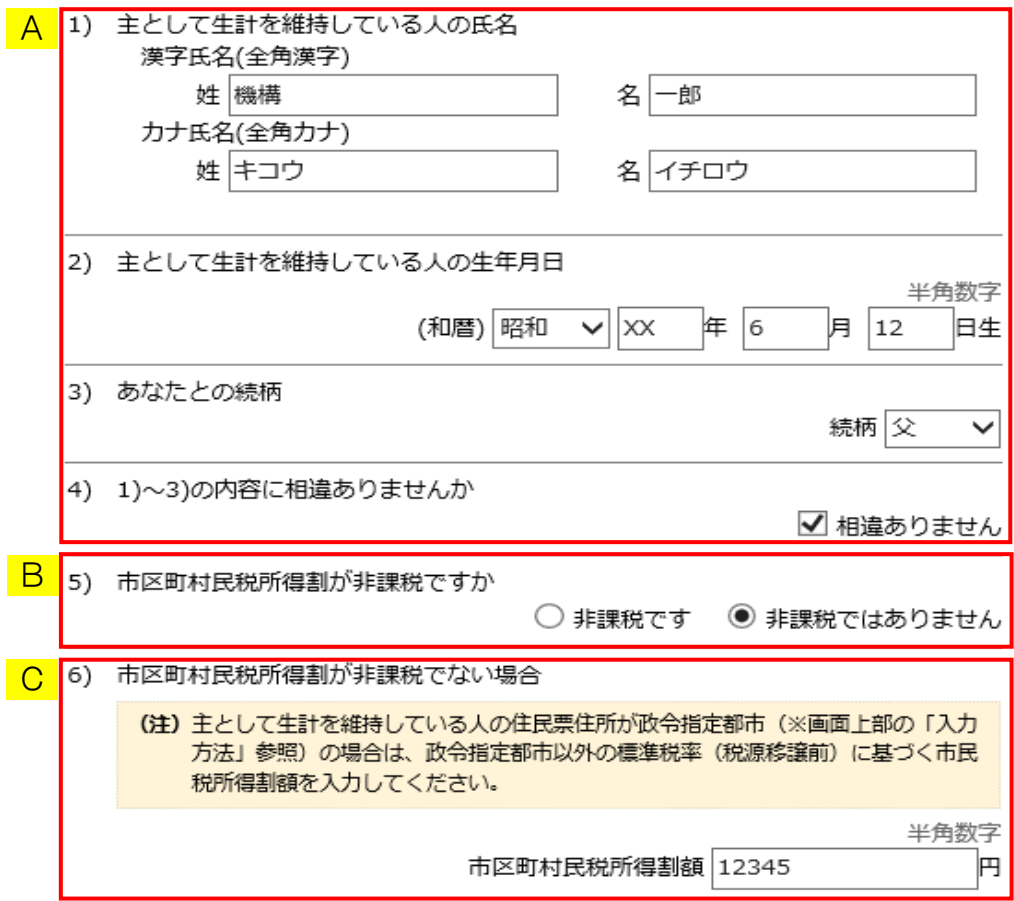

 A「氏名・生年月日・続柄・相違確認」 機構に登録されている内容が表示されますので確認してください。 表示されている内容に相違がない場合は、「4)相違ありません」に チェックしてください。 表示内容に変更がある場合は修正後、「4)相違ありません」に チェックしてください。 「4)相違ありません」にチェックすると市区町村民税所得割について 選択する項目が活性になります。

 ※主として生計を維持している人の情報が表示されていない場合は、 主として生計を維持している人について入力し、「4)相違ありません」に チェックしてください。

B「市区町村民税所得割について」

 市区町村民税所得割が非課税かどうか選択してください。 「非課税ではありません」を選択した場合は、市区町村民税所得割額を 入力する項目が活性になります。

- C「市区町村民税所得割額」 市区町村民税所得割額を入力してください。
	- ※主として生計を維持している人の住民票住所が政令指定都市の場合は、 政令指定都市以外の標準税率(税源移譲前)に基づく市民税所得割額を 入力してください。

④ 生計を維持している人が2人いる場合はその他の生計を維持している人について 入力してください。

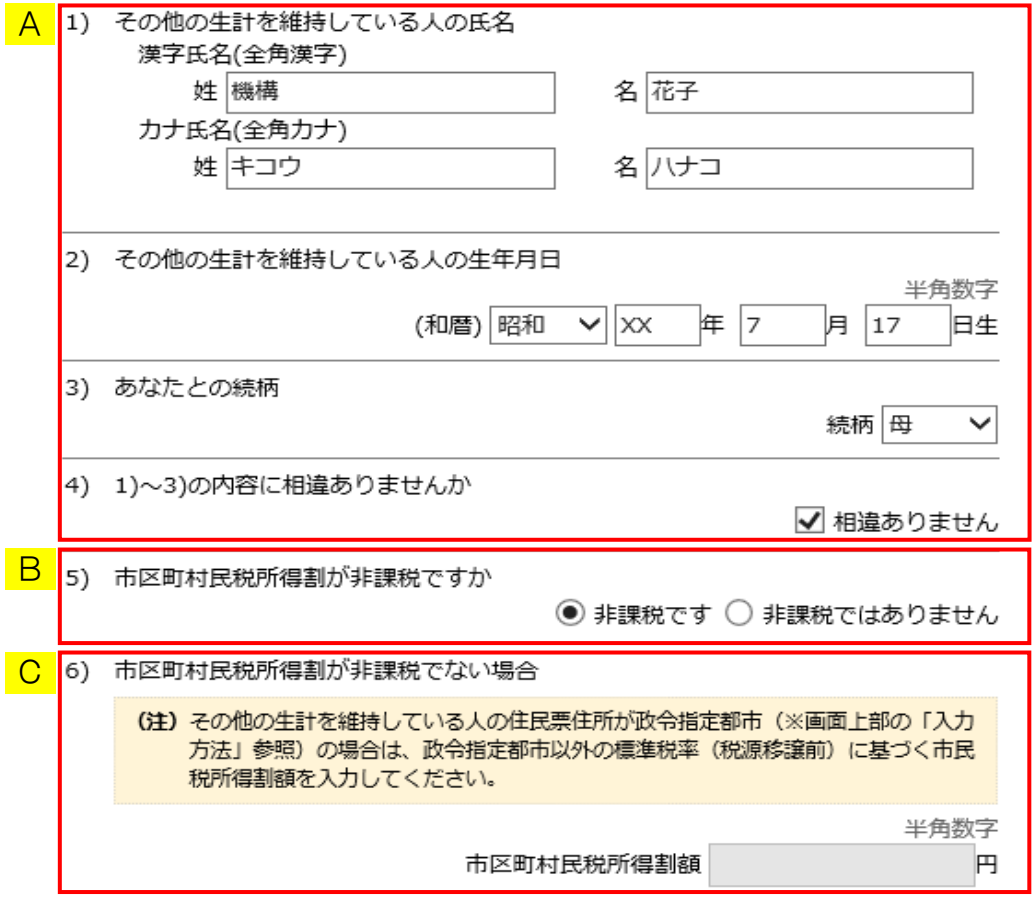

A「氏名・生年月日・続柄」

 機構に登録されている内容が表示されますので確認してください。 表示されている内容に相違がない場合は、「4)相違ありません」に チェックしてください。 表示内容に変更がある場合は修正後、「4)相違ありません」に チェックしてください。 「4)相違ありません」にチェックすると市区町村民税所得割について 選択する項目が活性になります。

 ※その他の生計を維持している人の情報が表示されていない場合は、 その他の生計を維持している人について入力し、「4)相違ありません」に チェックしてください。

B「市区町村民税所得割について」

 市区町村民税所得割が非課税かどうか選択してください。 「非課税ではありません」を選択した場合は、市区町村民税所得割額を 入力する項目が活性になります。

- C「市区町村民税所得割額」 市区町村民税所得割額を入力してください。
	- ※その他の生計を維持している人の住民票住所が政令指定都市の場合は、 政令指定都市以外の標準税率(税源移譲前)に基づく市民税所得割額を 入力してください。

⑤ 「次へ」ボタンを押してください。

<給付奨学金(旧制度):生計を維持している人が2人から1人になった場合 2017年度、2018年度の採用者>

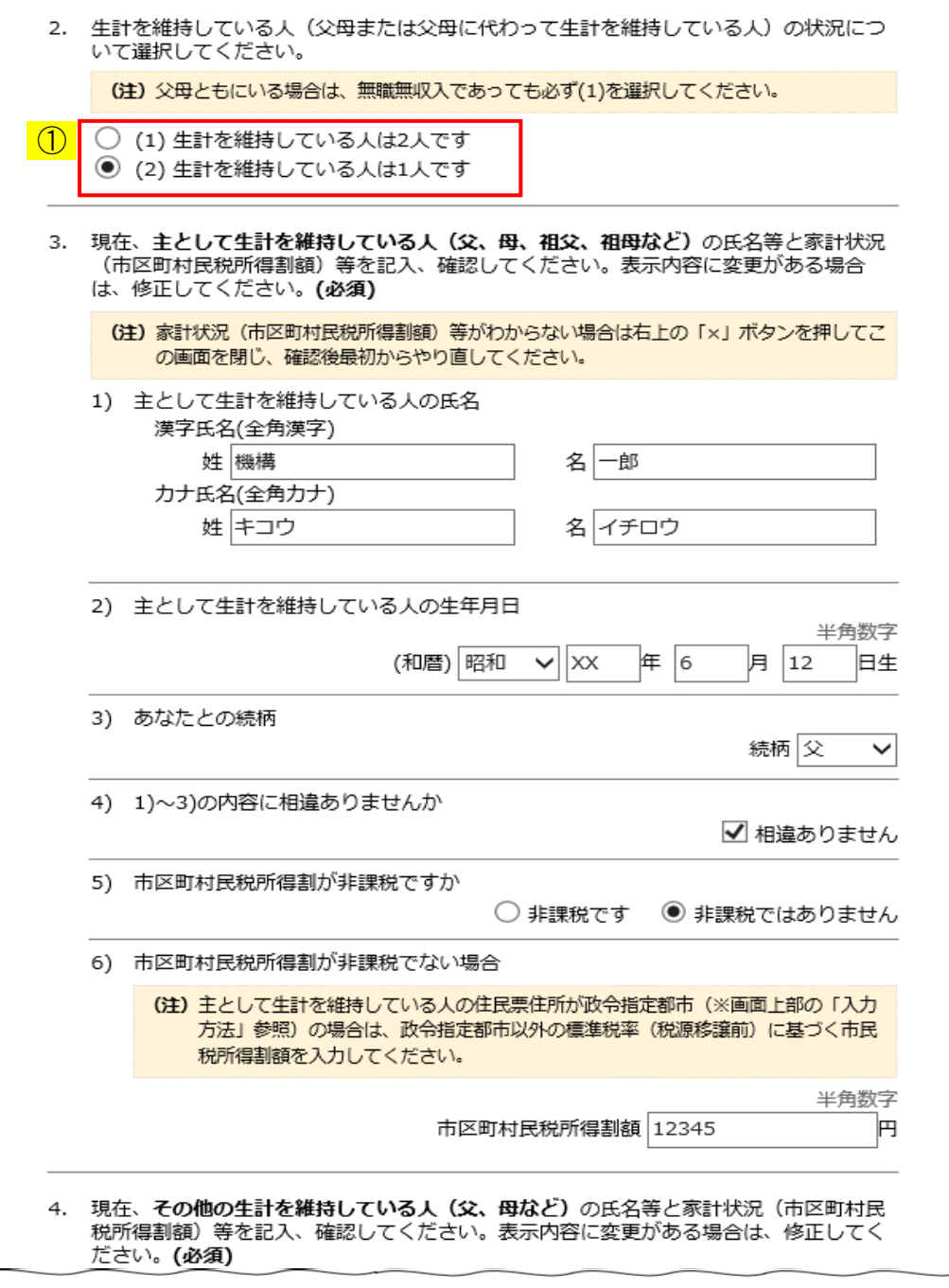

## 第22章 奨学金継続願の提出

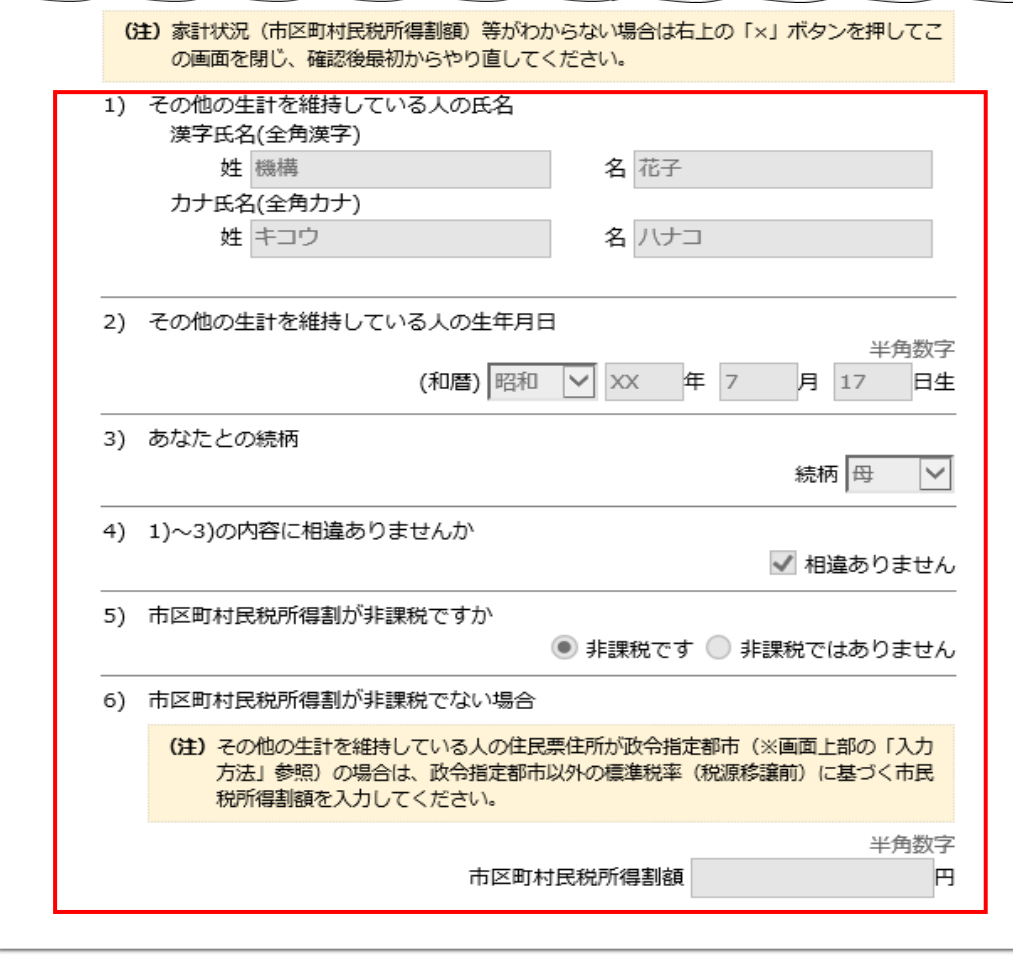

内容を確認し、下の「次へ」ボタンを押してください。次の画面に進みます。

① 「生計を維持している人は1人です」を選択してください。 その他の生計を維持している人についての入力欄が非活性になります。

 $(2)$ 

次へ

- ② 「次へ」ボタンを押してください。
- ③ その他の生計を維持している人の情報を削除する旨のメッセージが 表示されます。確認のうえ、「OK」ボタンを押してください。

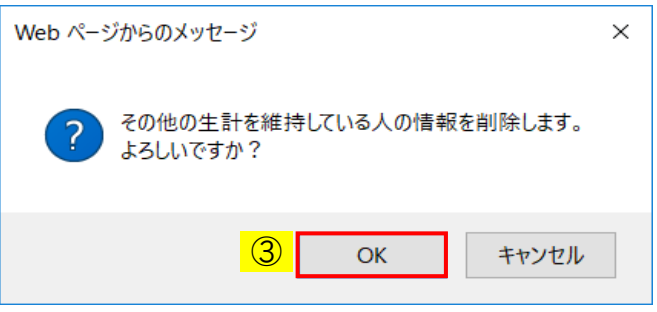

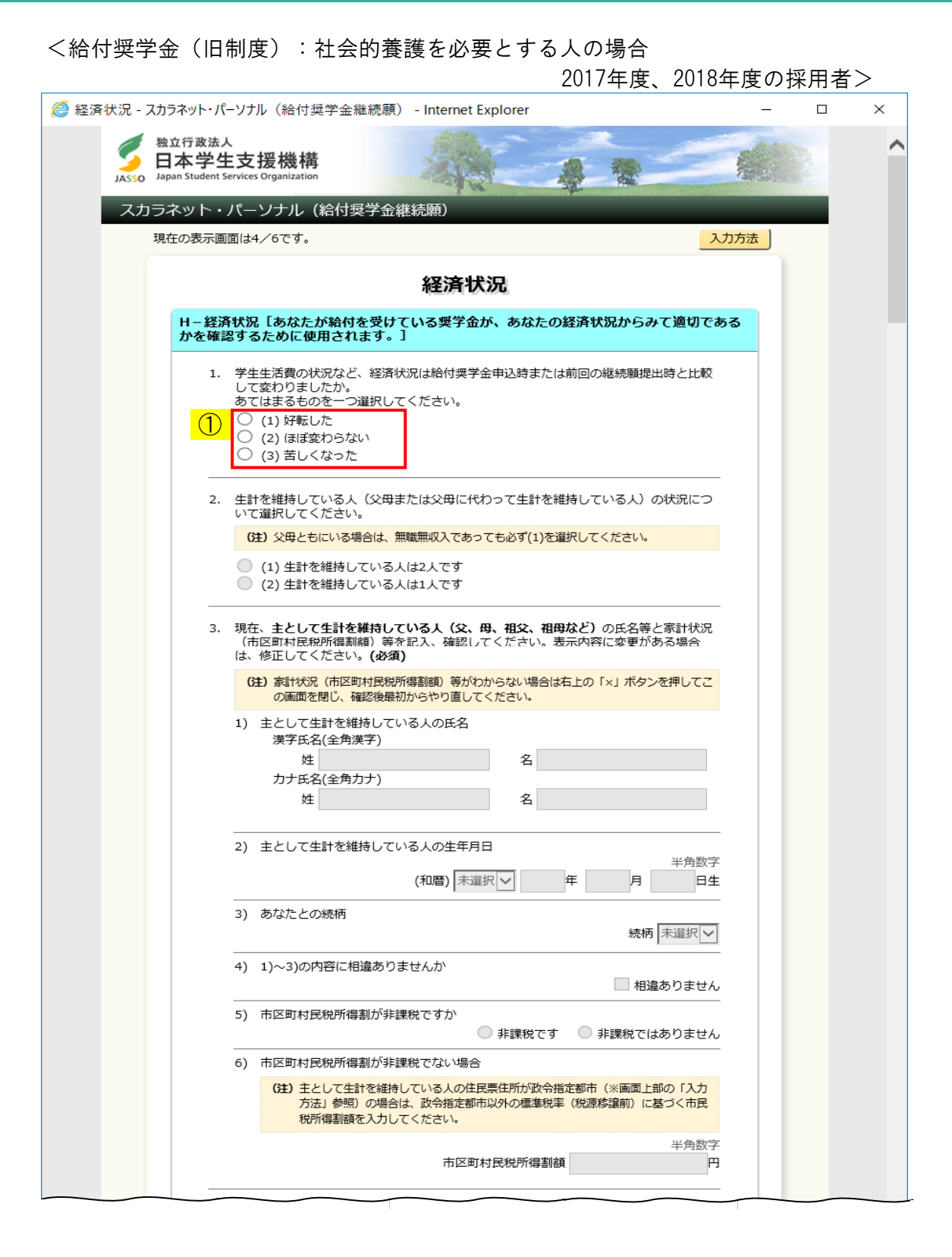

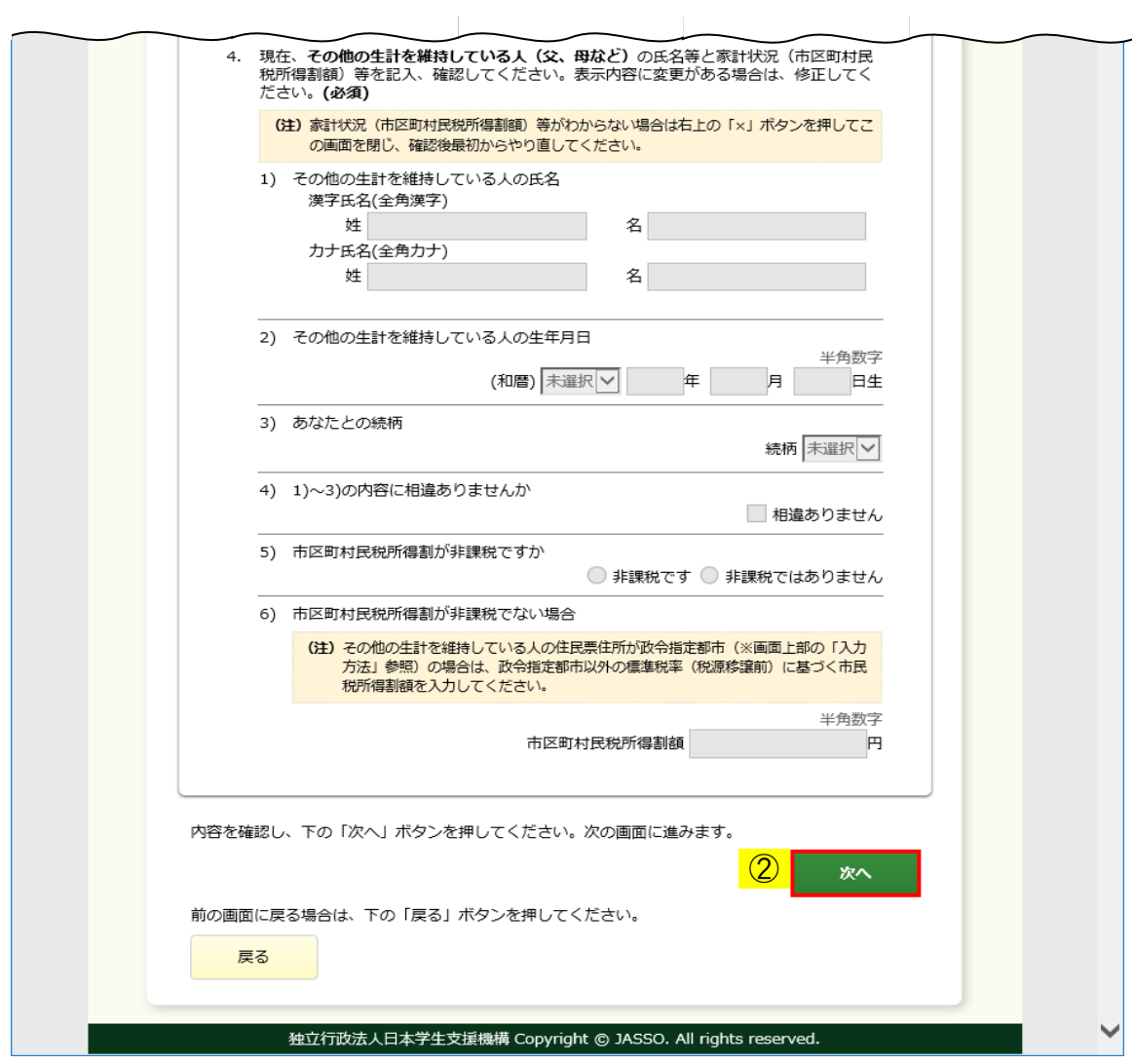

◆画面22-39

社会的養護を必要とする人の場合は、生計を維持している人について入力する必要は ありません。

① 経済状況について該当する状況を選択し、② 「次へ」ボタンを押してください。

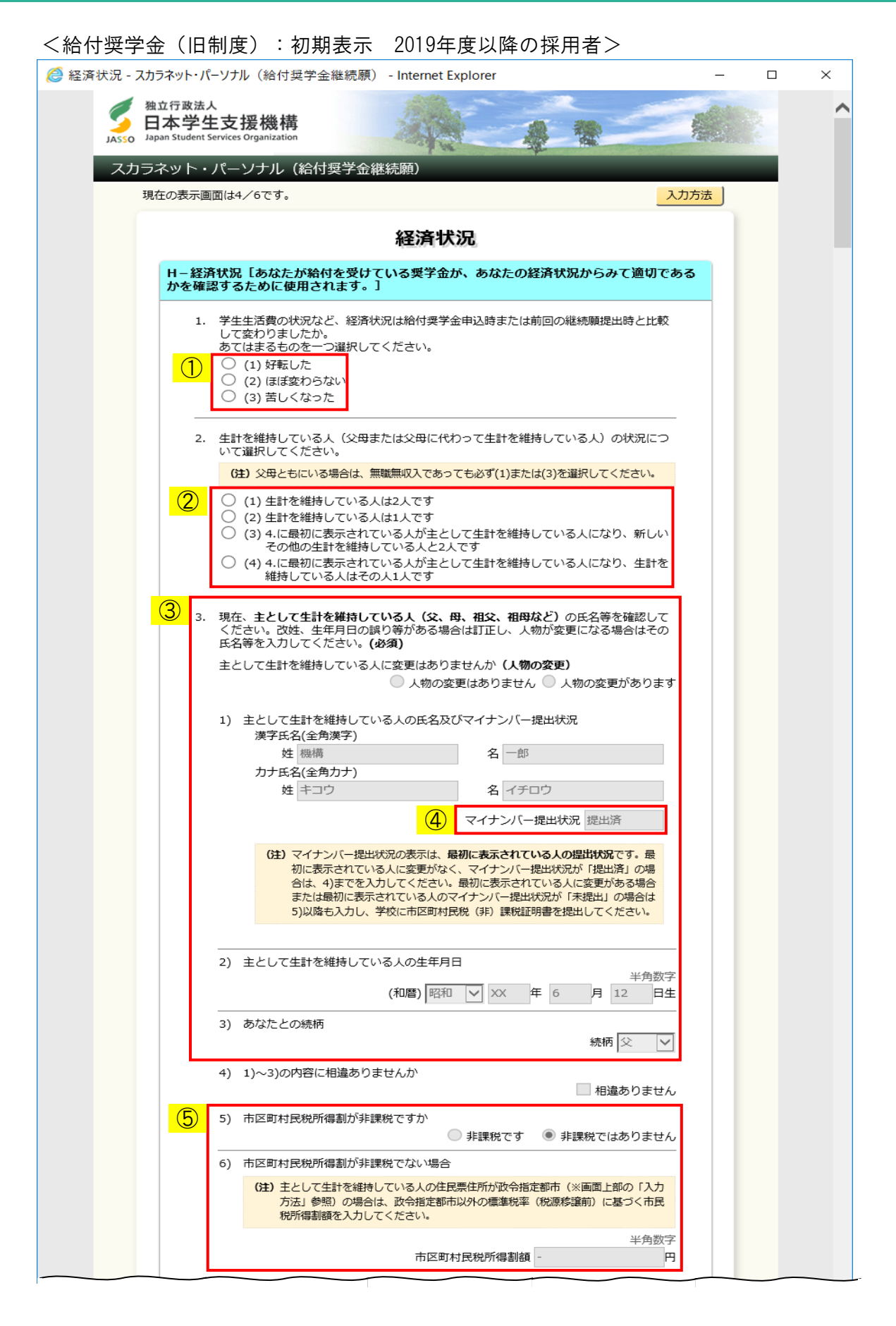

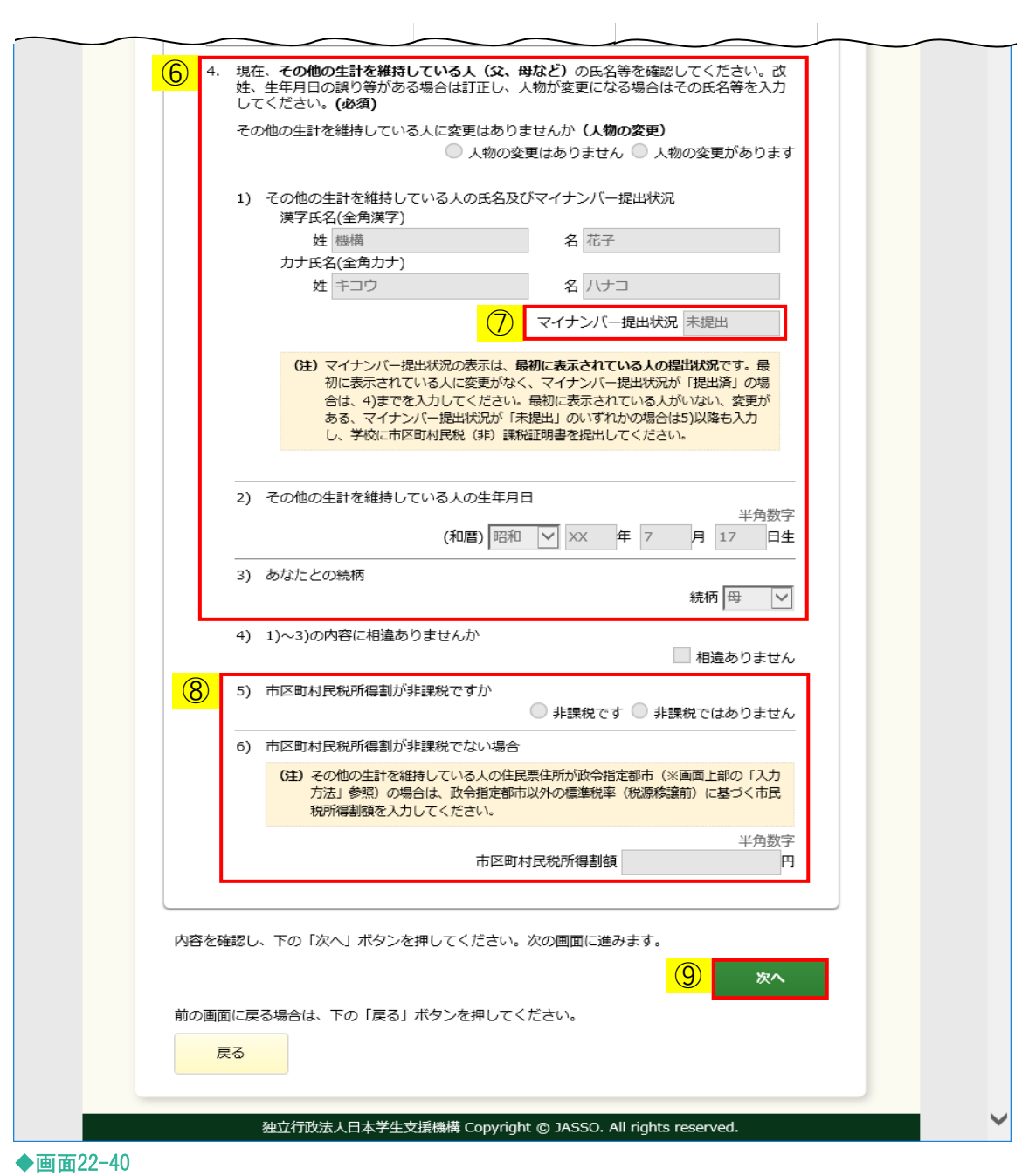

- ① 経済状況について該当する状況を選択してください。
	- (注)社会的養護を必要とする人の場合、②~⑧の情報を確認する必要はありません。 詳細は<給付奨学金(旧制度):社会的養護を必要とする人の場合 2019年度以降の 採用者>を参照してください。
- ② 生計を維持している人の状況について選択してください。 選択内容に応じて、入力が必要な項目が活性になります。 (注)父母ともにいる場合は、無職無収入であっても必ず(1)または(3)を 選択してください。

 最初にこの画面を開いたときに表示される生計を維持している人が2人の場合、 (2)を選択すると、ダイアログメッセージが表示されます。

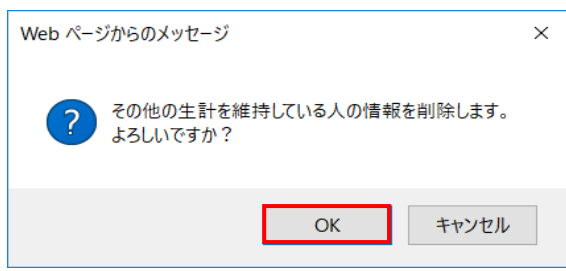

 「OK」ボタンを押すと、その他の生計を維持している人の情報が削除され、入力項目は 非活性となります。

 最初にこの画面を開いたときに表示されるその他の生計を維持している人が 主として生計を維持している人になった場合は、新しいその他の生計を維持している 人の有無に応じて(3)または(4)を選択すると、ダイアログメッセージが表示されます。

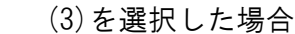

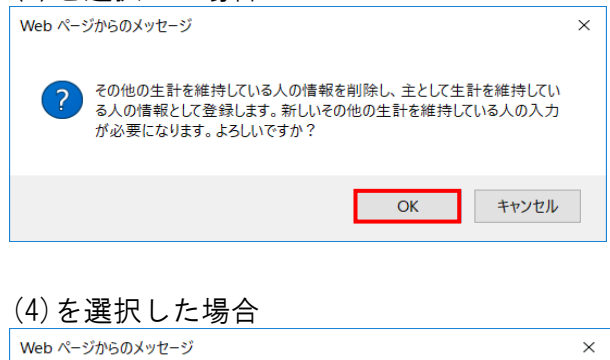

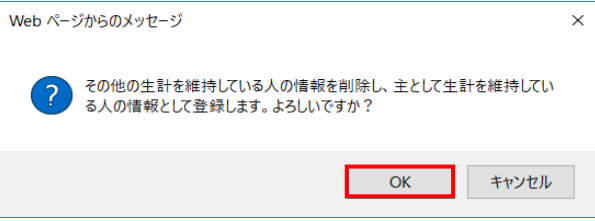

 「OK」ボタンを押すと、主として生計を維持している人の情報が最初にこの画面を開いた ときに表示されるその他の生計を維持している人の情報で上書きされます。

(3)を選択した場合は新しいその他の生計を維持している人の入力が必要となり、

(4)を選択した場合はその他の生計を維持している人の入力項目が非活性となります。

- (注1)最初にこの画面を開いたときに表示される生計を維持している人が1人の場合、 (3)及び(4)の選択肢は非活性になります。
- (注2)(1)~(4)のいずれかを選択して入力を進め、途中で別の選択肢を選択し直すと、 それまでの選択と変更後の選択に応じたダイアログメッセージが表示されます。 「OK」ボタンを押すと、この画面を開いて最初にその選択肢を選択した場合と 同じ状態にすることができます。復元される情報は、あくまでも最初にこの 画面を開いたときに表示される生計を維持している人の情報になります。
- ③⑥ 機構に登録されている内容が表示されますので、まず人物の変更がないか確認 してください。

 表示されている人物に相違がない場合は、 <給付奨学金(旧制度):生計を維持している人に変更がない場合 2019年度以降 の採用者> を参照してください。 なお、姓の変更や生年月日の訂正がある場合を含みます。

 表示されている人物に相違がある場合は、 <給付奨学金(旧制度):生計を維持している人に変更がある場合 2019年度以降 の採用者> を参照してください。

④⑦ 生計を維持している人のマイナンバー提出状況が表示されます。 最初にこの画面を開いたときに表示される生計を維持している人については 「提出済」または「未提出」と表示され、③⑥で人物を変更した場合または未登録の その他の生計を維持している人を入力する場合は空白で表示されます。 この項目は常に非活性となり、変更することはできません。

⑤⑧ 生計を維持している人の市区町村民税所得割及び市区町村民税所得割額に関する 項目です。 マイナンバー提出状況が「提出済」の場合は非活性となるため、入力は不要です。 マイナンバー提出状況が「未提出」の場合、③⑥で人物を変更した場合、未登録の その他の生計を維持している人を入力する場合は活性となるため、入力が必要です。 詳細は <給付奨学金(旧制度):生計を維持している人に変更がない場合 2019年度以降 の採用者> 及び <給付奨学金(旧制度):生計を維持している人に変更がある場合 2019年度以降 の採用者> を参照してください。

⑨ 必要項目をすべて入力したら、「次へ」ボタンを押してください。 「22.7 I−学生生活の状況・J−学修の状況」の画面が表示されます。 <給付奨学金(旧制度):生計を維持している人に変更がない場合 2019年度以降の採用者>

- 生計を維持している人に変更がない場合は「人物の変更はありません」を選択してください。 (注1)画面は主として生計を維持している人のものですが、その他の生計を維持 している人も入力項目は同様です。
	- (注2)設問2の生計を維持している人の状況で(3)または(4)を選択し、その他の生計を 維持している人から主として生計を維持している人に変更された人の場合は、 「人物の変更はありません」が選択された状態となり、「人物の変更があります」 は非活性となります。

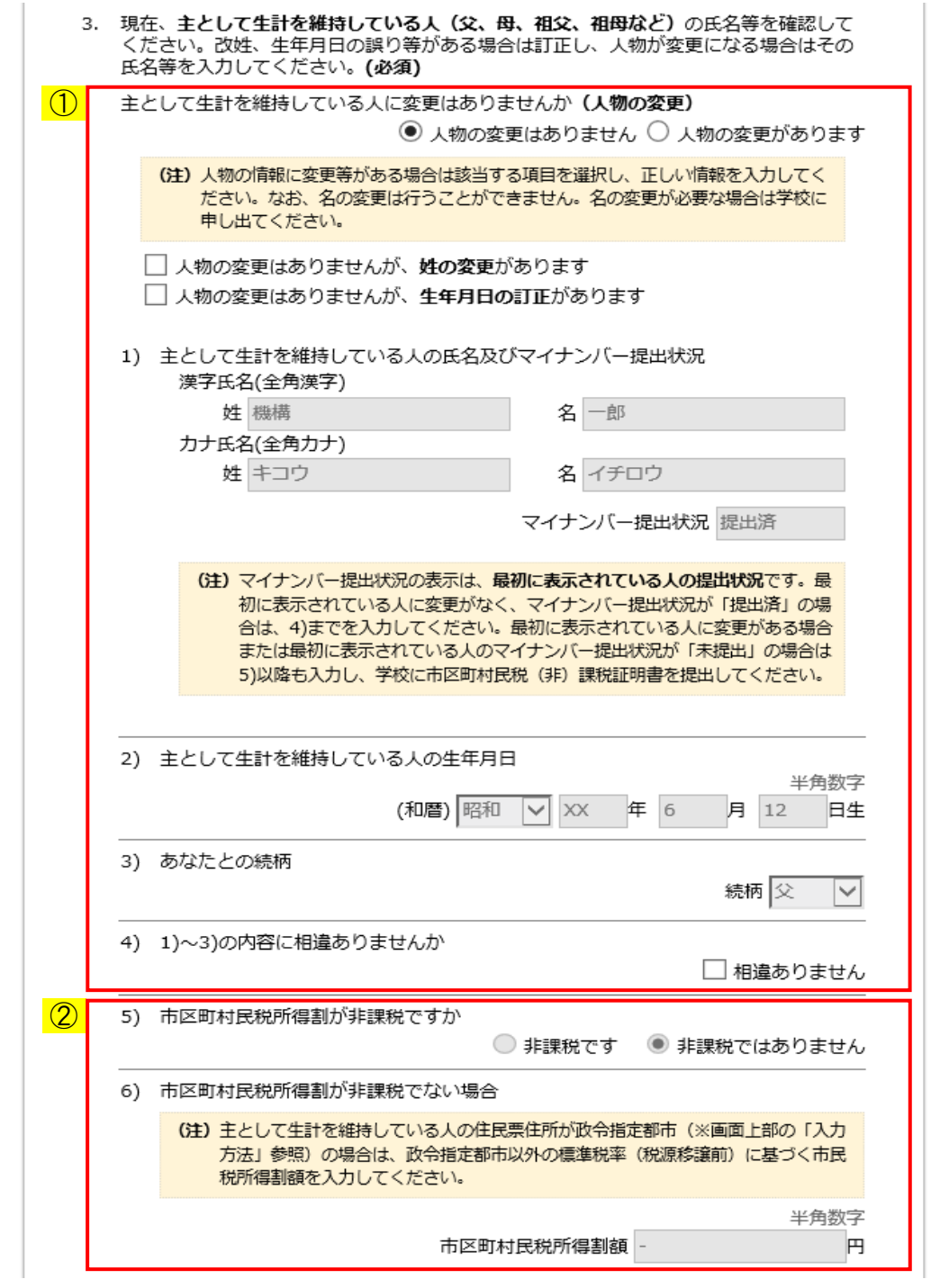

- ① 「人物の変更有無・氏名・マイナンバー提出状況・生年月日・続柄・相違確認」 機構に登録されている内容が表示されますので、まず人物の変更がないか確認 してください。 人物の変更がない場合は、「人物の変更はありません」を選択し、表示されている 内容に相違がない場合は、「4)相違ありません」にチェックしてください。 姓の変更がある場合は「人物の変更はありませんが、姓の変更があります」 にチェックし、姓を変更してください。 生年月日の訂正がある場合は「人物の変更はありませんが、生年月日の訂正が あります」にチェックし、生年月日を変更してください。 姓、生年月日またはその両方を変更した場合は、変更内容を確認のうえ、 「4)相違ありません」にチェックしてください。
	- ※1 姓の変更・生年月日の訂正チェックボックスは、「人物の変更はありません」を 選択した場合に表示されます。
	- ※2 姓の変更・生年月日の訂正を元の状態に戻したい場合は、

 「人物の変更はありませんが、姓の変更があります」、 「人物の変更はありませんが、生年月日の訂正があります」またはその両方の チェックを外してください。チェックを外すとダイアログメッセージが表示 されます。

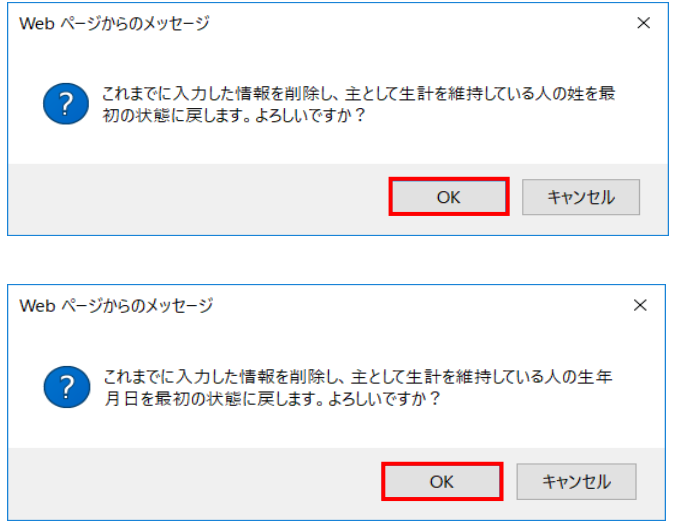

「OK」ボタンを押すと、チェックを外した項目の情報が元に戻ります。

※3 「人物の変更はありません」を選択した場合、名と続柄の変更はできません。

※4 マイナンバー提出状況は常に非活性となり、変更はできません。

 ※5 姓の変更と生年月日の訂正の両方を行った状態で「次へ」ボタンを押すと、 ダイアログメッセージが表示されます。

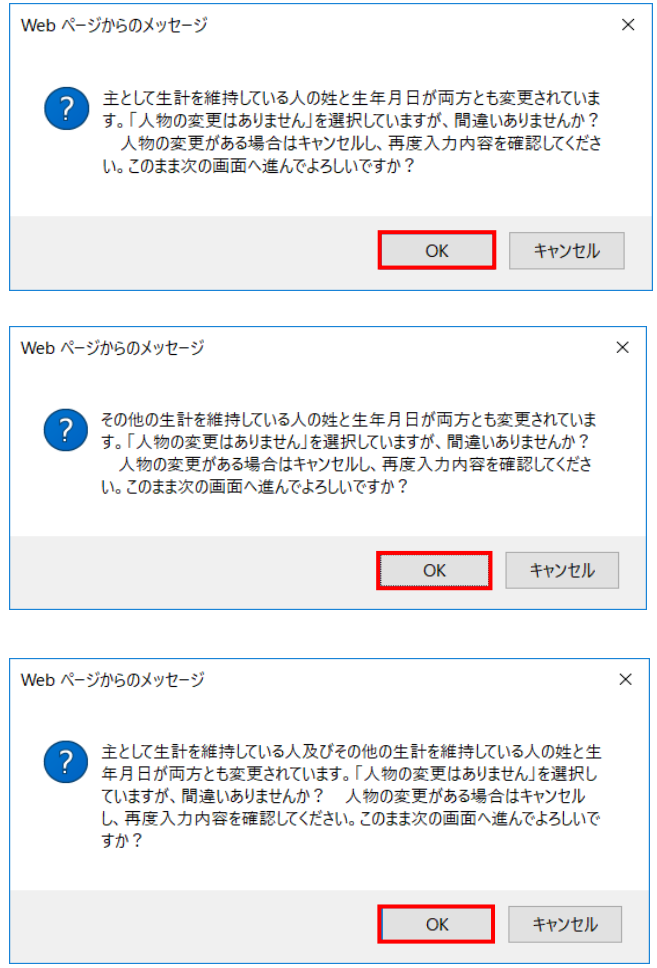

 「人物の変更はありません」の選択で間違いない場合は、「OK」ボタンを押してください。 「人物の変更はありません」の選択が間違っていた場合は、「キャンセル」ボタンを押して 「人物の変更があります」を選択し直し、新しい生計を維持している人の情報を入力して ください。詳細は

 <給付奨学金(旧制度):生計を維持している人に変更がある場合 2019年度以降の 採用者>

を参照してください。

- ② 「市区町村民税所得割について・市区町村民税所得割額」 マイナンバー提出状況が「提出済」の場合は常に非活性となります。 マイナンバー提出状況が「未提出」の場合は、「4)相違ありません」にチェックすると 活性になりますので、市区町村民税所得割が非課税かどうか選択してください。 「非課税ではありません」を選択した場合は、市区町村民税所得割額を 入力する項目が活性になりますので、市区町村民税所得割額を入力してください。
	- ※1 マイナンバー提出状況が「提出済」ですでに地方税情報を取得できている場合は、 市区町村民税所得割のいずれかのラジオボタンが選択された状態となり、 市区町村民税所得割額は"-"(半角ハイフン)で表示されます。
	- ※2 マイナンバー提出状況が「提出済」でまだ地方税情報を取得できていない場合は、 市区町村民税所得割のラジオボタンは未選択、市区町村民税所得割額は空白で 表示されます。その場合も、非活性であるため選択、入力は不要です。
	- ※3 マイナンバー提出状況が「未提出」で生計を維持している人の住民票住所が 政令指定都市の場合は、政令指定都市以外の標準税率(税源移譲前)に基づく 市民税所得割額を入力してください。

<給付奨学金(旧制度):生計を維持している人に変更がある場合 2019年度以降の採用者>

- 生計を維持している人に変更がある場合は「人物の変更があります」を選択してください。 (注1)画面は主として生計を維持している人のものですが、その他の生計を維持 している人も入力項目は同様です。
	- (注2)その他の生計を維持している人が未登録の状態で、設問2の生計を維持して いる人の状況の(1)を選択し、新しいその他の生計を維持している人を入力する 場合、また、設問2で(3)を選択し、新しいその他の生計を維持している人を 入力する場合は、「人物の変更があります」が選択された状態となり、 「人物の変更はありません」は非活性となります。

Ĭ.

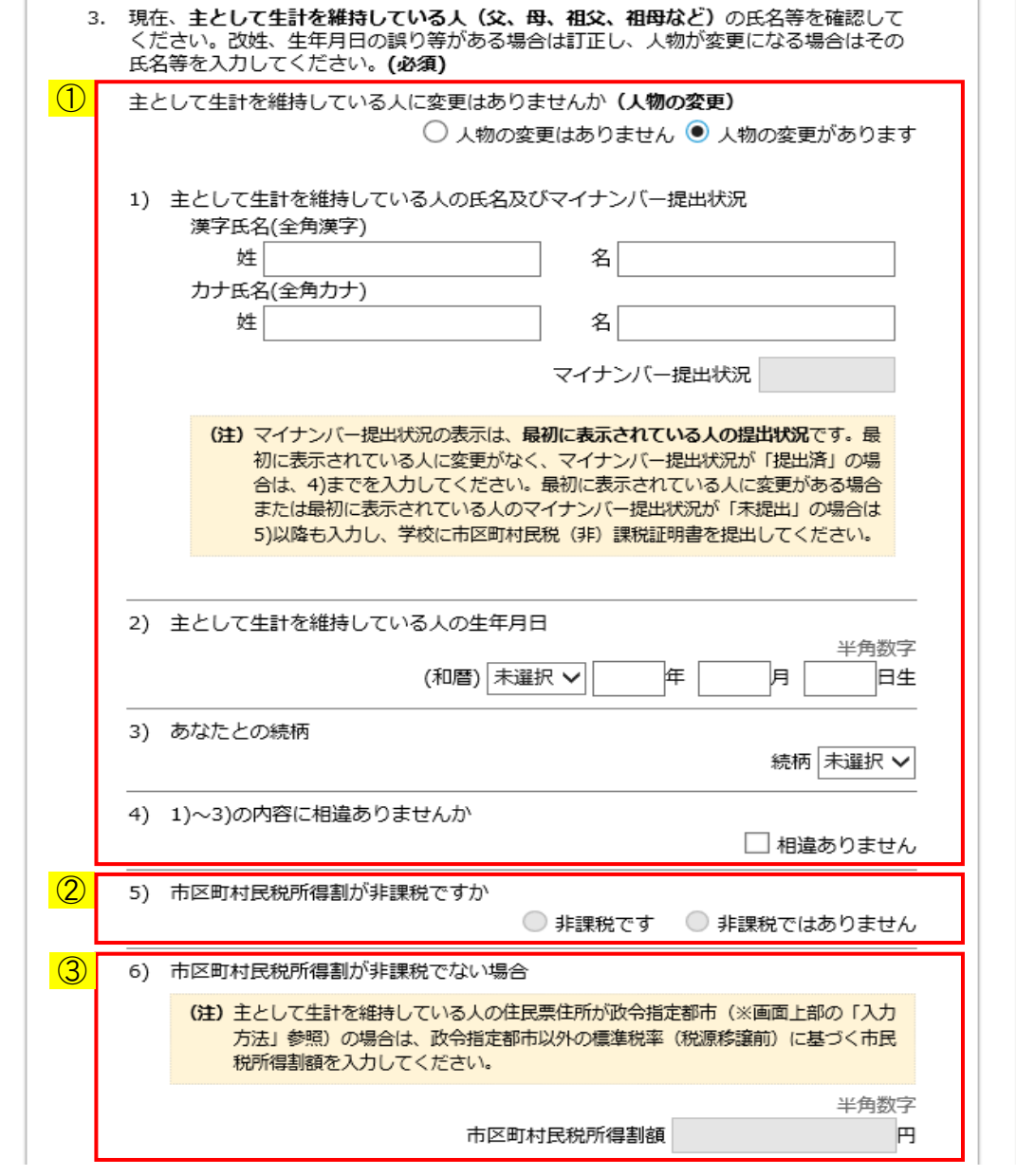

① 「人物の変更有無・氏名・マイナンバー提出状況・生年月日・続柄・相違確認」 機構に登録されている内容が表示されますので、まず人物の変更がないか確認 してください。

 人物の変更がある場合は、「人物の変更があります」を選択してください。 現在入力されている情報を削除する旨のダイアログメッセージが表示されます。

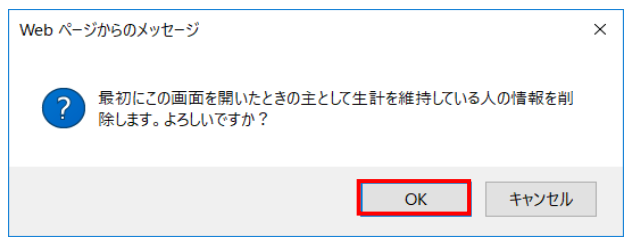

 「OK」ボタンを押すと、1)~4)の情報がすべて未入力の状態で活性になります。 なお、マイナンバー提出状況は非活性のままで入力することはできません。

 新しい生計を維持している人の情報を入力し、入力内容に誤りがないことを 確認のうえ、「4)相違ありません」にチェックしてください。 「4)相違ありません」にチェックすると市区町村民税所得割について選択する 項目が活性になります。

 (注)「人物の変更があります」の選択が間違っていた場合は、 「人物の変更はありません」を選択し直すと、ダイアログメッセージが 表示されます。

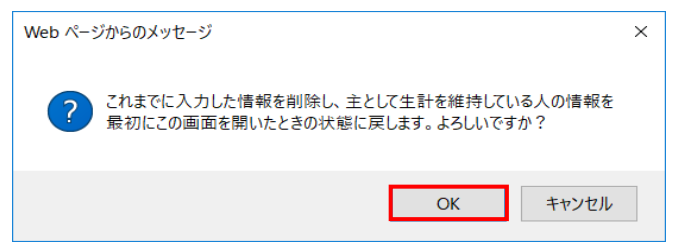

「OK」ボタンを押すと、最初に画面を開いたときの状態に戻ります。

- ② 「市区町村民税所得割について」 市区町村民税所得割が非課税かどうか選択してください。 「非課税ではありません」を選択した場合は、市区町村民税所得割額を入力する 項目が活性になります。
- ③ 「市区町村民税所得割額」 市区町村民税所得割額を入力してください。
	- ※生計を維持している人の住民票住所が政令指定都市の場合は、 政令指定都市以外の標準税率(税源移譲前)に基づく市民税所得割額を 入力してください。

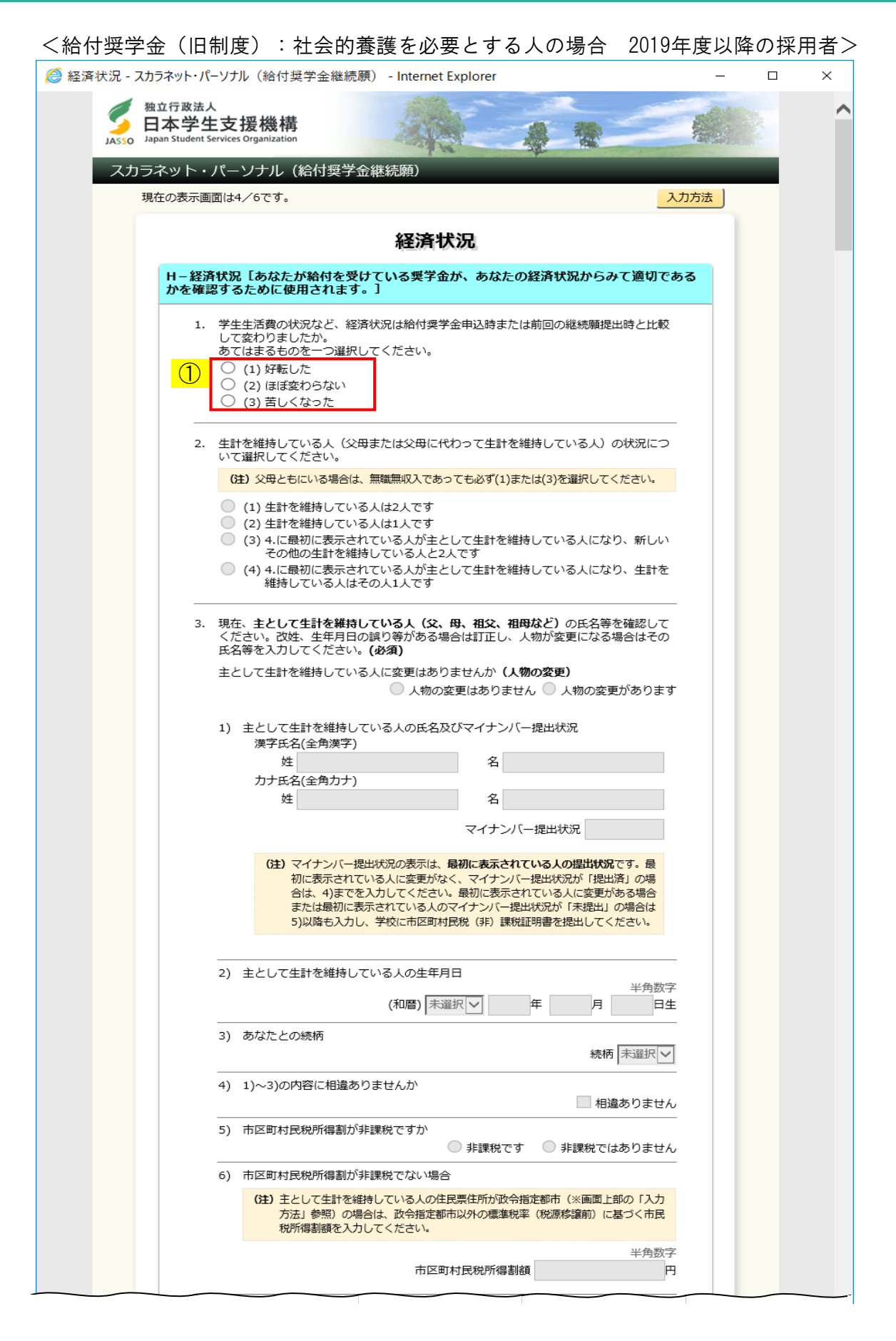

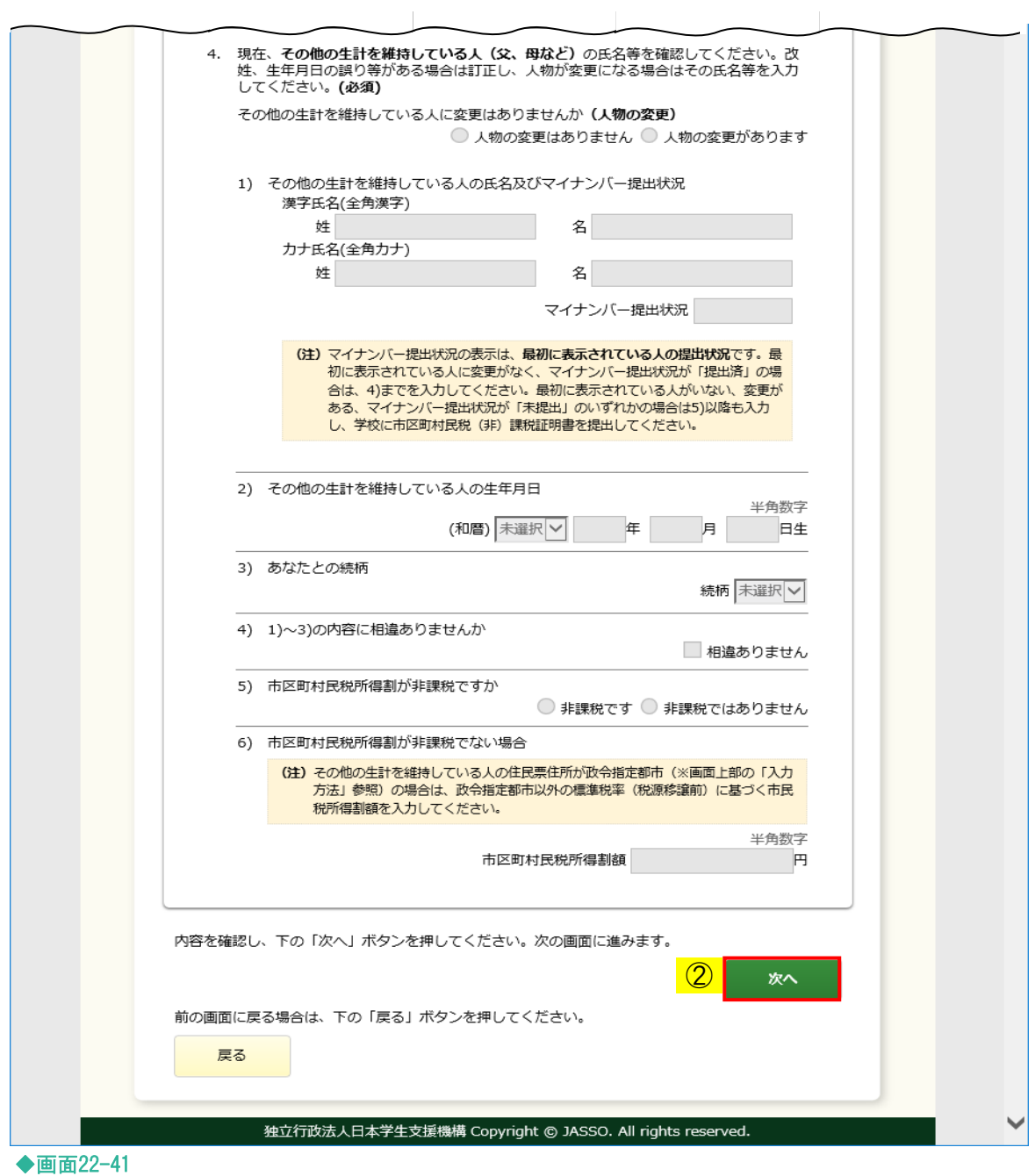

社会的養護を必要とする人の場合は、生計を維持している人について入力する必要は ありません。

① 経済状況について該当する状況を選択し、② 「次へ」ボタンを押してください。

# 22.7 「I−学生生活の状況」・「J−学修の状況」(貸与奨学金・給付奨学金(旧制度)) 「G−学生生活の状況」・「H−学修の状況」(給付奨学金)

<貸与奨学金・給付奨学金(旧制度)>

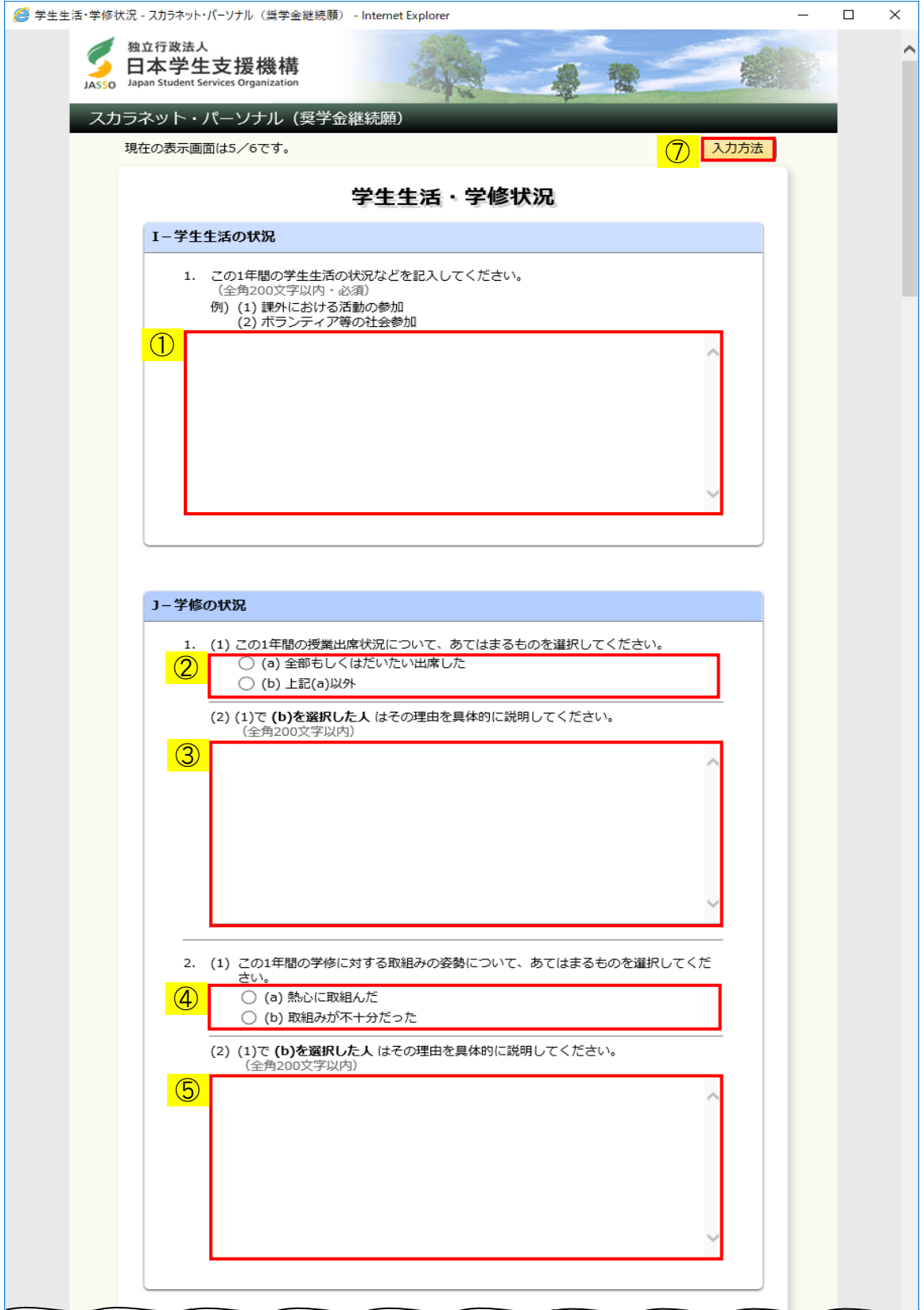

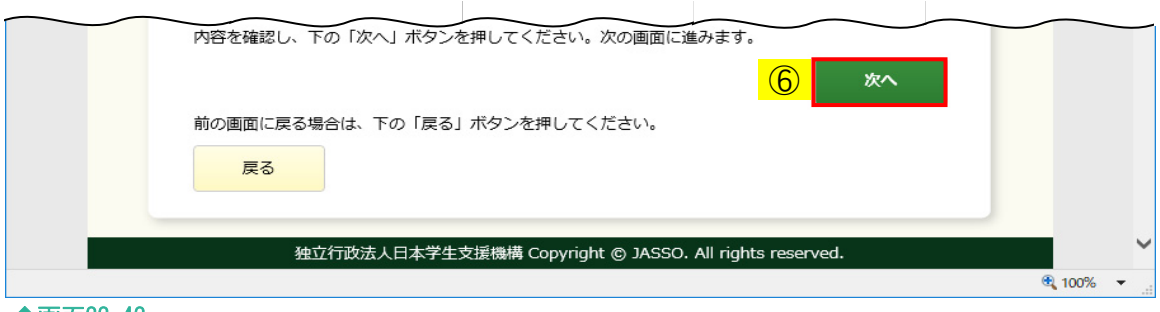

◆画面22-42

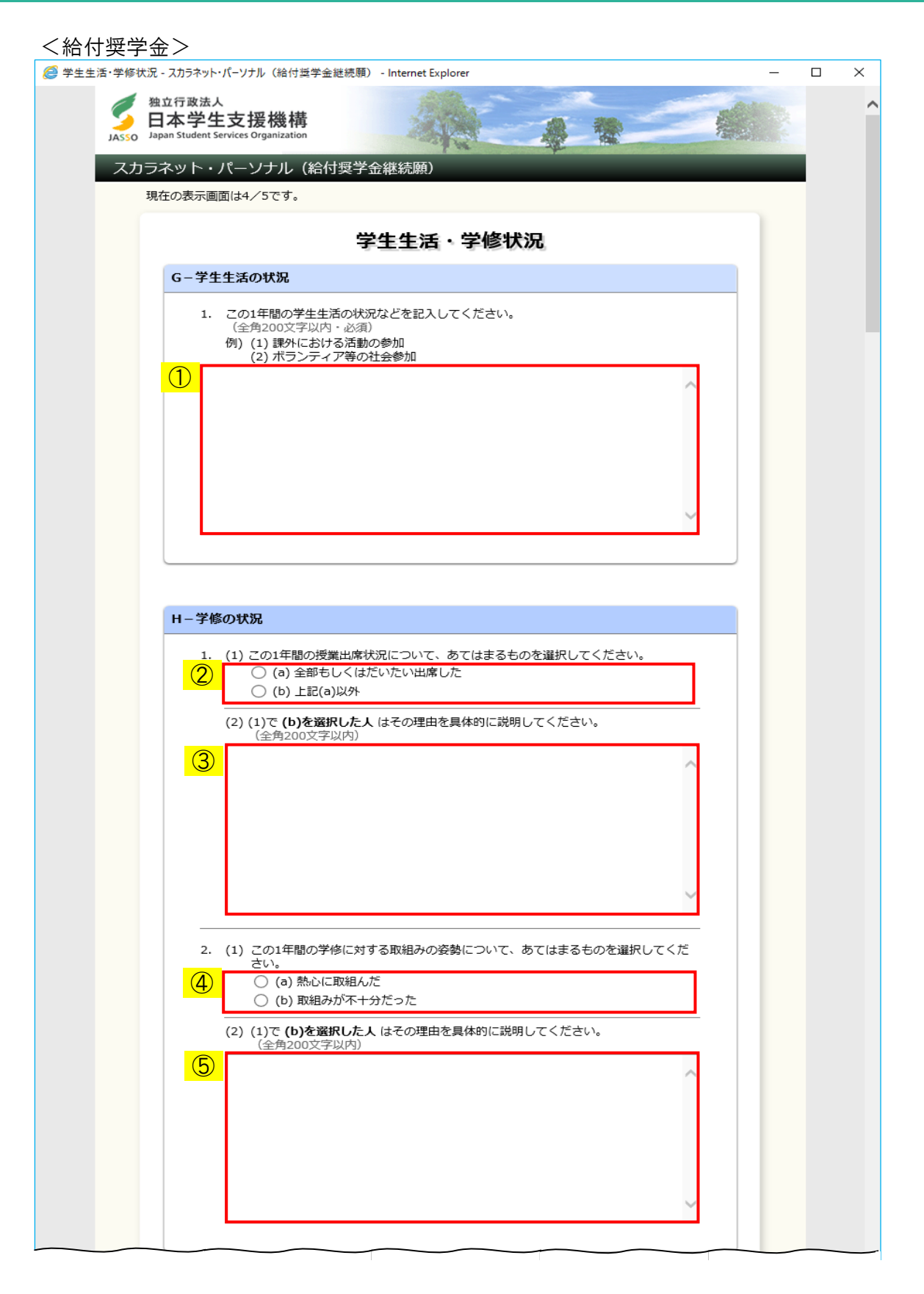

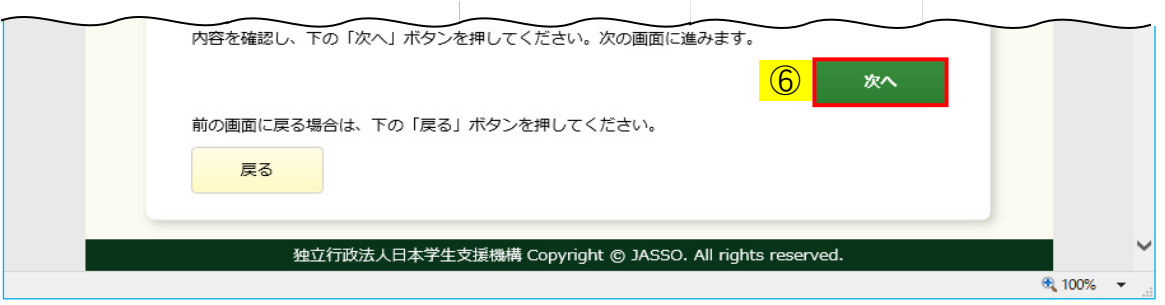

◆画面22-43

- ① 学生生活の状況を全角200文字以内で入力してください。 入力がない場合や、半角文字が入力された場合等はエラーになります。 また、外字等「使用できない文字」を入力した場合もエラーになります。 次のようなエラーが表示される場合は、入力内容を確認してください。 入力済の文字が「?」に変換され、表示されますので修正してください。 ▼ 学生生活の状況に使用できない文字が入力されています。 「使用できない文字」については「22.11 使用できない文字の一例」を ご参照ください。
- ② 授業出席状況についてあてはまる状況を選択してください。
- ③ 「②授業出席状況」で「(b)」を選択した場合のみ、その理由を具体的に 全角200文字以内で入力してください。
- ④ 学修に対する取組みの姿勢についてあてはまるものを選択してください。
- ⑤ 「④学修に対する取組みの姿勢」で「(b)」を選択した場合のみ、その理由を具体的に 全角200文字以内で入力してください。
- ⑥ 「次へ」ボタンを押してください。 「22.8 K-アンケート」(給付奨学金の場合、「22.8 I-アンケート」)の画面が 表示されます。
- ⑦ 貸与奨学金、給付奨学金(旧制度)の場合は、画面右上の「入力方法」ボタンを押すと、 入力方法の説明が別ウィンドウで表示されます。

# 22. 8 「K-アンケート」(貸与奨学金・給付奨学金(旧制度)) 「I−アンケート」(給付奨学金)

<貸与奨学金>

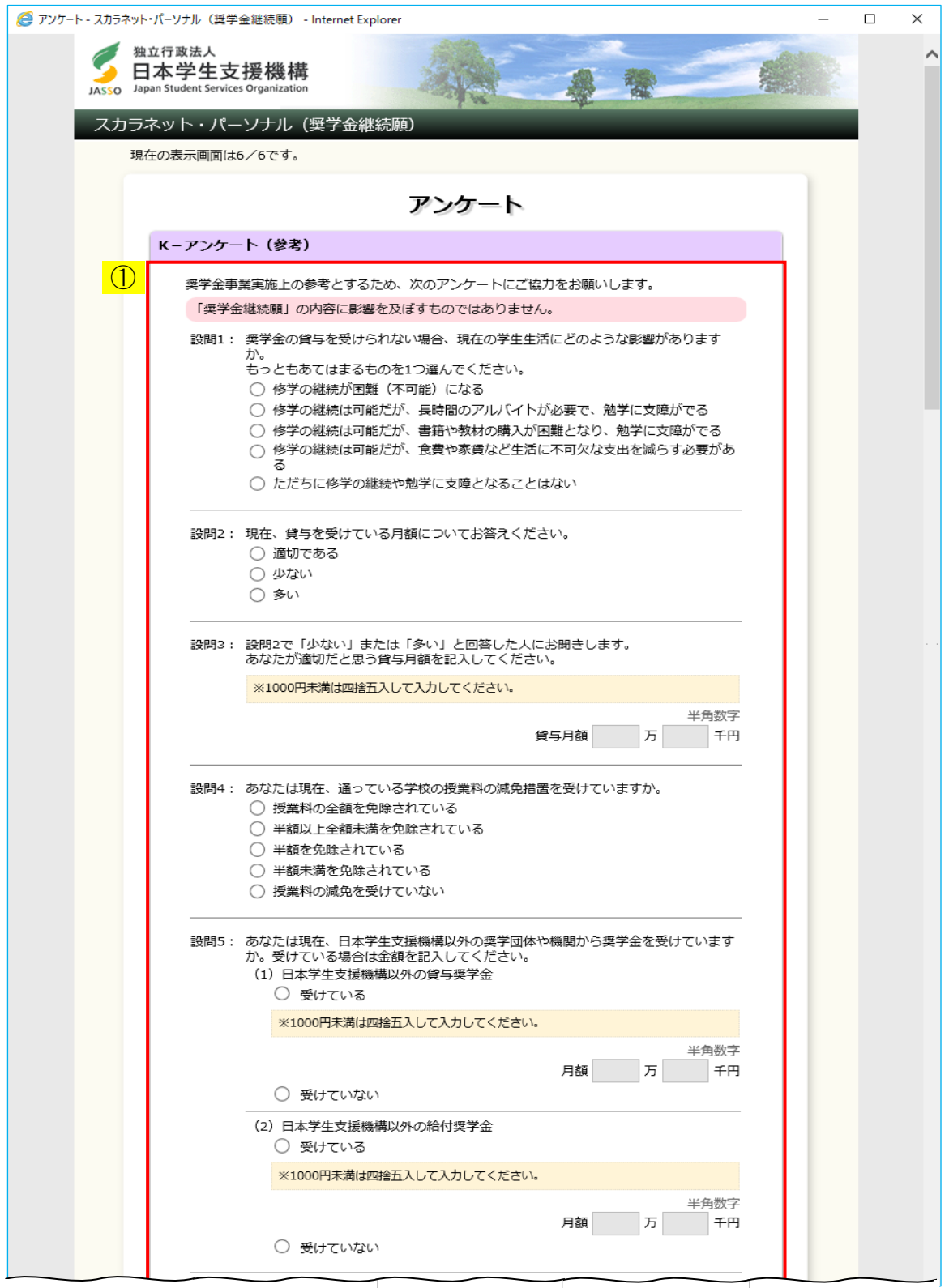
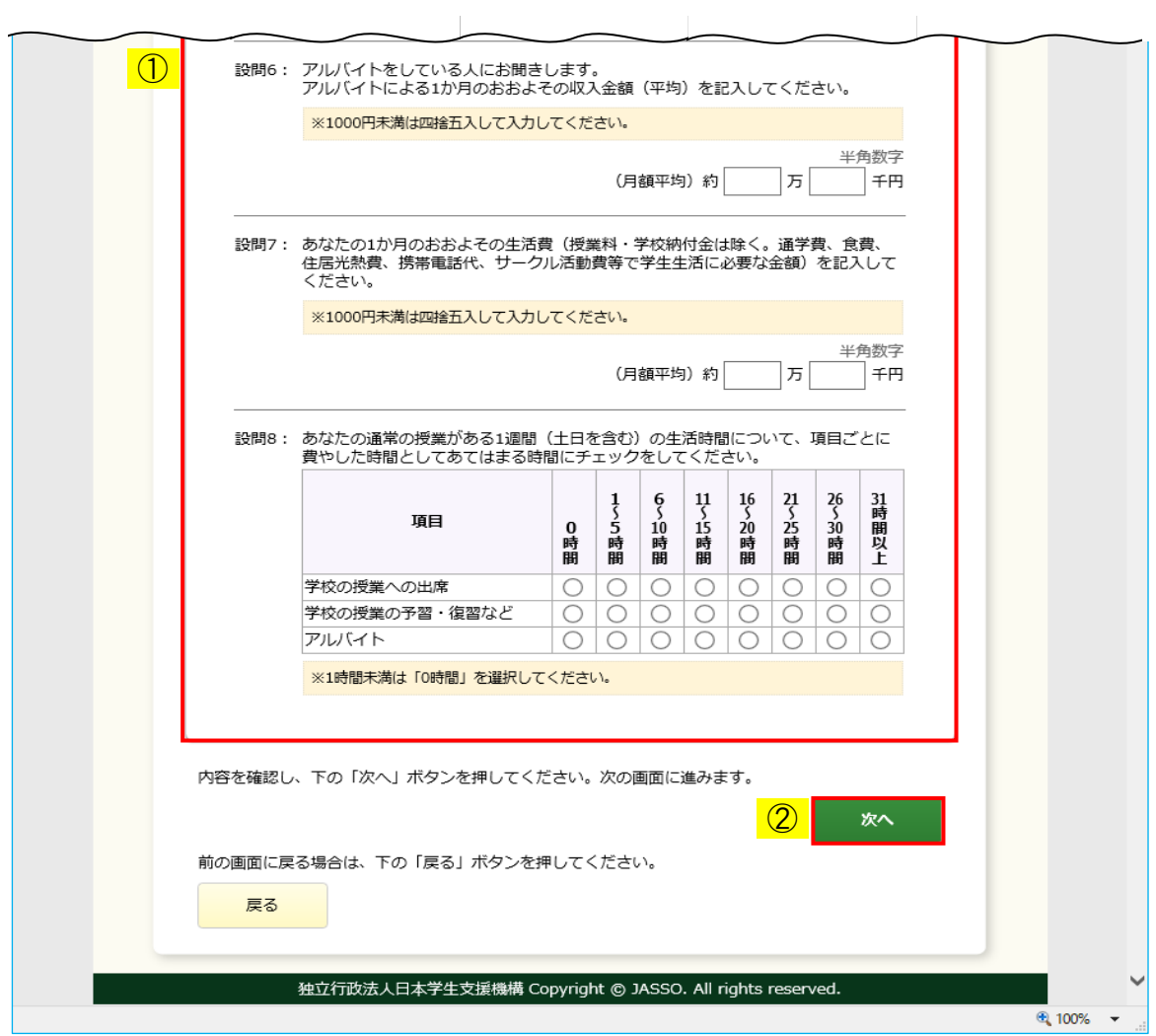

#### ◆画面22-44

- ① 各アンケートの設問に答えてください。
- ② 「次へ」ボタンを押してください。 「22.9 奨学金継続願情報一覧」の画面が表示されます。

## <給付奨学金>

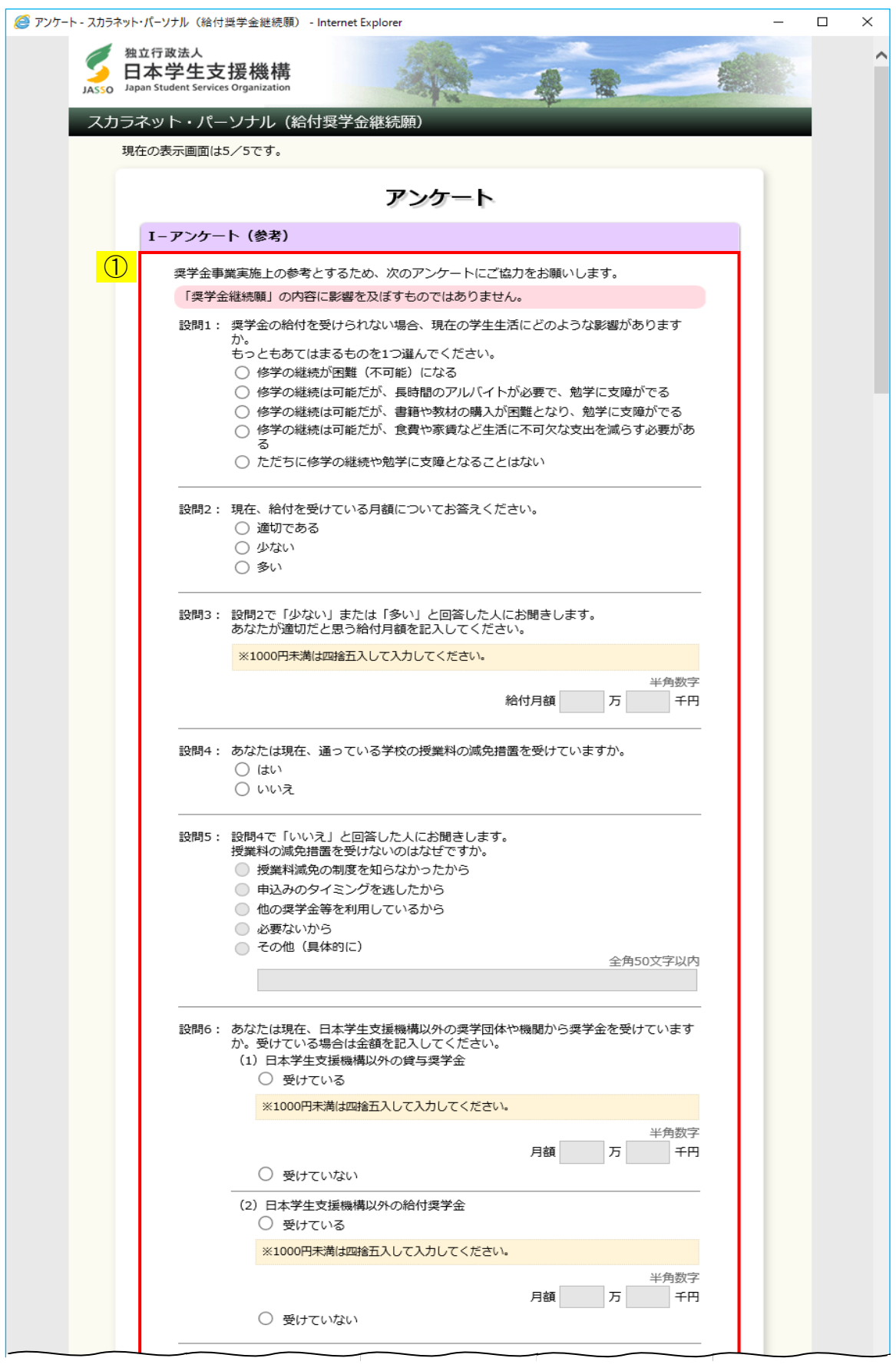

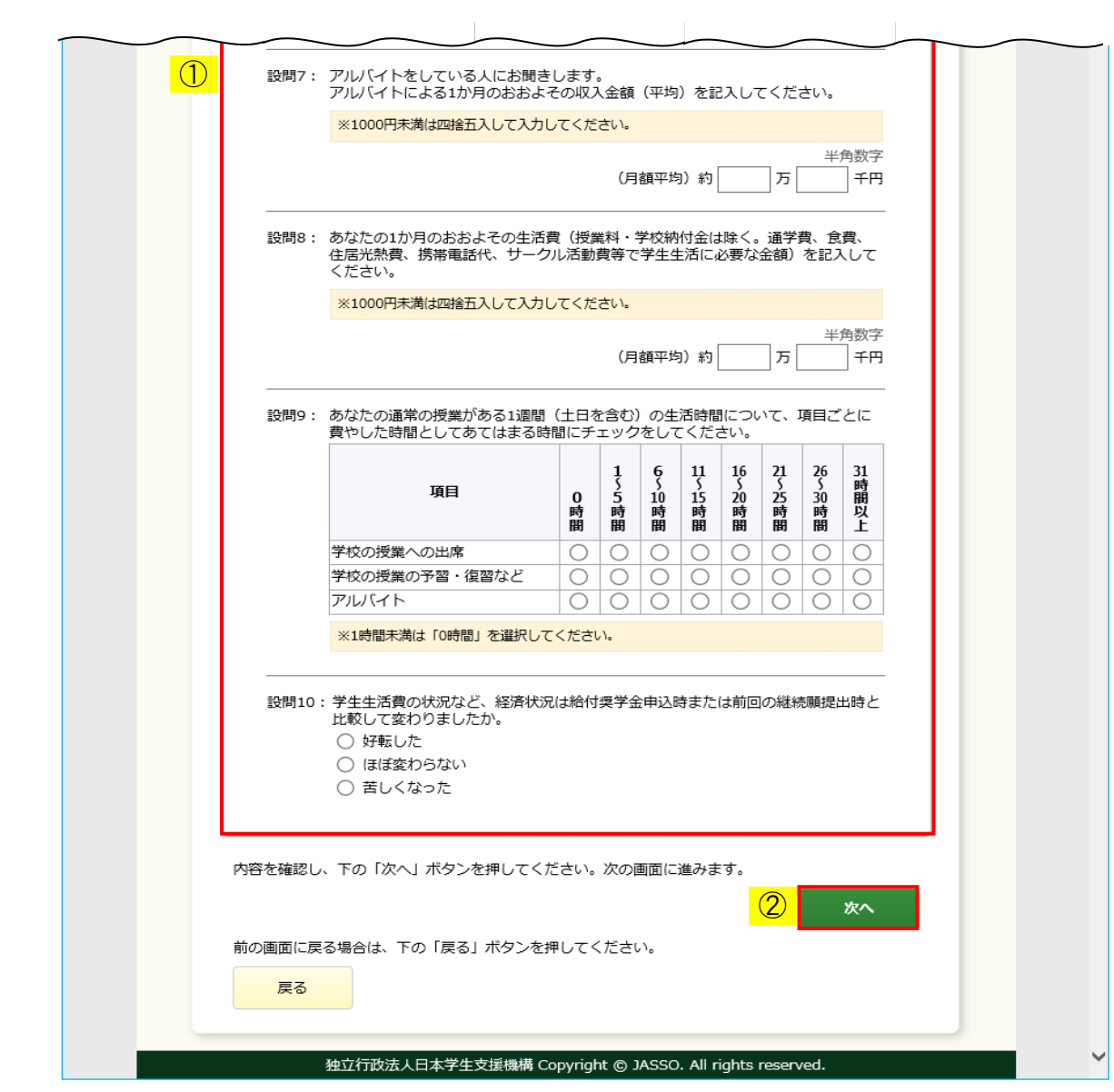

◆画面22-45

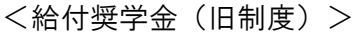

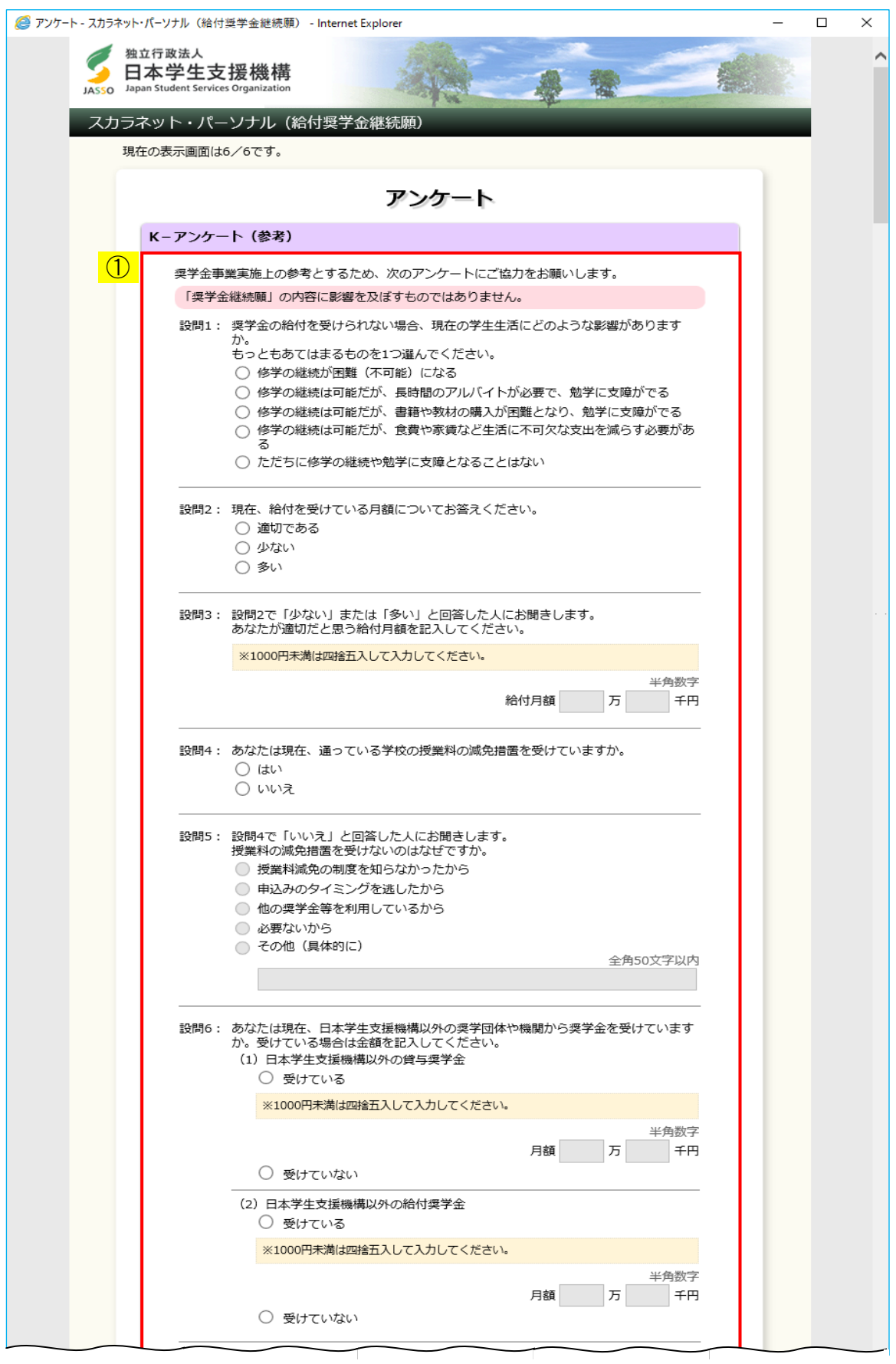

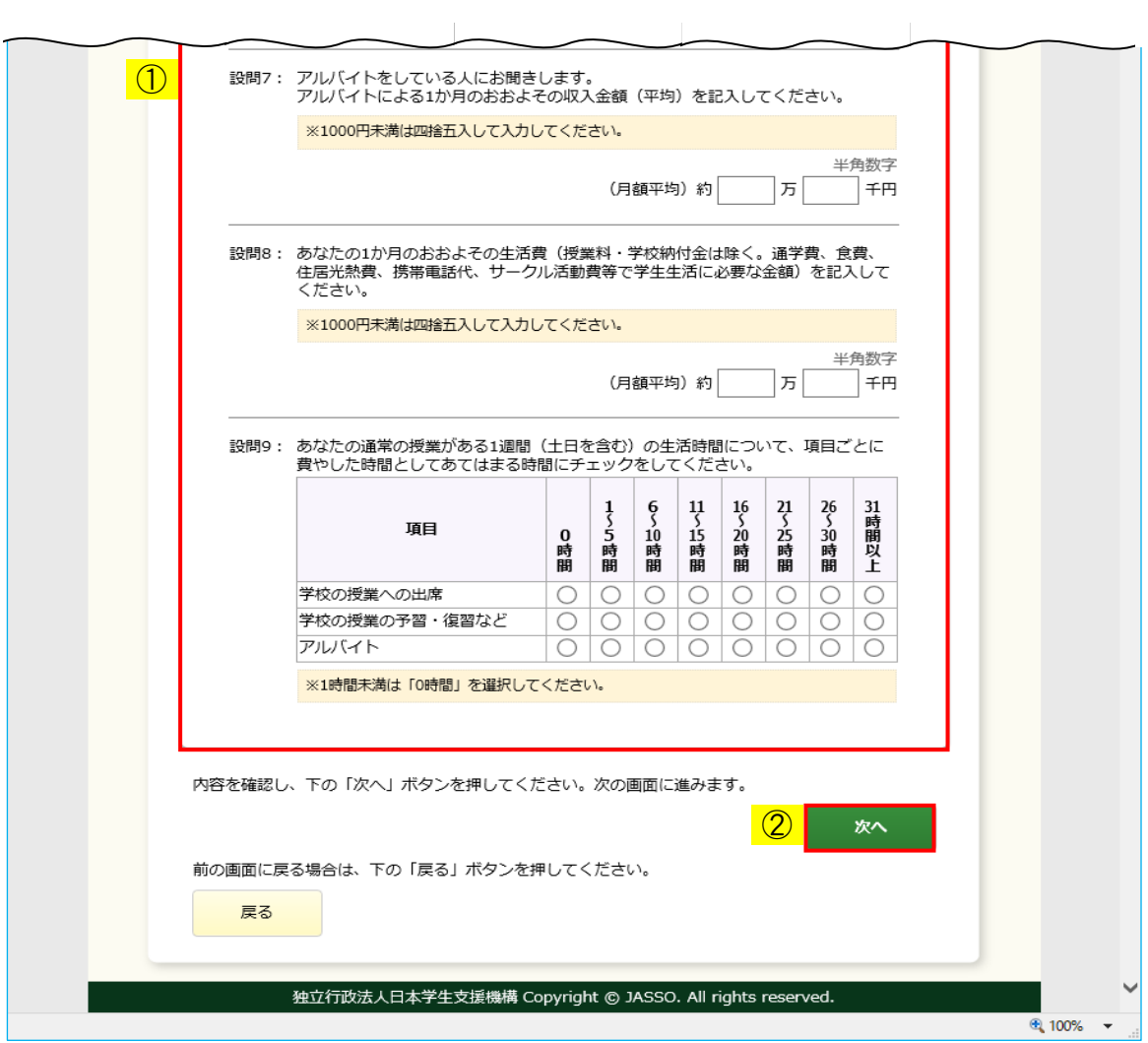

#### ◆画面22-46

- ① 各アンケートの設問に答えてください。
- ② 「次へ」ボタンを押してください。 「22.9 奨学金継続願情報一覧」の画面が表示されます。

### 22.9 奨学金継続願情報一覧

<貸与奨学金(初回提出時の場合)>

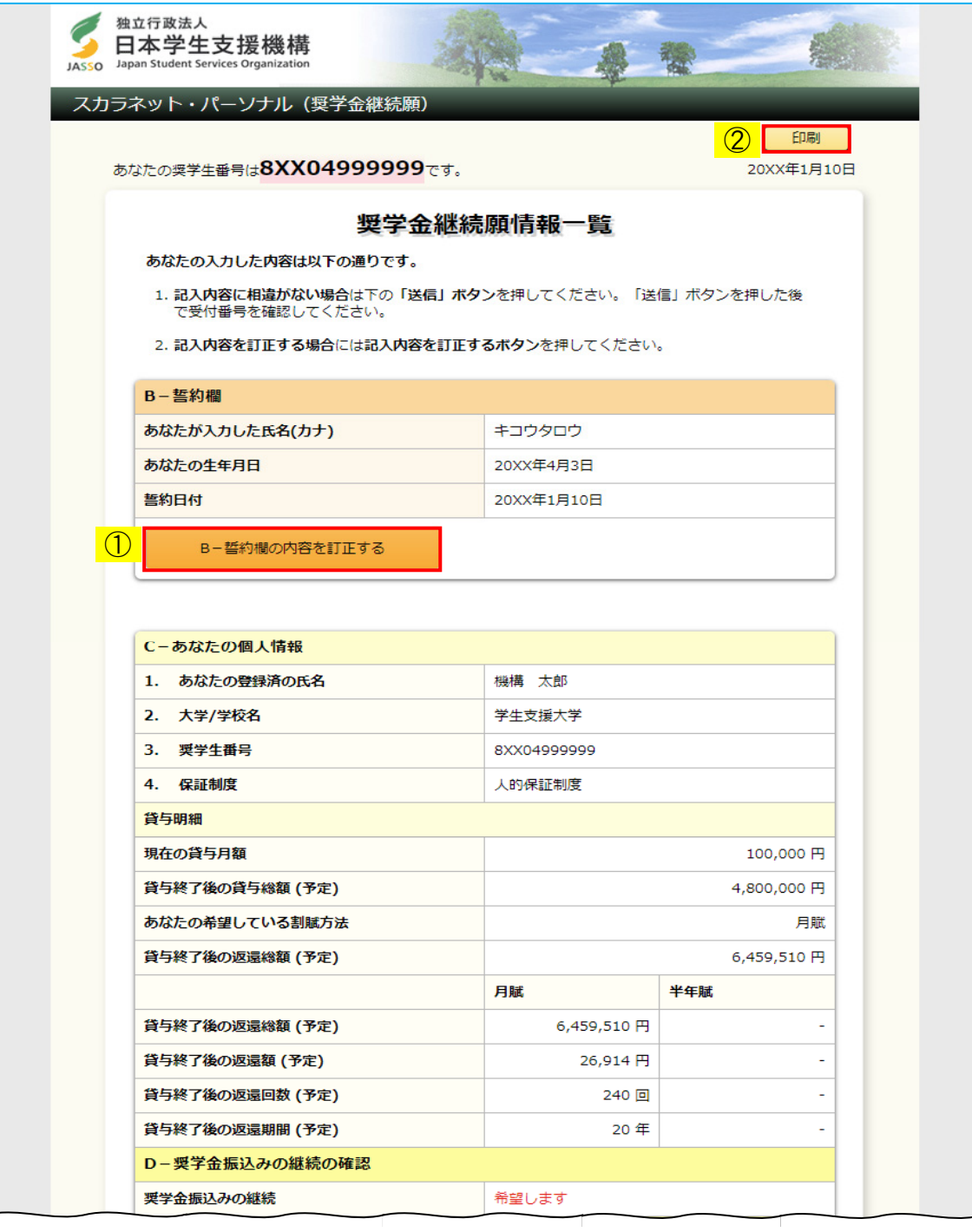

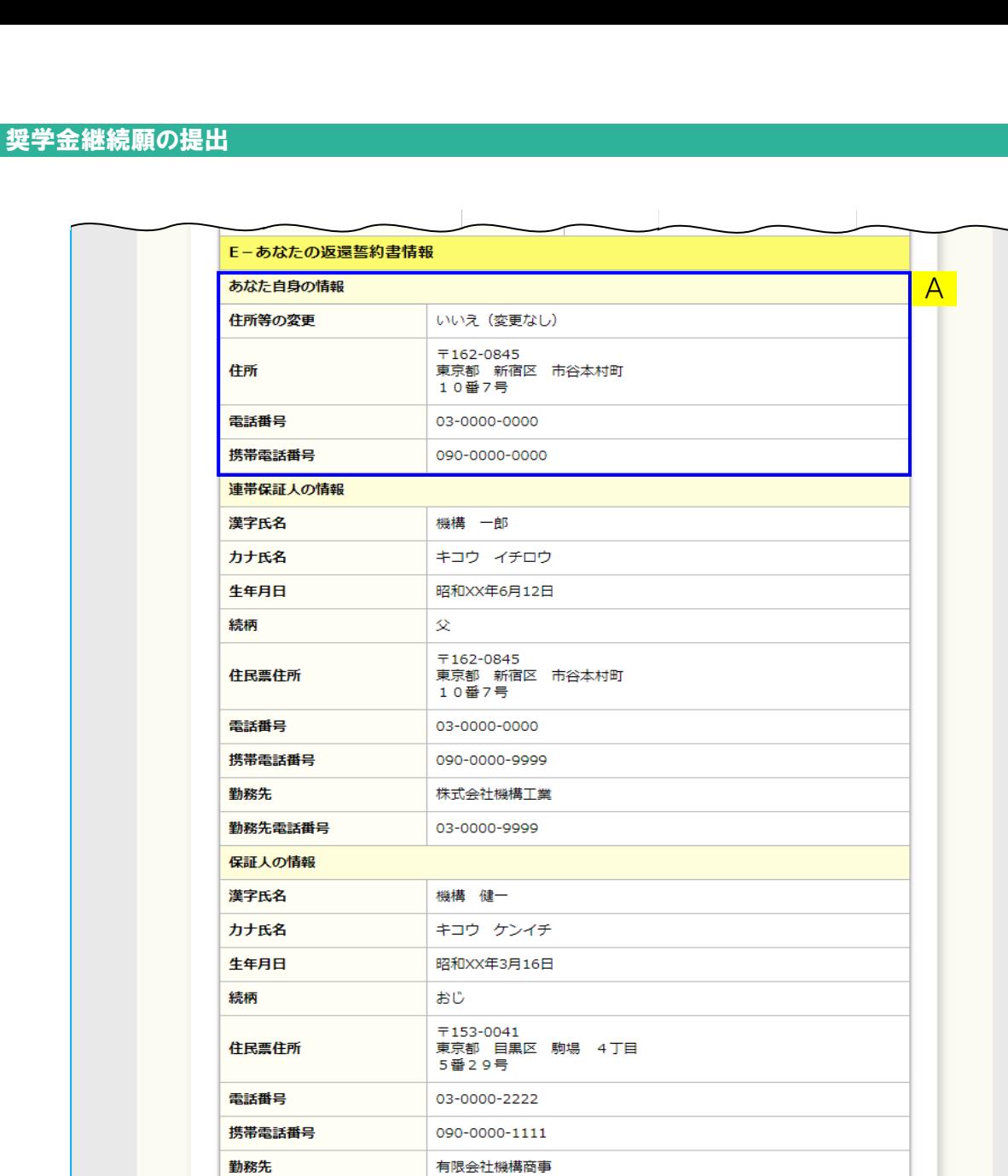

03-0000-1111

 $\odot$ 

勤務先電話番号

D~Eの情報項目を訂正する

第22章

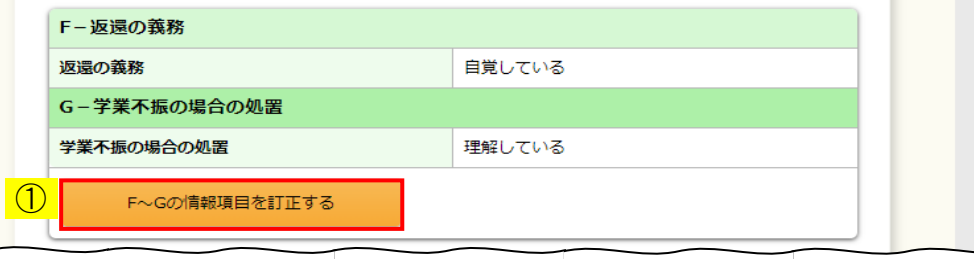

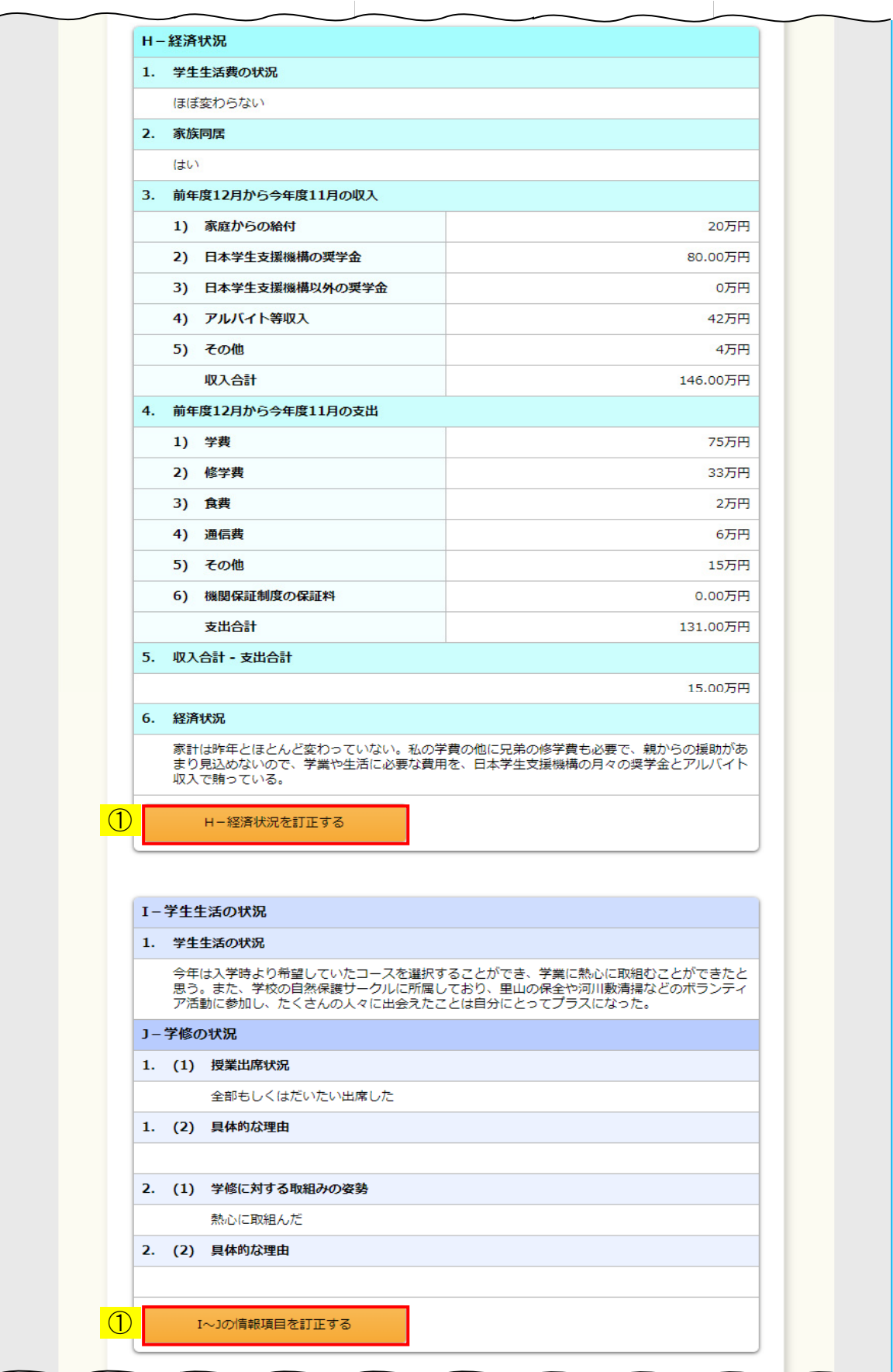

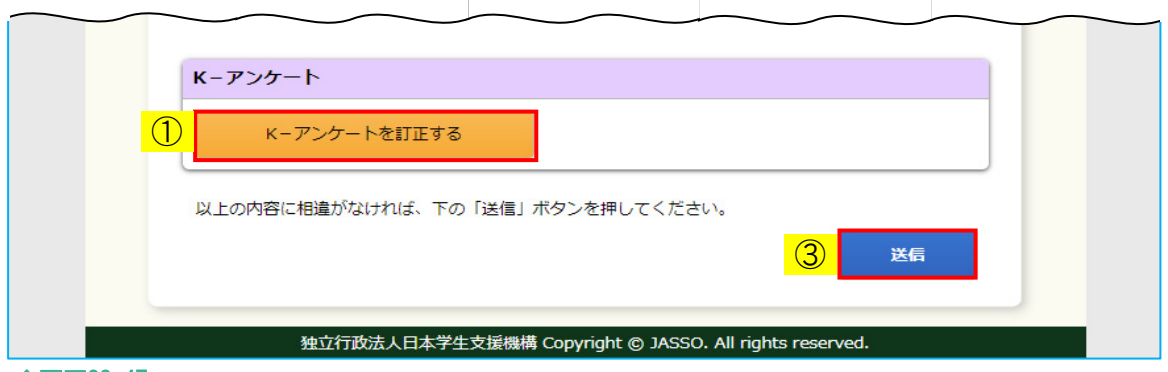

◆画面22-47

「奨学金継続願情報一覧」画面はすべての記入項目の内容を確認するための画面です。

入力済みの内容を訂正する場合には、①それぞれの「…訂正する」ボタンを押し、 各画面に戻り訂正してください。

画面に表示されている内容を印刷する場合には、②「印刷」ボタンを押してください。

確認・訂正終了後、③「送信」ボタンを押してください。

A 住所情報を変更した場合は、次のように表示が変わります。

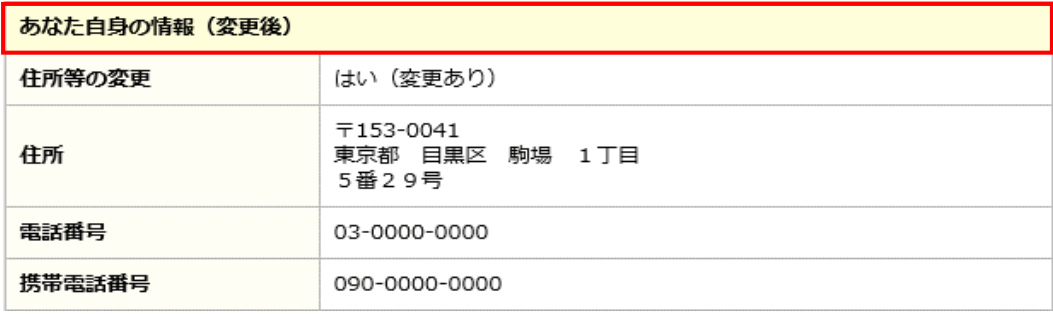

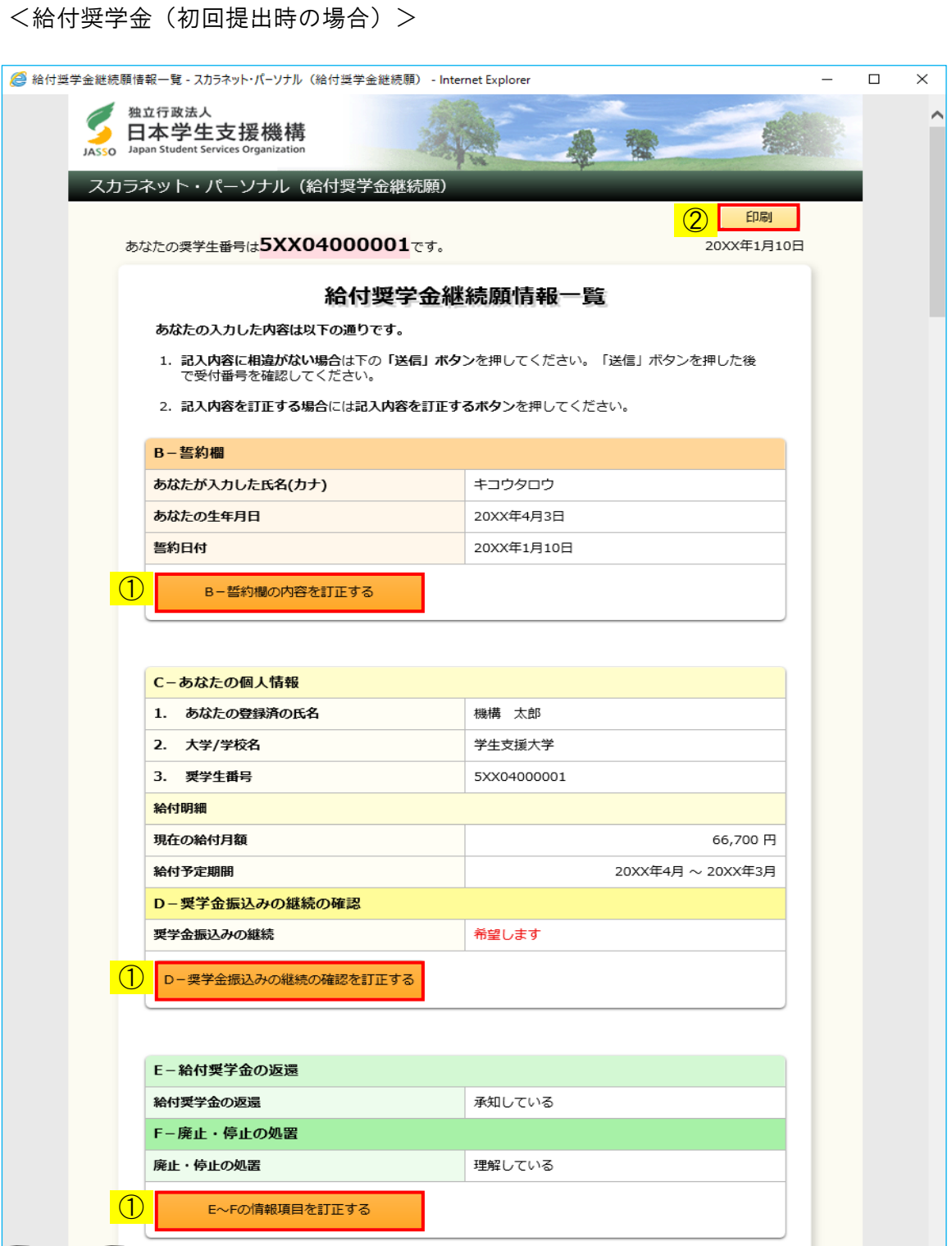

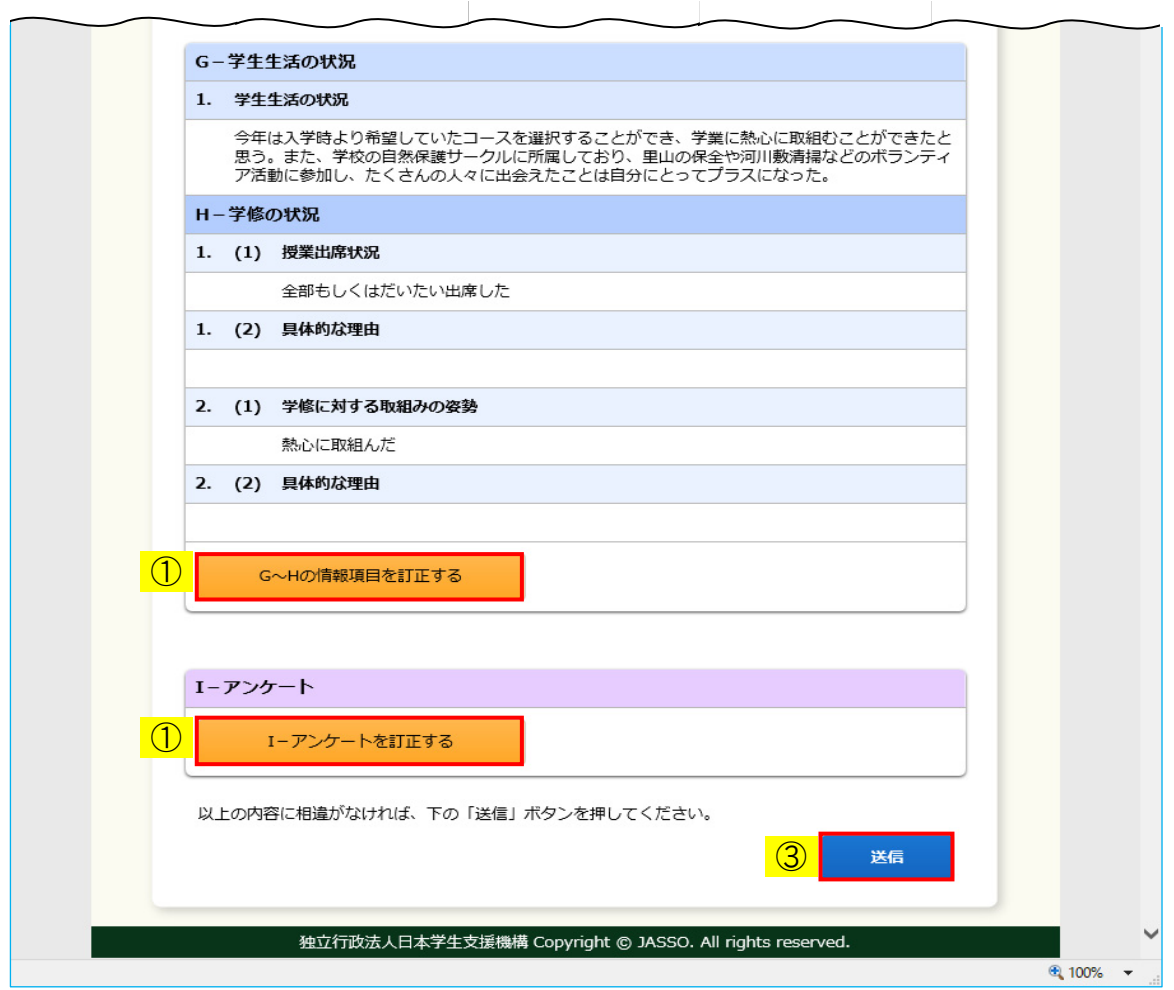

◆画面22-48

給付奨学金の場合は、「奨学金継続願情報一覧」が「給付奨学金継続願情報一覧」に 変わります。

「給付奨学金継続願情報一覧」画面はすべての記入項目の内容を確認するための画面です。

入力済みの内容を訂正する場合には、①それぞれの「…訂正する」ボタンを押し、 各画面に戻り訂正してください。 画面に表示されている内容を印刷する場合には、②「印刷」ボタンを押してください。

確認・訂正終了後、③「送信」ボタンを押してください。

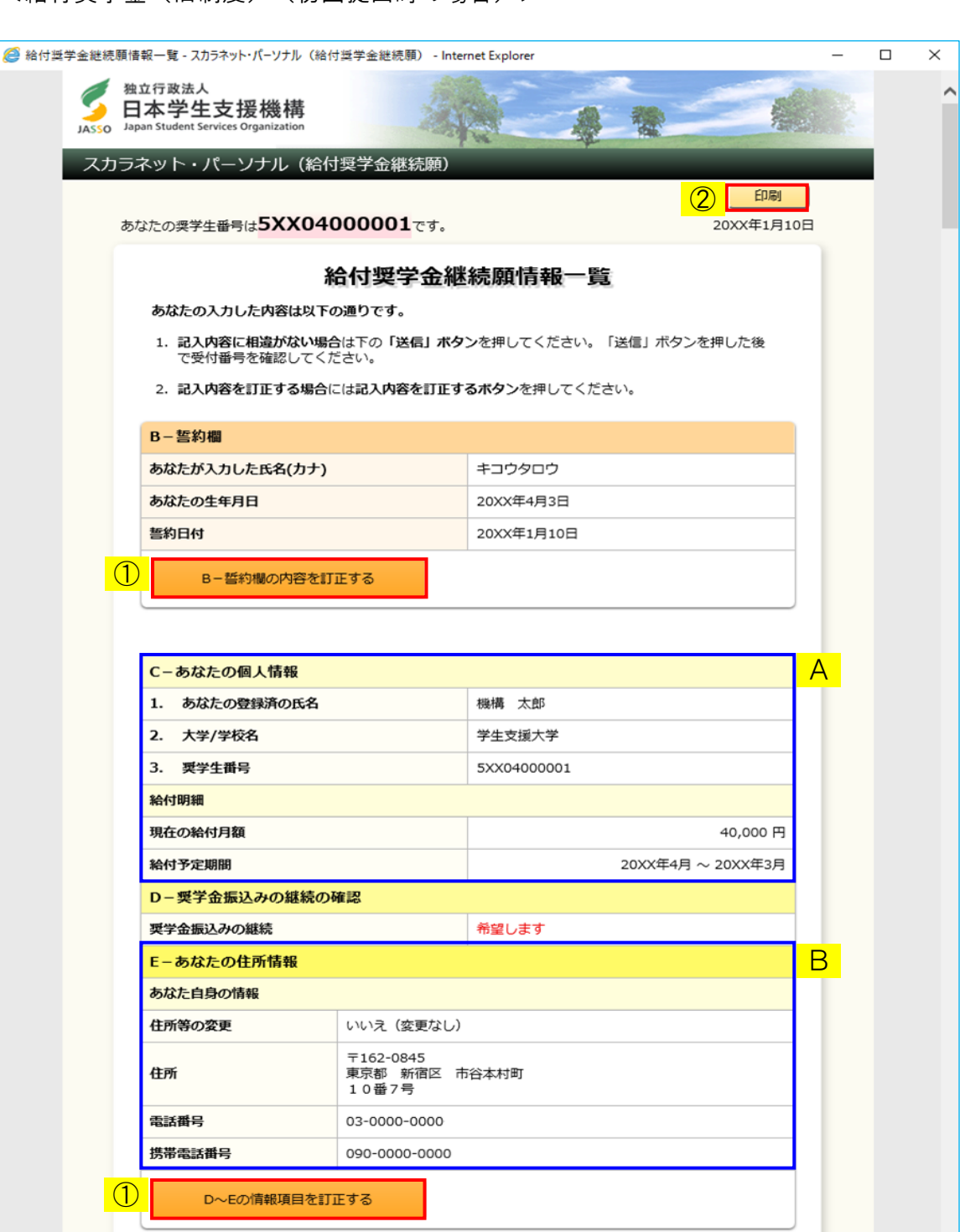

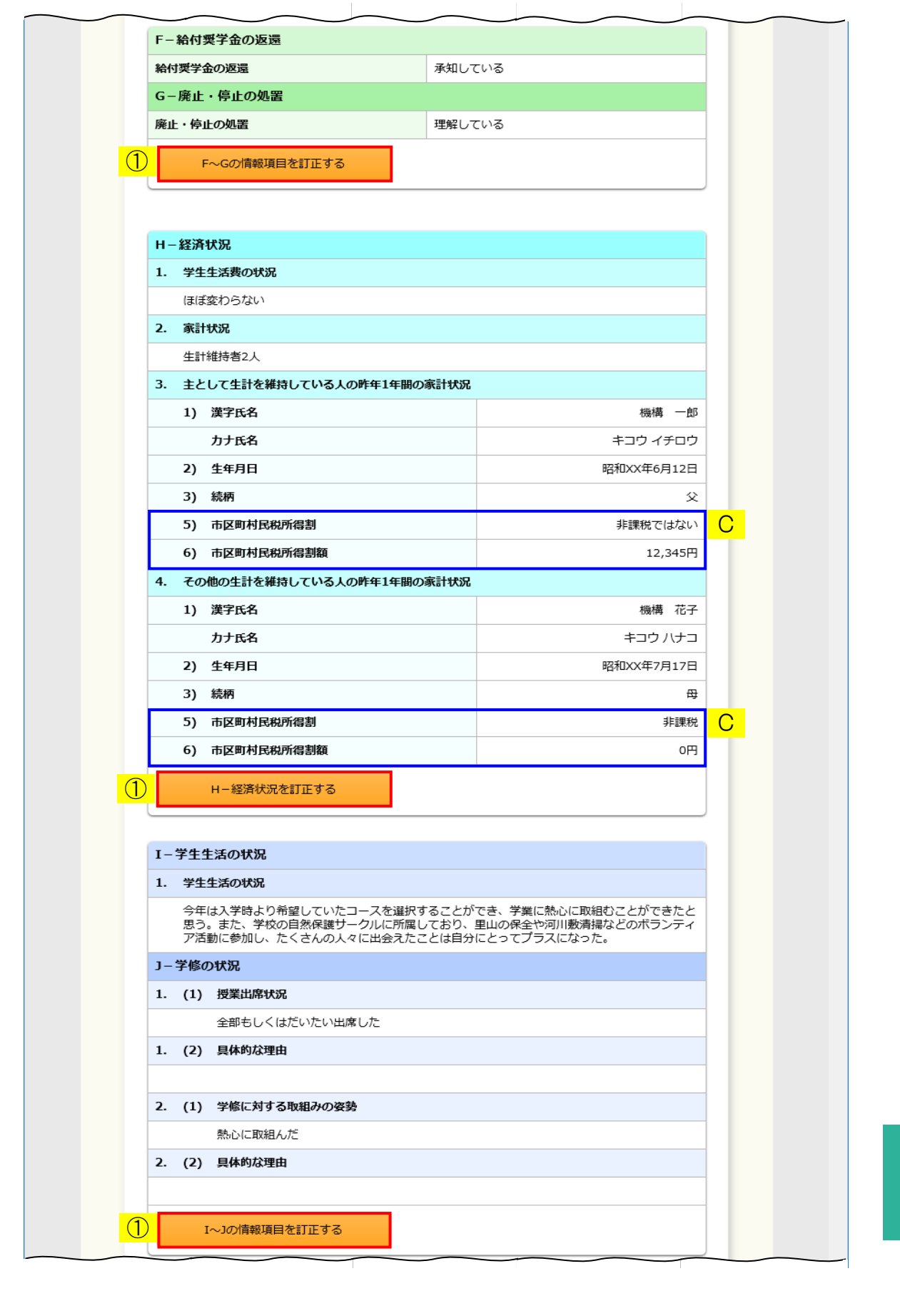

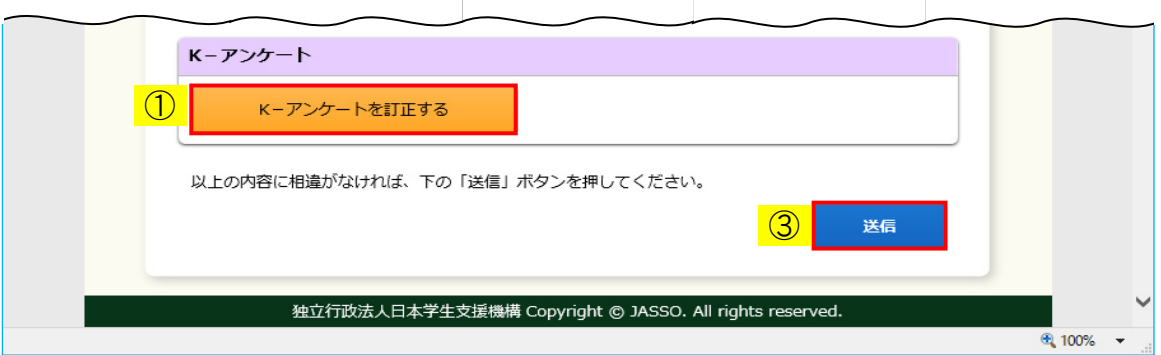

◆画面22-49

給付奨学金(旧制度)の場合は、「奨学金継続願情報一覧」が「給付奨学金継続願情報一覧」に 変わります。

「給付奨学金継続願情報一覧」画面はすべての記入項目の内容を確認するための画面です。

入力済みの内容を訂正する場合には、①それぞれの「…訂正する」ボタンを押し、 各画面に戻り訂正してください。 画面に表示されている内容を印刷する場合には、②「印刷」ボタンを押してください。

確認・訂正終了後、③「送信」ボタンを押してください。

A 社会的養護を必要とする人の場合は、次のように表示されます。

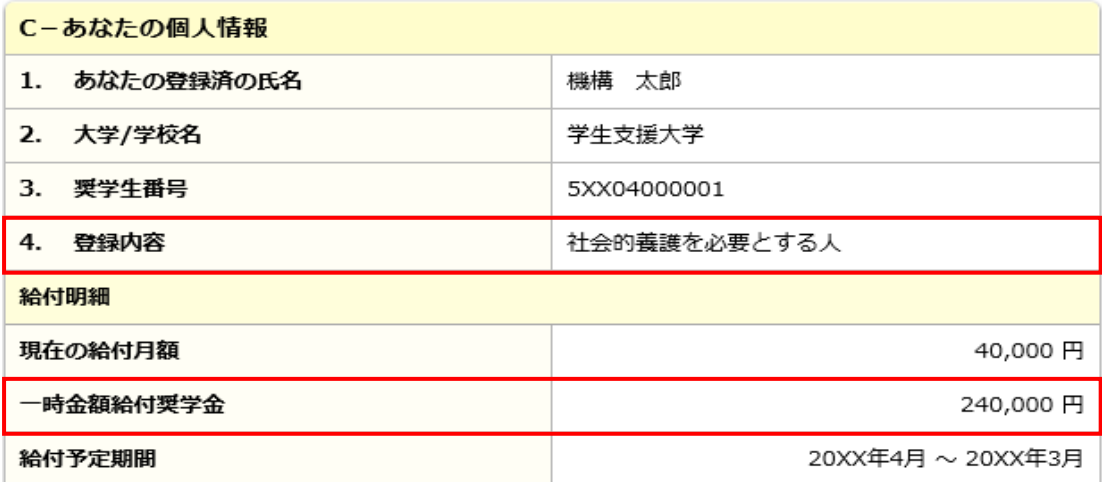

B 住所情報を変更した場合は、次のように表示が変わります。

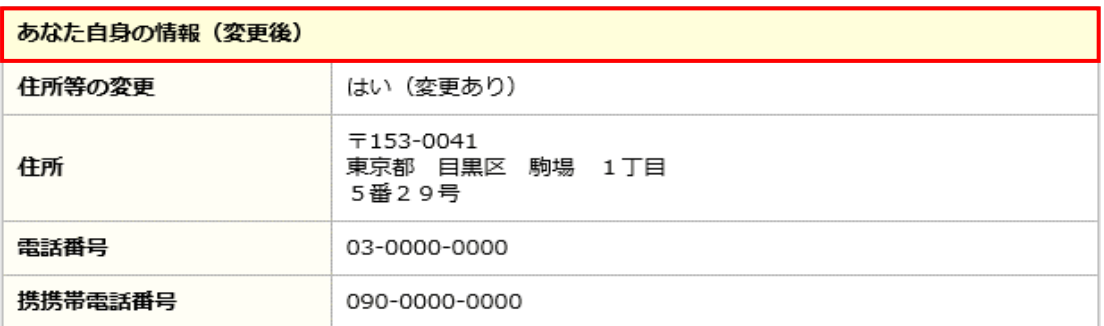

C 2019年度以降の採用者で、マイナンバーによって地方税情報を取得できている場合は 次のように表示されます。

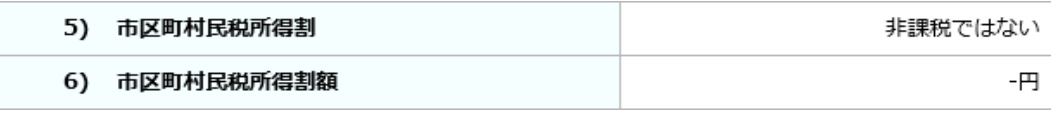

 2019年度以降の採用者で、マイナンバーによってまだ地方税情報を取得できていない 場合は次のように表示されます。

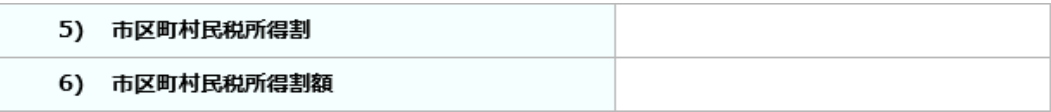

<貸与奨学金(提出済・訂正可の場合) >

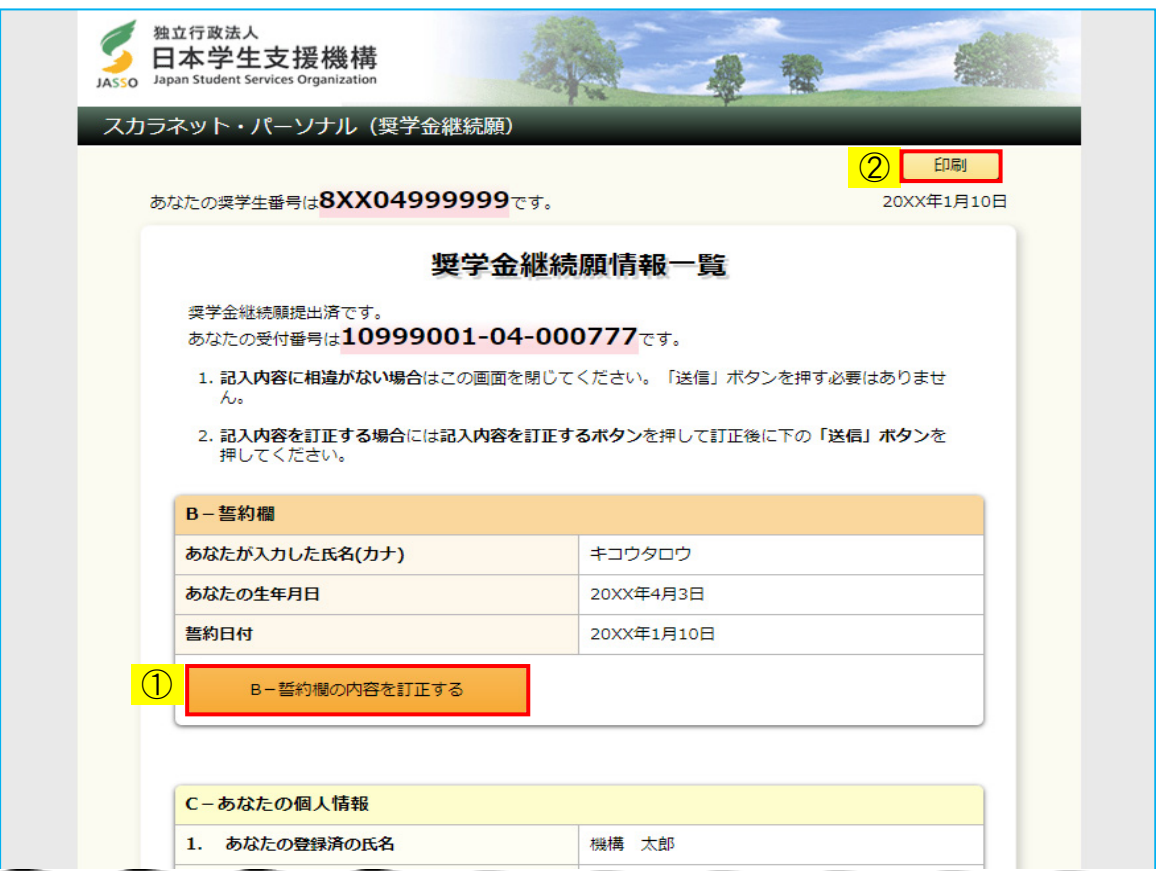

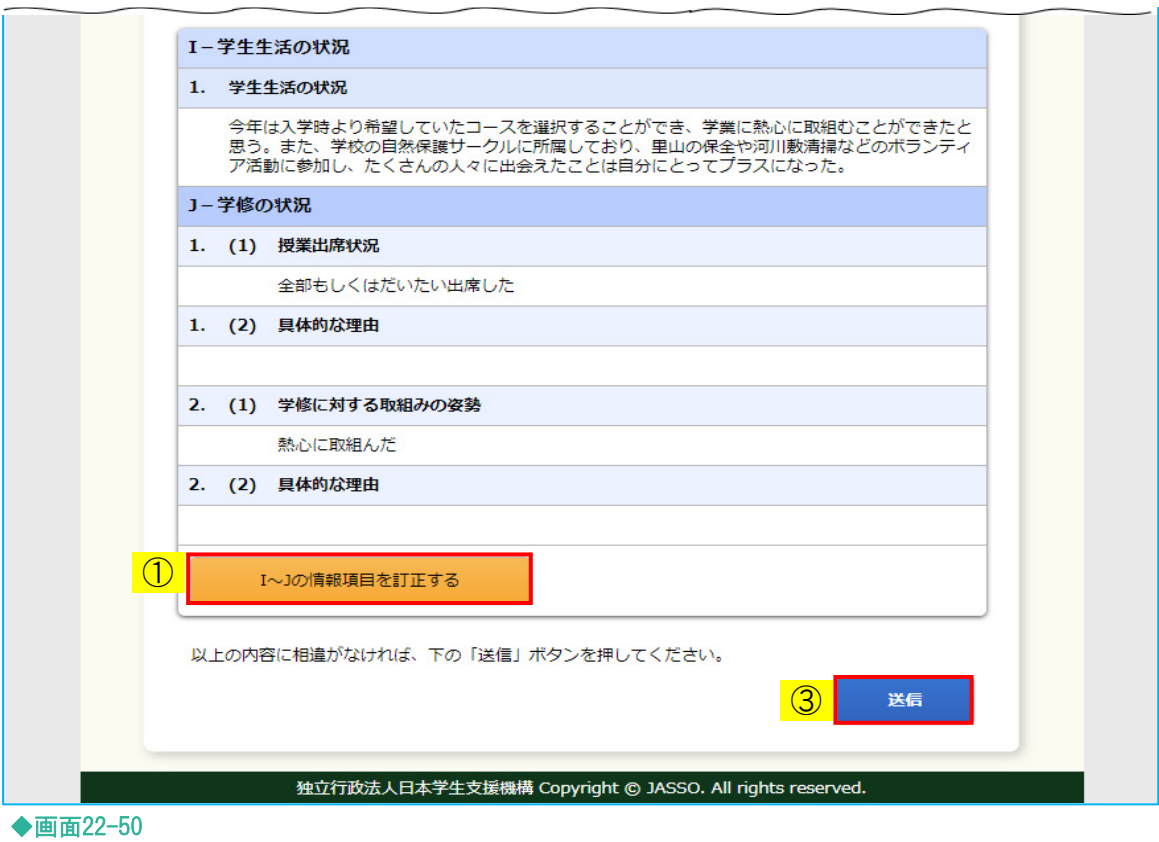

「奨学金継続願情報一覧」画面はすべての提出内容を確認・訂正するための画面です。

提出済みの内容を訂正する場合には、①それぞれの「…訂正する」ボタンを押し、 各画面から訂正してください。 画面に表示されている内容を印刷する場合には、②「印刷」ボタンを押してください。

確認・訂正終了後、③「送信」ボタンを押してください。

(注)画面は貸与奨学金のものですが、給付奨学金、給付奨学金(旧制度)も同様です。

<貸与奨学金(提出済·訂正不可の場合) >

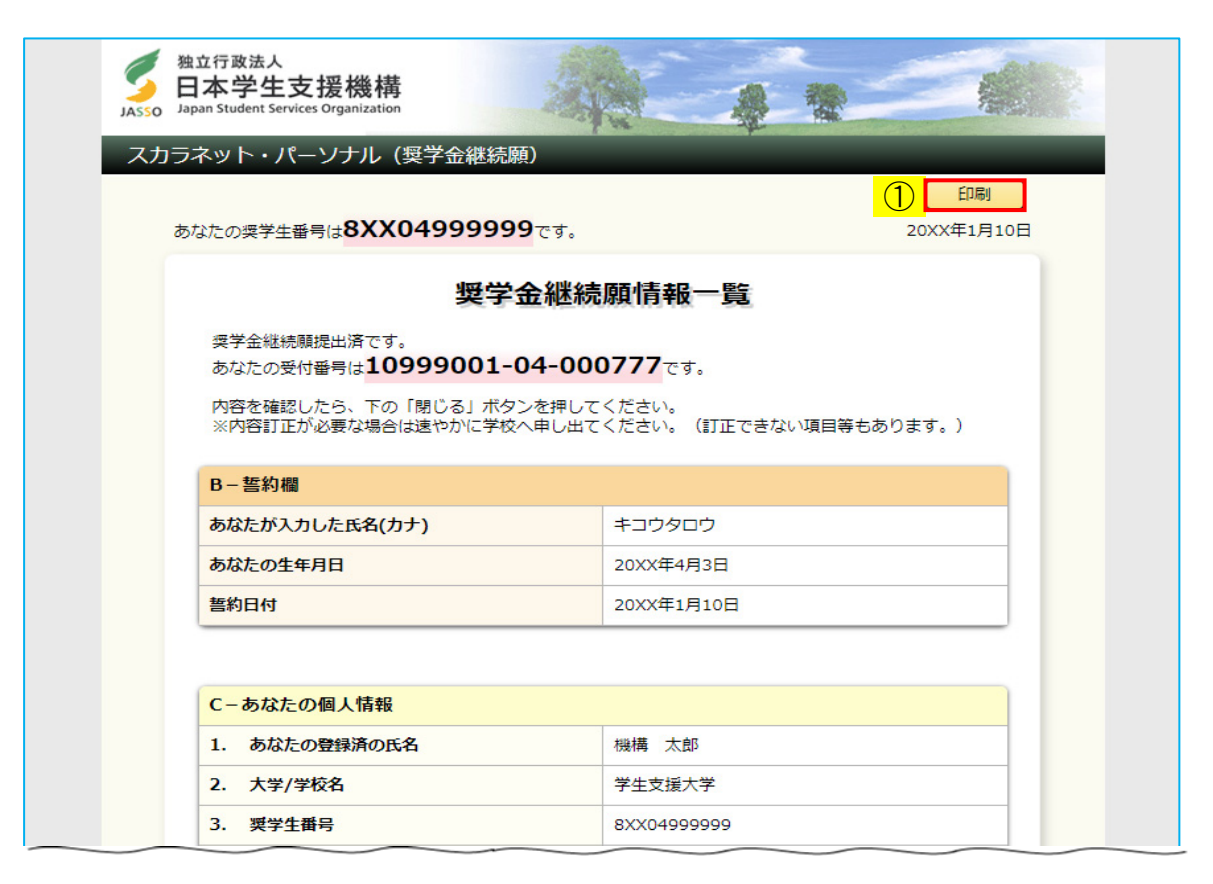

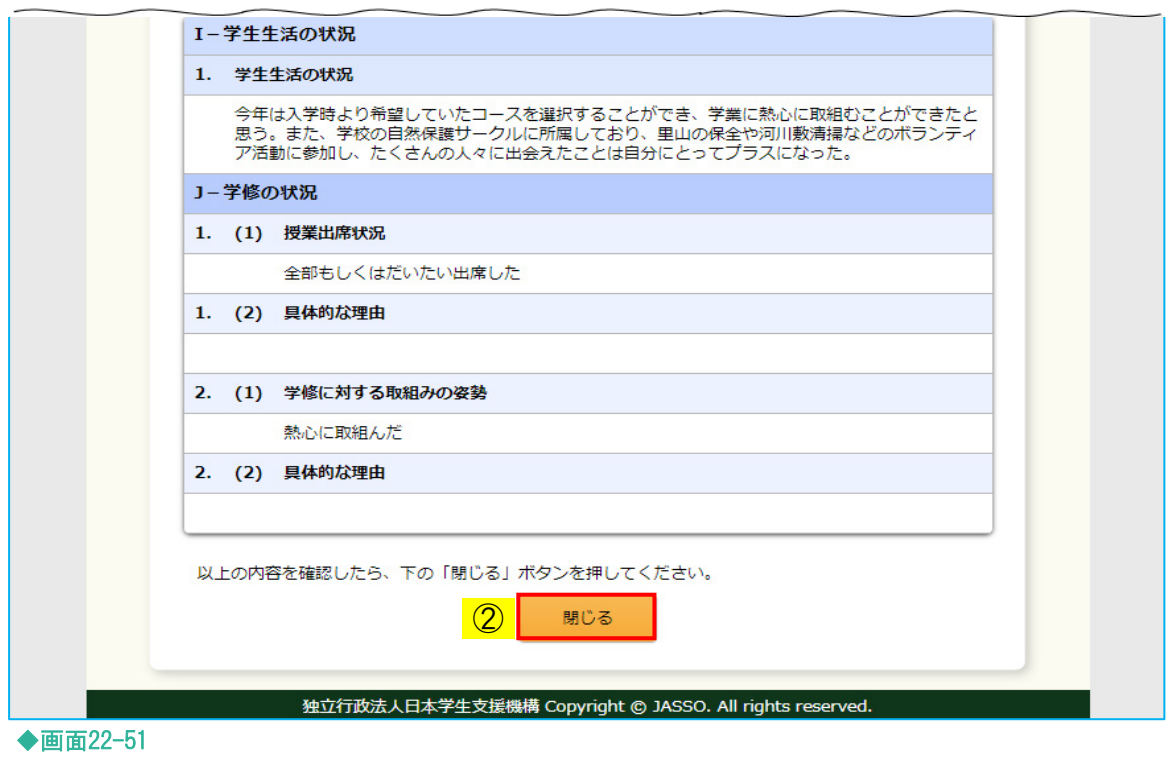

「奨学金継続願情報一覧」画面はすべての提出内容を確認するための画面です。

この画面では、提出済みの内容を訂正することができません。 画面に表示されている内容を印刷する場合には、①「印刷」ボタンを押してください。

確認終了後、②「閉じる」ボタンを押してください。

(注)画面は貸与奨学金のものですが、給付奨学金、給付奨学金(旧制度)も同様です。

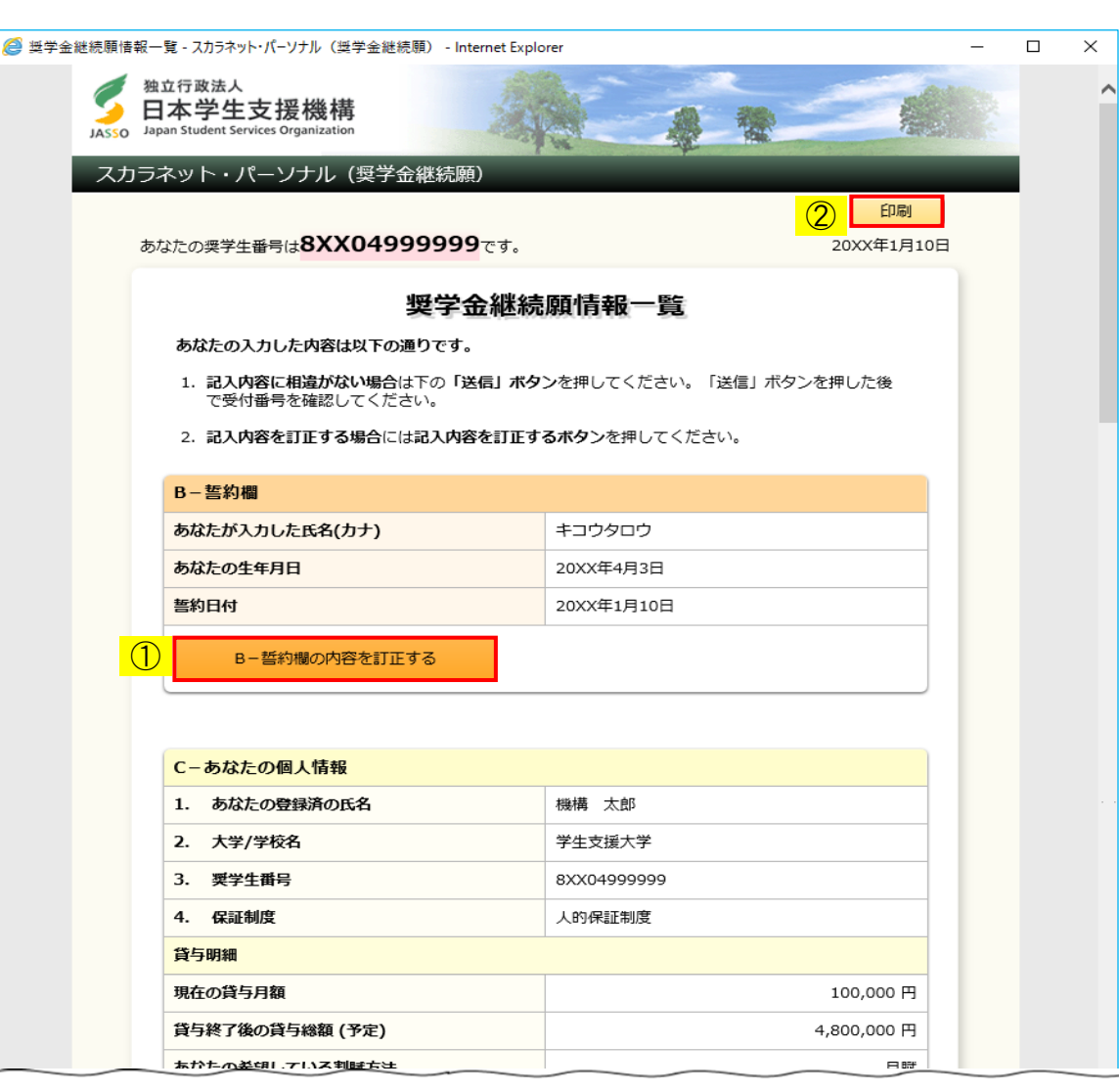

<貸与奨学金:奨学金の継続を希望しない場合(初回提出時の場合)>

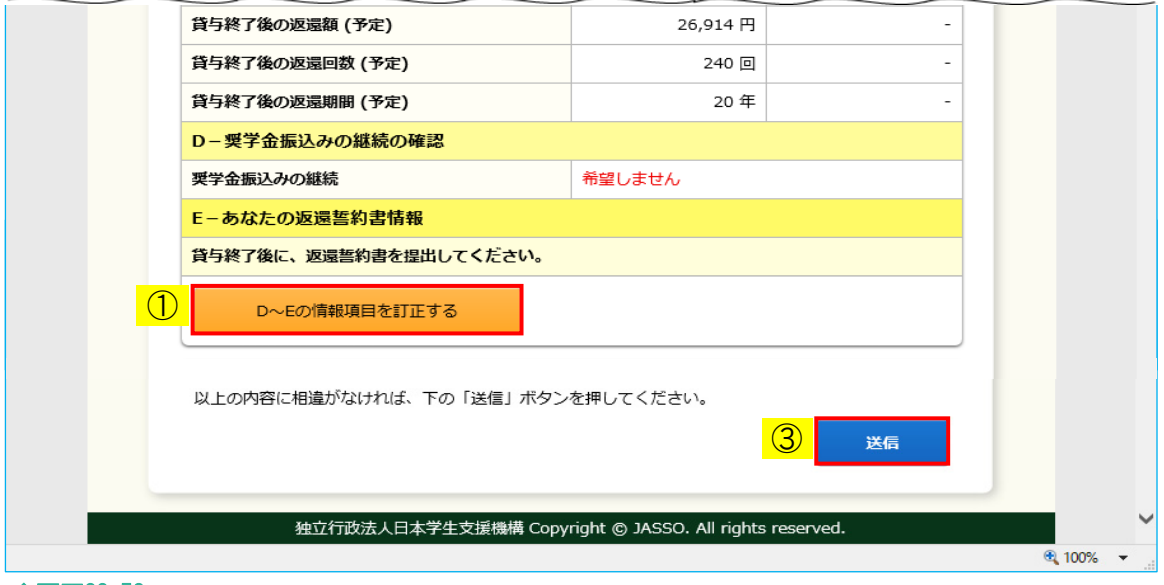

◆画面22-52

「奨学金継続願情報一覧」画面はすべての記入項目の内容を確認するための画面です。

入力済みの内容を訂正する場合には、①それぞれの「…訂正する」ボタンを押し、 各画面に戻り訂正してください。 画面に表示されている内容を印刷する場合には、②「印刷」ボタンを押してください。

確認・訂正終了後、③「送信」ボタンを押してください。

(注1) 奨学金振込みの継続を希望しない場合は、3月分までの振込みで奨学金は 「辞退」となります。4月以降、返還誓約書(平成21年度以前採用者の場合)、 口座振替(リレーロ座)申込み手続き、及び在学猶予願の提出が必要になります。 提出については学校の指示に従ってください。

(注2)画面は貸与奨学金のものですが、給付奨学金、給付奨学金(旧制度)も同様です。

#### 22.10 受付番号

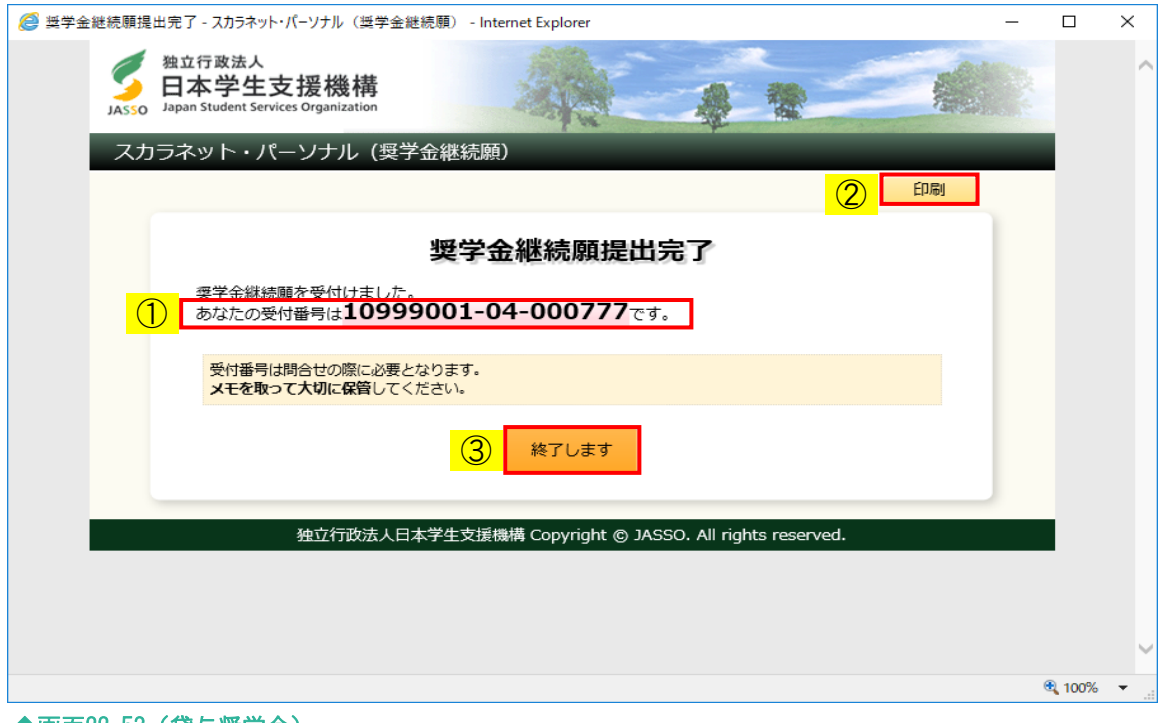

◆画面22-53(貸与奨学金)

この画面が表示されると奨学金継続願の提出は正常に完了しています。

① 受付番号は継続願を提出したことを証明する大切な番号です。 必ずメモしてください。

受付番号は次のように構成されています。

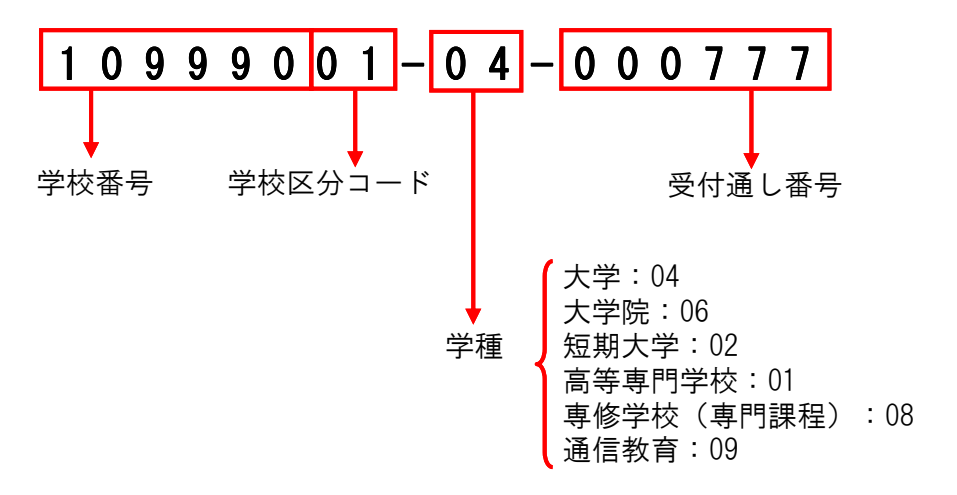

- ② 受付番号を印刷する場合には、「印刷」ボタンを押してください。
- ③ 「終了します」ボタンを押してください。
	- (注)給付奨学金、給付奨学金(旧制度)の場合は見出しが「給付奨学金継続願提出完了」に なりますが、画面構成は同様です。

#### 22.11 使用できない文字の一例

表の文字は奨学金継続願を入力する場合に使用できない文字の一例です。 使用できない文字を入力するとエラーになるため、入力項目に使用することは できません。

表以外では外字等も使用できない場合がありますので、各画面でエラーメッセージが 表示された場合は、適宜類似の常用漢字等を使用してください。

| 10                      | 20 | 30                         | 4 | 50                     | 61                       | 70 | 8∥                                   | 9∥            | ol |
|-------------------------|----|----------------------------|---|------------------------|--------------------------|----|--------------------------------------|---------------|----|
| $\subset$               | €  | €                          | ⊕ | €                      | ⊛                        | E  | ᠗                                    | ∕৸            | ⊕  |
| P                       | C  | T                          | £ | ⊛                      | ⊕                        | Ð  | ℗                                    | ℗             | J  |
| Æ                       | ₿  | $_{\mathbb{C}}$            | D | C                      | ⊕                        | G  | $\hspace{.1cm} \oplus \hspace{.1cm}$ | $^\copyright$ | ⊕  |
| ₹                       | ₩  | ŧ                          | ₱ | £                      | €                        |    |                                      |               |    |
| ルピ                      | ᅘ  | ᄁ                          | 蚖 | $\mathbf{p}^{\dagger}$ | $\upalpha_{\mathcal{Y}}$ | ポン | 谿                                    | 羿             | 饧  |
|                         |    |                            |   |                        |                          |    |                                      |               |    |
| IJ                      |    | $\mathcal{L}_{\mathbf{r}}$ | ♡ | ♦                      | ♧                        | ☑  | ☀                                    |               | N  |
| $\overline{\mathbb{Q}}$ | ⇧  | ⇒                          | ⇩ |                        |                          |    |                                      |               | L  |

表<使用できない文字の一例>

### 22.12 その他のエラーメッセージ

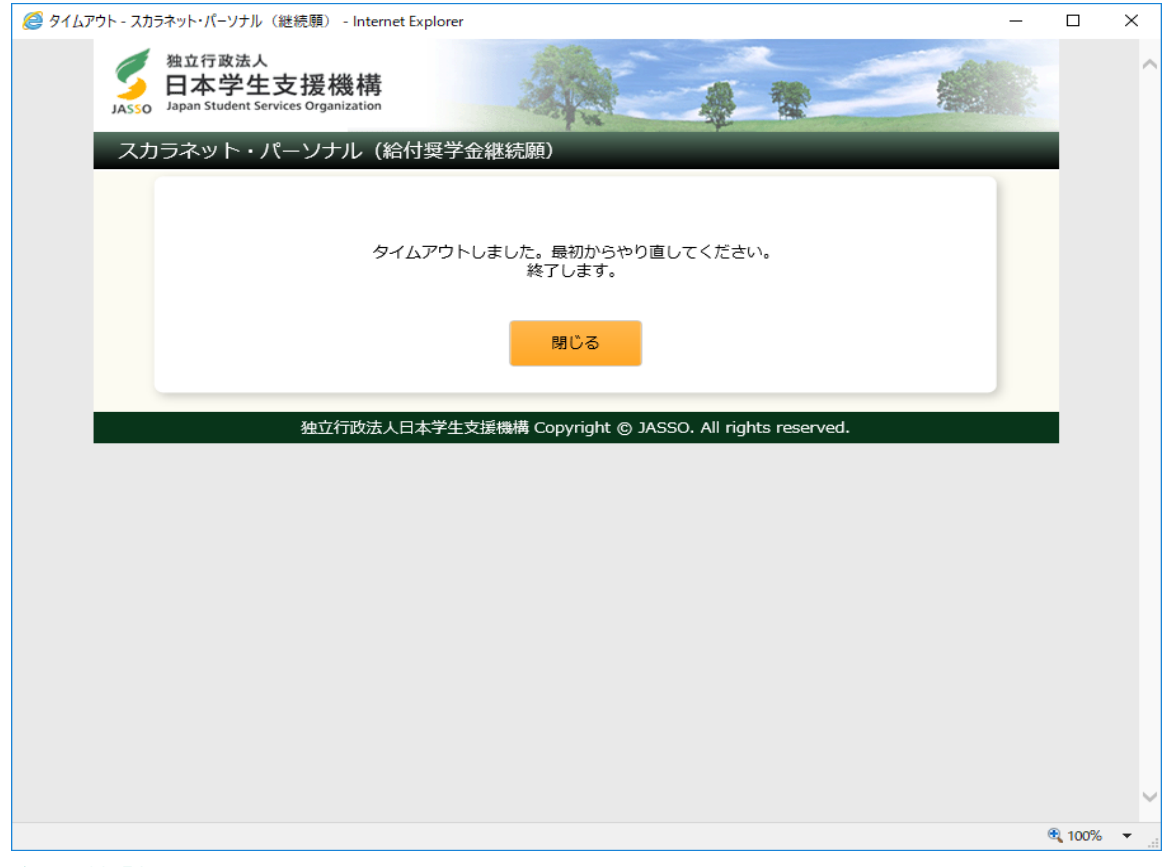

◆画面22-54

奨学金継続願提出中に一つの画面で30分以上経過した場合に表示されます。

(注)画面は給付奨学金のものですが、貸与奨学金も同様です。

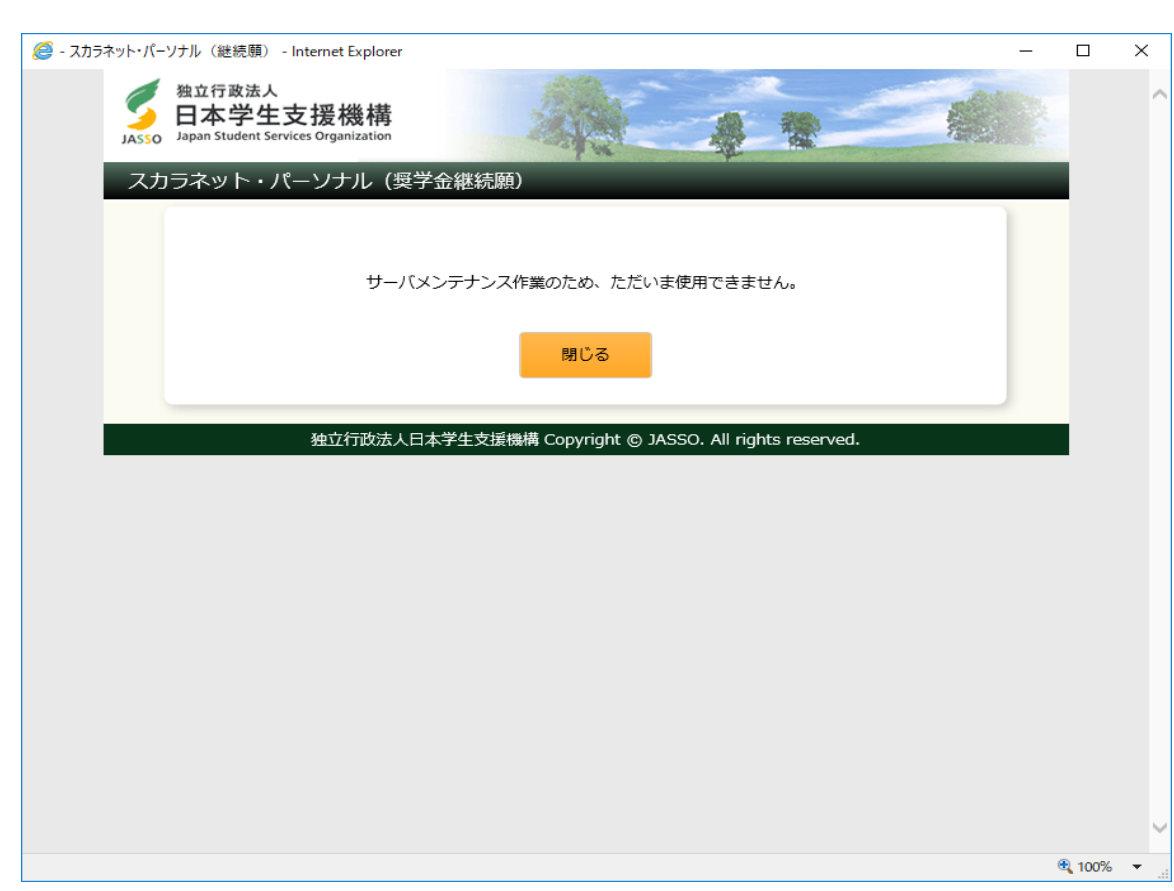

◆画面22-55

第22章 奨学金継続願の提出

奨学金継続願提出中にサーバが更新処理を開始した場合等に表示されます。

- (注1)深夜1時以降の数時間は、データ更新処理のため奨学金継続願の提出画面は 閉じられます。
- (注2)画面は貸与奨学金のものですが、給付奨学金も同様です。

# 22.13 住所変更処理状況の表示について

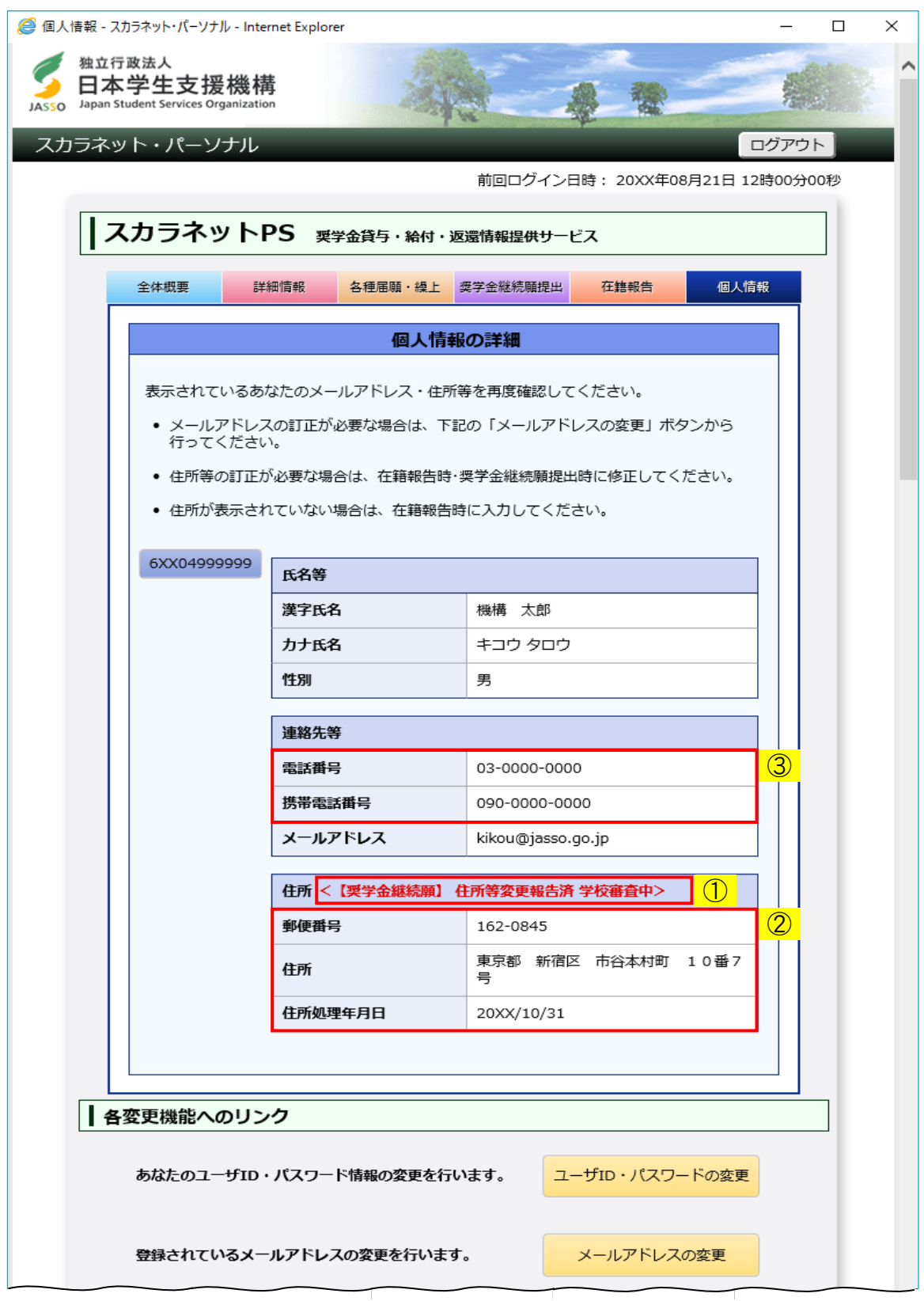

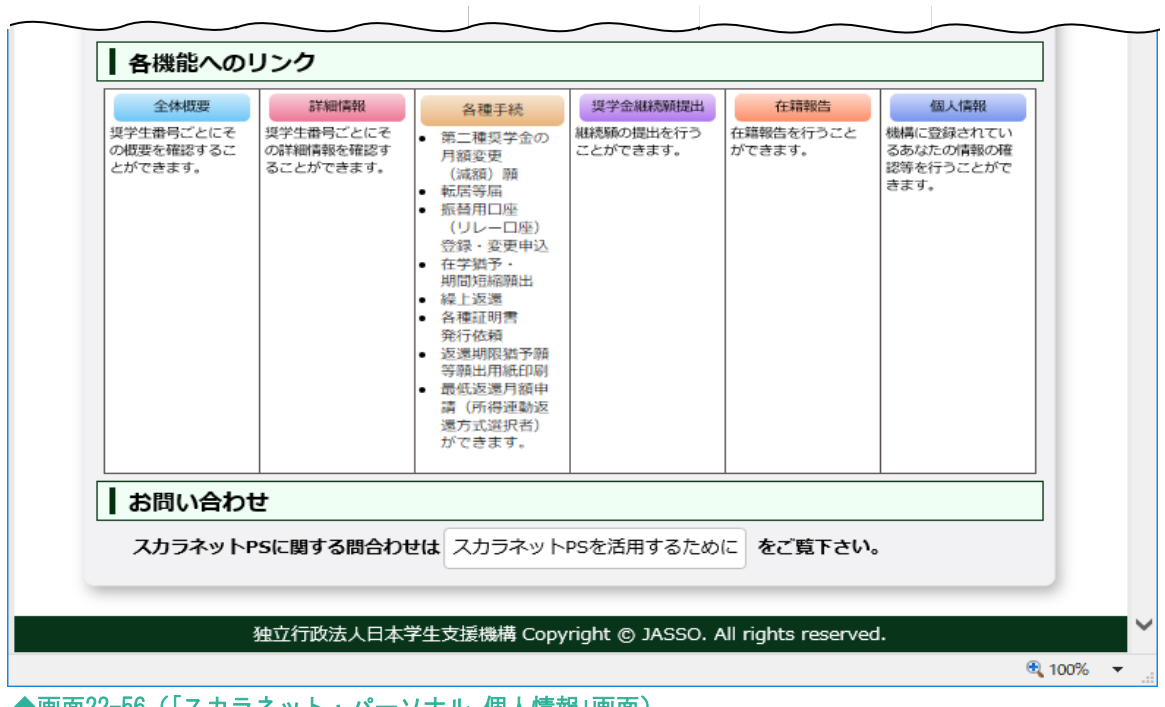

◆画面22-56(「スカラネット・パーソナル 個人情報」画面)

奨学金継続願提出時に住所情報を変更した場合、「個人情報」画面に ①「住所変更に関する処理状況」が表示されます。 提出された奨学金継続願の内容をスカラACで確認のうえ適格認定報告し、 機構で処理された後に、②「住所」、③「連絡先等」の情報が変更されます。 なお、住所情報が変更されると住所変更に関する処理状況の表示は消えます。

### (注)奨学金継続願の提出で「住所」は変更せず、「電話番号」または「携帯電話番号」のみ 変更した場合も「住所」欄に①「住所変更に関する処理状況」が表示されます。

#### 【奨学金継続願提出前】 連絡先等 電話番号 03-0000-0000 携帯電話番号 090-0000-0000 メールアドレス kikou@jasso.go.jp 住所 郵便番号 162-0845 東京都 新宿区 市谷本村町 10番7 住所 昙 住所処理年月日 20XX/10/31 スカラネット・パーソナルから 奨学金継続願提出時に住所情報を変更 【奨学金継続願提出後】 連絡先等 雷話番号 03-0000-0000 携帯電話番号 090-0000-0000 メールアドレス kikou@jasso.go.jp 住所 < 【奨学金継続願】 住所等変更報告済 学校審査中> 郵便番号 162-0845 東京都 新宿区 市谷本村町 10番7 住所  $\dot{=}$ 住所処理年月日 20XX/10/31 スカラACで奨学金継続願提出内容を 確認後に適格認定報告 【機構での処理後】 連絡先等 雷話番号 03-0000-0000 携帯電話番号 080-0000-0000 メールアドレス kikou@jasso.go.jp 住所 郵便番号 153-0041 東京都 目黒区 駒場 1丁目 5番 住所 29등

住所処理年月日

20XX/04/27

<補足説明:提出・確認期間外について>

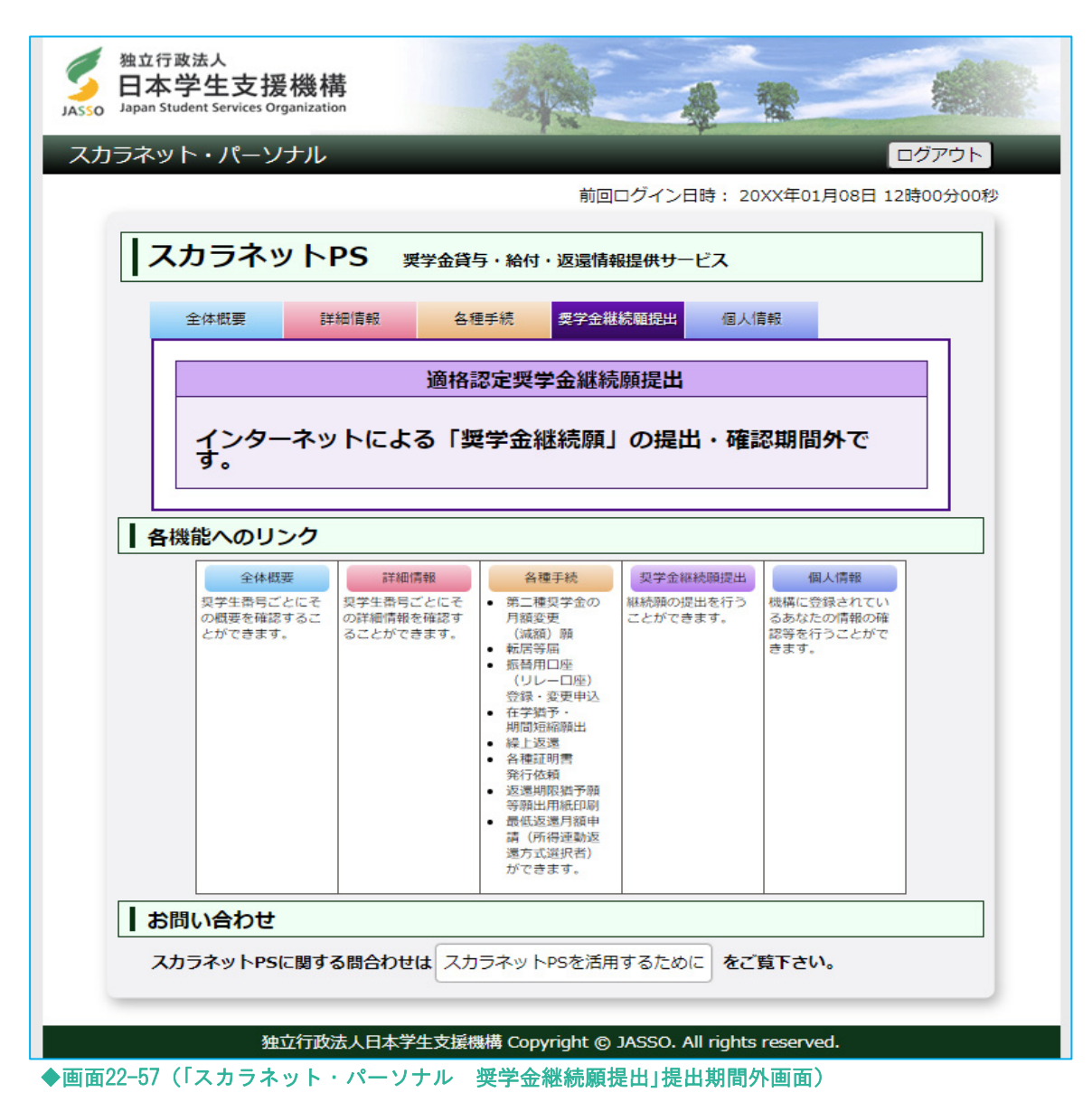

奨学金継続願の提出・確認期間外に「奨学金継続願提出」タブを選択した場合は、 メッセージが表示され、奨学金継続願の提出を行うことができません。

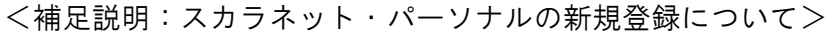

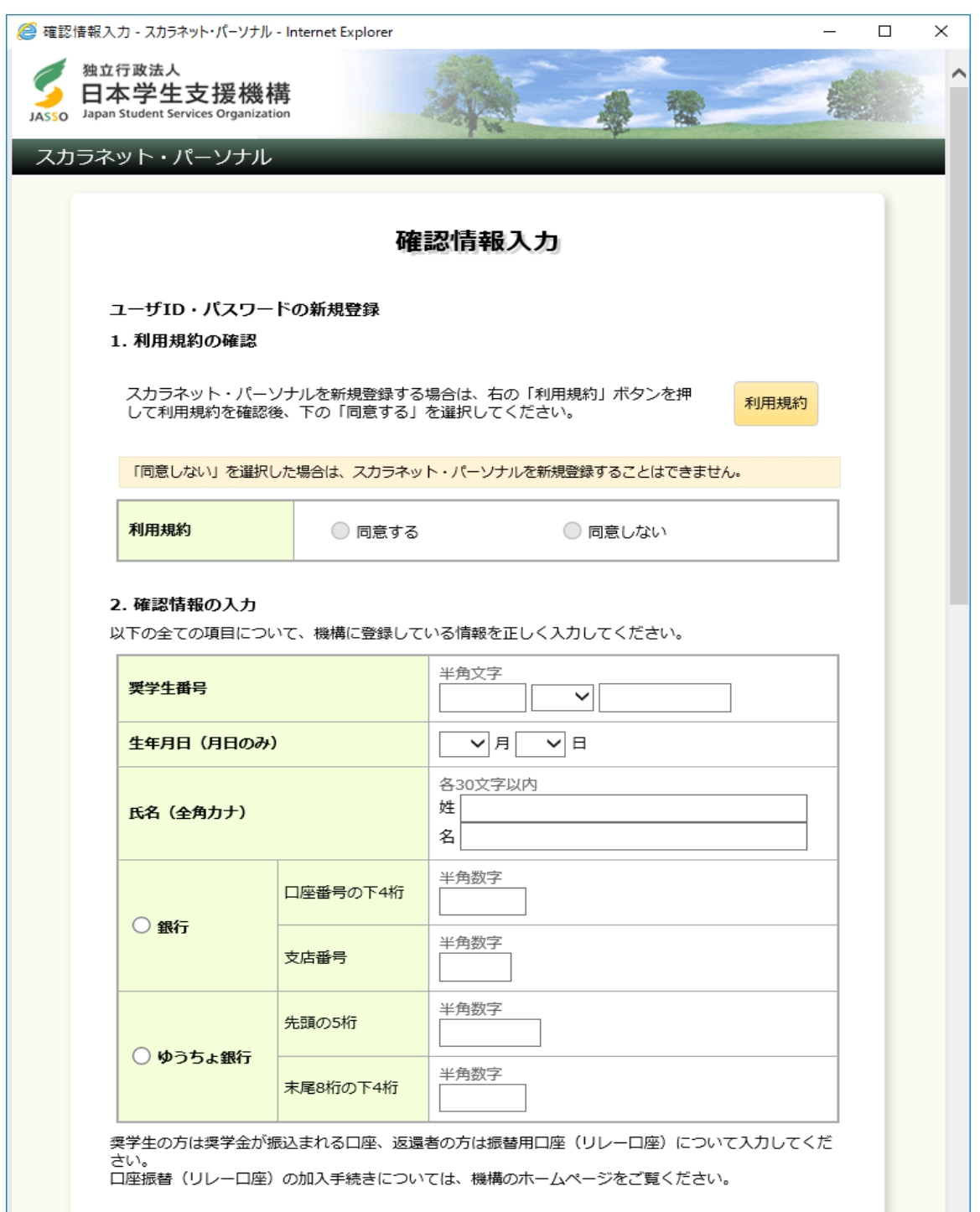

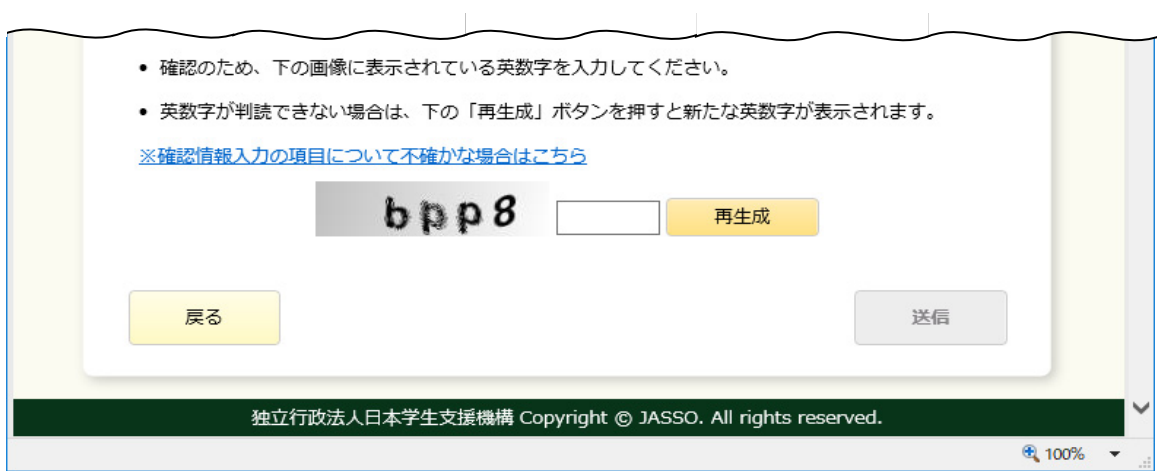

◆画面22-58 (「スカラネット・パーソナル 確認情報入力」画面)

「スカラネット・パーソナル ログイン」[画面22-2]の「新規登録」ボタンを押すと、 「スカラネット・パーソナル 確認情報入力」[画面22-58]が表示されます。

利用規約を確認、同意後、「奨学生番号」、「振込口座の口座番号・支店番号」等の 情報を正しく入力し、「送信」ボタンを押してください。 「スカラネット・パーソナル ユーザID・パスワード設定」「画面22-591 が表示されます。

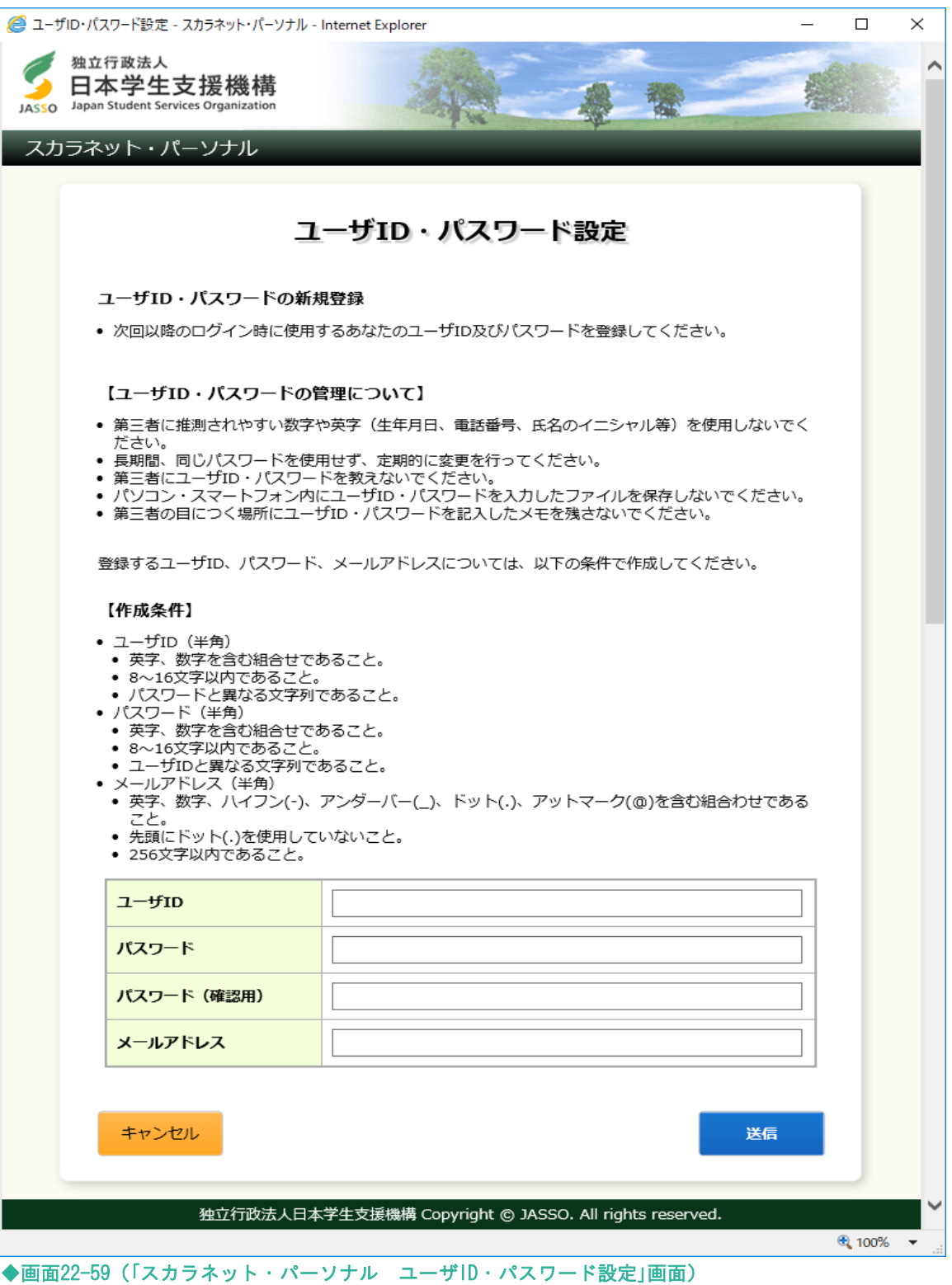

「スカラネット・パーソナル ユーザID・パスワード設定」[画面22-59]では、

「ユーザID」・「パスワード」・「メールアドレス」を設定します。

【作成条件】を参考に正しく入力し、「送信」ボタンを押してください。

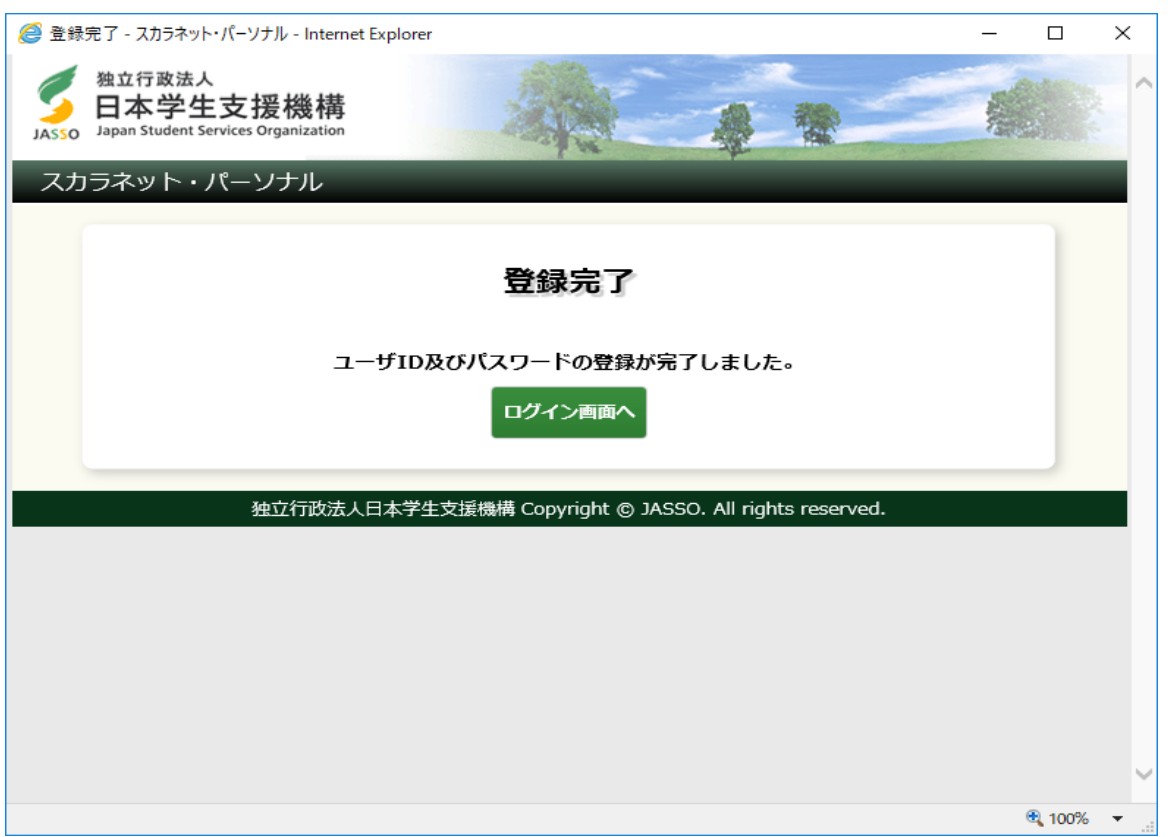

◆画面22-60 (「スカラネット・パーソナル 登録完了」画面)

登録された場合は、「スカラネット・パーソナル 登録完了」[画面22-60]が表示されます。 「ログイン画面へ」ボタンを押してください。 「スカラネット・パーソナル ログイン」[画面22-2]が表示されますので、

設定した「ユーザID」・「パスワード」を入力して、「ログイン」ボタンを押してください。

(注)ユーザIDはすでに他者が登録済のものは使用できません。

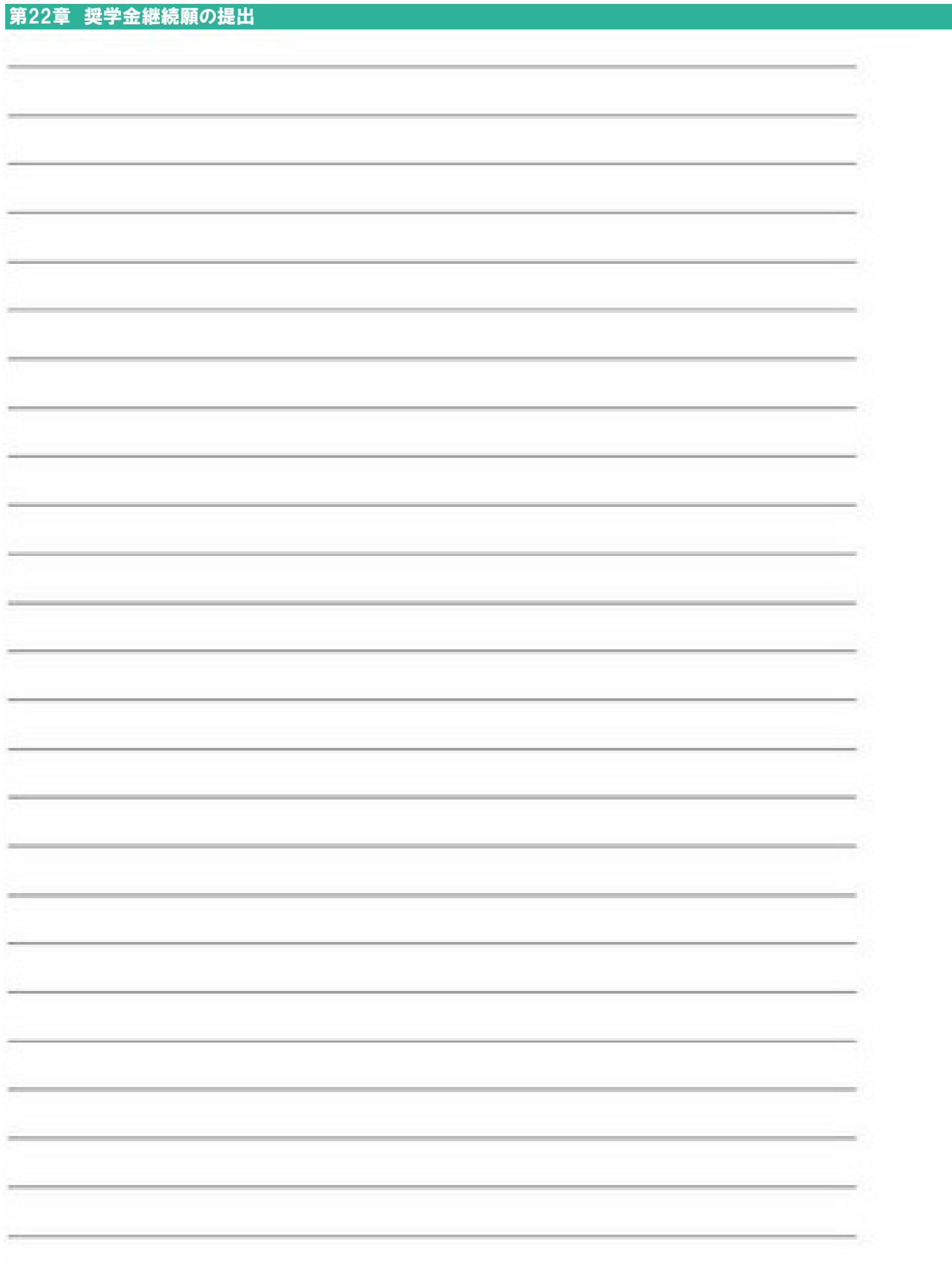